### aludu CISCO.

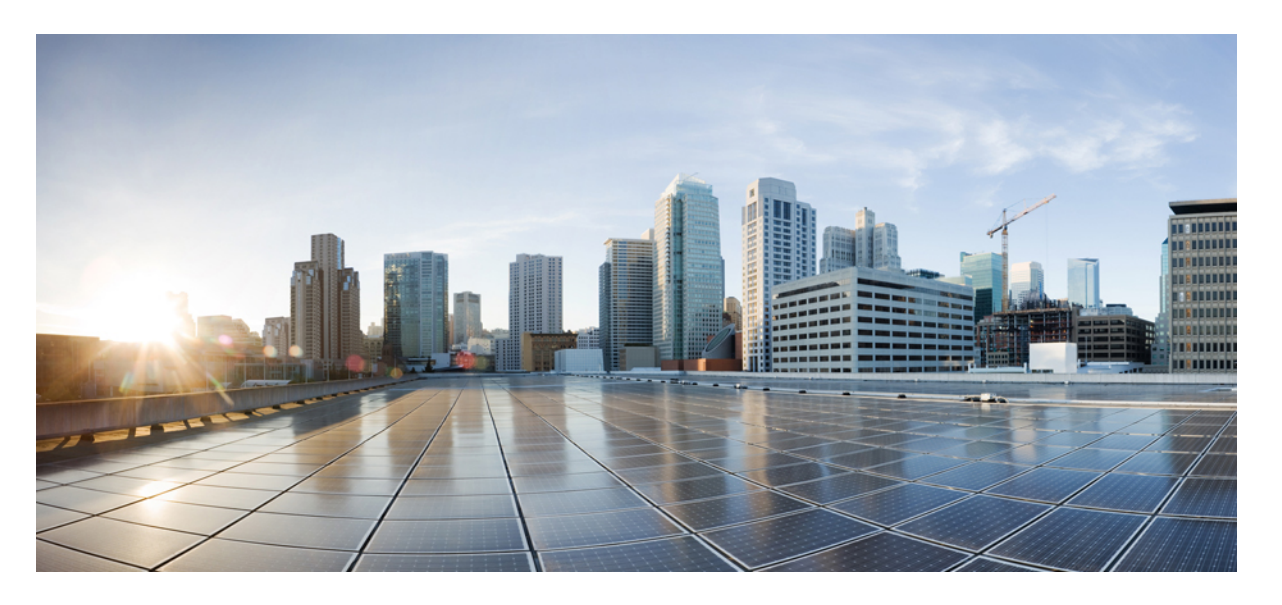

### **Cisco Cloud Network Controller for Azure** インストール ガイド、 リリース **25.0(5)**

初版:2021 年 9 月 20 日 最終更新:2022 年 8 月 15 日

### シスコシステムズ合同会社

〒107-6227 東京都港区赤坂9-7-1 ミッドタウン・タワー http://www.cisco.com/jp お問い合わせ先:シスコ コンタクトセンター 0120-092-255 (フリーコール、携帯・PHS含む) 電話受付時間:平日 10:00~12:00、13:00~17:00 http://www.cisco.com/jp/go/contactcenter/

© 2021–2022 Cisco Systems, Inc. All rights reserved.

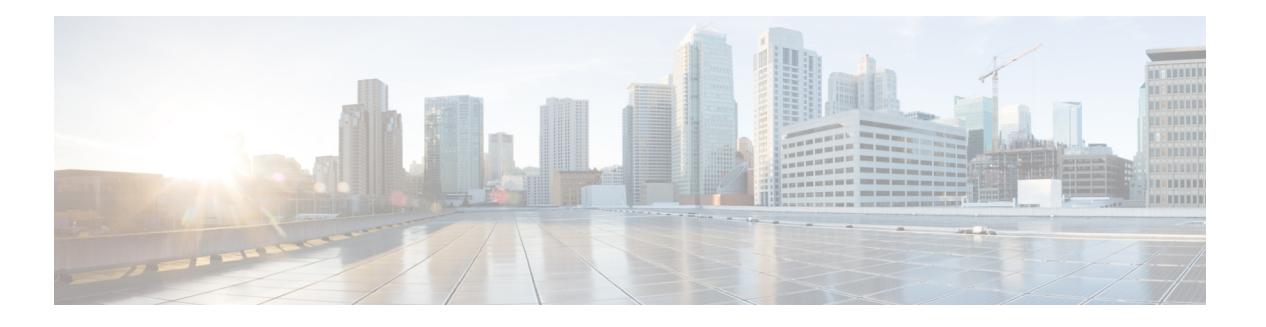

### **Trademarks**

THE SPECIFICATIONS AND INFORMATION REGARDING THE PRODUCTS REFERENCED IN THIS DOCUMENTATION ARE SUBJECT TO CHANGE WITHOUT NOTICE. EXCEPT AS MAY OTHERWISE BE AGREED BY CISCO IN WRITING, ALL STATEMENTS, INFORMATION, AND RECOMMENDATIONS IN THIS DOCUMENTATION ARE PRESENTED WITHOUT WARRANTY OF ANY KIND, EXPRESS OR IMPLIED.

The Cisco End User License Agreement and any supplemental license terms govern your use of any Cisco software, including this product documentation, and are located at:

<http://www.cisco.com/go/softwareterms>.Cisco product warranty information is available at <http://www.cisco.com/go/warranty>. US Federal Communications Commission Notices are found here [http://www.cisco.com/c/en/us/products/us-fcc-notice.html.](http://www.cisco.com/c/en/us/products/us-fcc-notice.html)

IN NO EVENT SHALL CISCO OR ITS SUPPLIERS BE LIABLE FOR ANY INDIRECT, SPECIAL, CONSEQUENTIAL, OR INCIDENTAL DAMAGES, INCLUDING, WITHOUT LIMITATION, LOST PROFITS OR LOSS OR DAMAGE TO DATA ARISING OUT OF THE USE OR INABILITY TO USE THIS MANUAL, EVEN IF CISCO OR ITS SUPPLIERS HAVE BEEN ADVISED OF THE POSSIBILITY OF SUCH DAMAGES.

Any products and features described herein as in development or available at a future date remain in varying stages of development and will be offered on a when-and if-available basis. Any such product or feature roadmaps are subject to change at the sole discretion of Cisco and Cisco will have no liability for delay in the delivery or failure to deliver any products or feature roadmap items that may be set forth in this document.

Any Internet Protocol (IP) addresses and phone numbers used in this document are not intended to be actual addresses and phone numbers. Any examples, command display output, network topology diagrams, and other figures included in the document are shown for illustrative purposes only. Any use of actual IP addresses or phone numbers in illustrative content is unintentional and coincidental.

The documentation set for this product strives to use bias-free language. For the purposes of this documentation set, bias-free is defined as language that does not imply discrimination based on age, disability, gender, racial identity, ethnic identity, sexual orientation, socioeconomic status, and intersectionality. Exceptions may be present in the documentation due to language that is hardcoded in the user interfaces of the product software, language used based on RFP documentation, or language that is used by a referenced third-party product.

Cisco and the Cisco logo are trademarks or registered trademarks of Cisco and/or its affiliates in the U.S. and other countries. To view a list of Cisco trademarks, go to this URL: [www.cisco.com](https://www.cisco.com/c/en/us/about/legal/trademarks.html) go trademarks. Third-party trademarks mentioned are the property of their respective owners. The use of the word partner does not imply a partnership relationship between Cisco and any other company. (1721R)

 $\mathbf I$ 

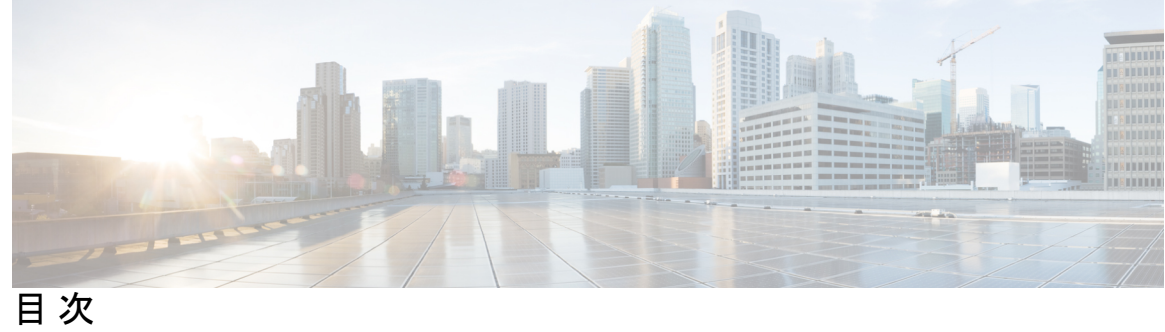

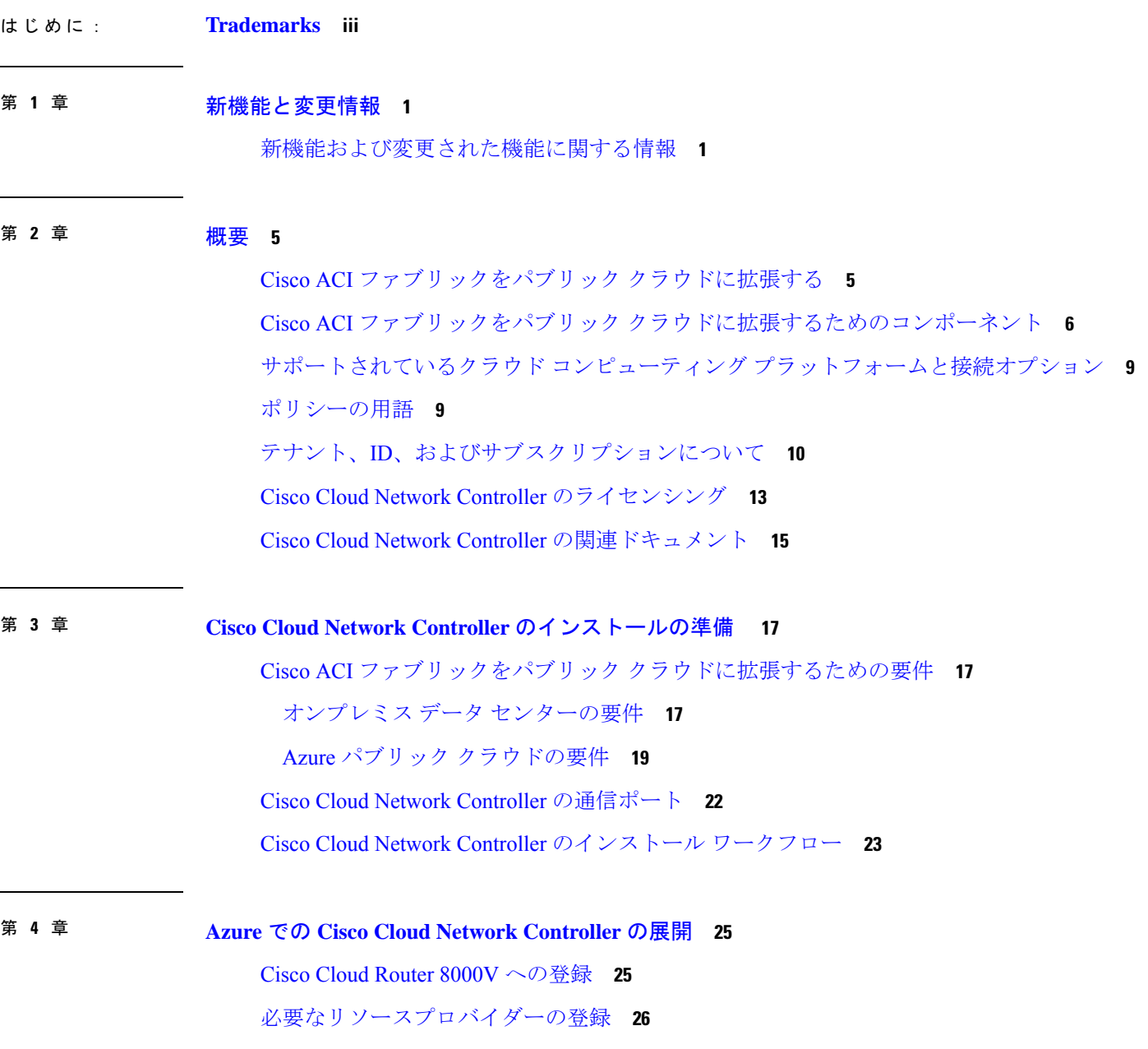

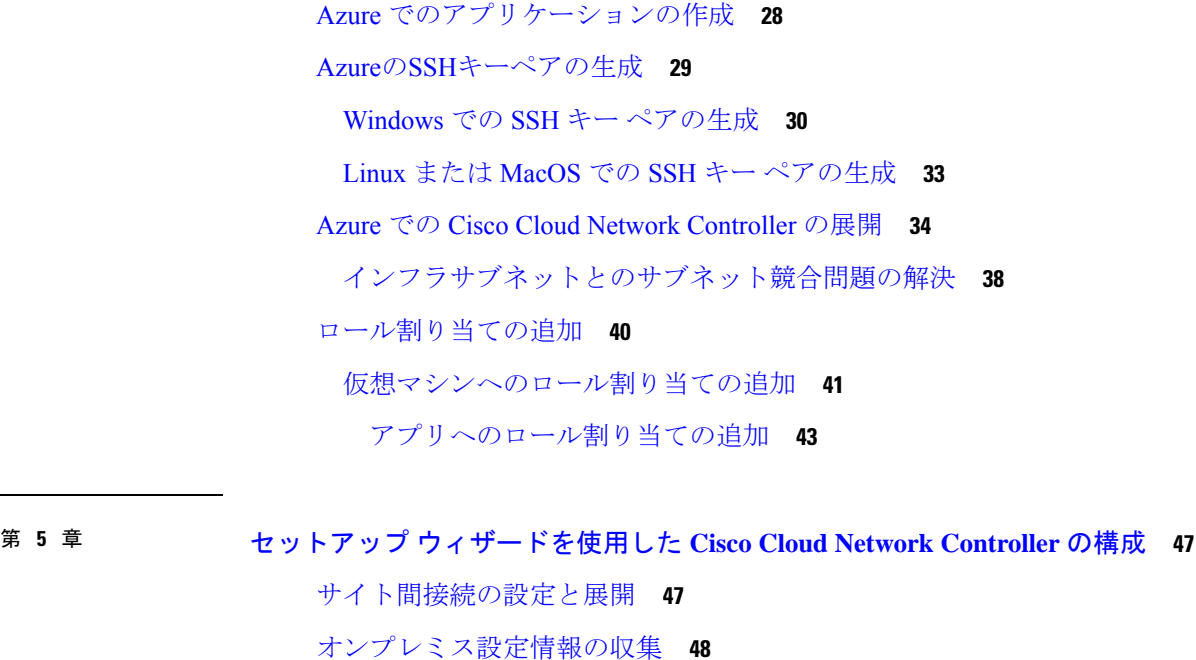

- サイト、リージョン、および CCR の数の制限について **48**
- クラウドリソースの命名 **49**
	- 命名ルールに使用できる変数 **50**
	- 命名ルールのガイドラインと制限事項 **53**

Cisco Cloud Network Controller の IP アドレスの特定 **54**

セットアップ ウィザードを使用した Cisco Cloud Network Controller の構成 **56** Cisco Cloud Network Controller セットアップ ウィザードの構成の確認 **68**

第 **6** 章 マルチサイトを介した **Cisco Cloud Network Controller** の管理 **69**

Cisco Cloud Network Controller とマルチサイトについて **69** Cisco Cloud Network Controller サイトをマルチサイトに追加する **70** サイト間インフラストラクチャの設定 **71** Cisco Cloud Network Controller と ISN デバイス間の接続の有効化 **72** Cisco Cloud Network Controller GUI を使用したセキュリティ ドメインの作成 **76** テナントの設定 **77** スキーマの作成 **79** アプリケーション プロファイルと EPG の設定 **80** ブリッジ ドメインの作成と VRF への関連付け **81**

コントラクトのフィルタの作成 **81** コントラクトの作成 **82** サイトをスキーマに追加する **83** エンド ポイント セレクタの追加 **84** マルチサイト構成の確認 **88**

第 **7** 章 **Cisco Cloud Network Controller GUI** を理解する **91** Cisco Cloud Network Controller GUI のナビゲート **91** Cisco Cloud Network Controller GUI を使用したテナントの作成 **92** Cisco Cloud Network Controller コンポーネントの構成 **92** 第 **8** 章 システムのアップグレード、ダウングレード、またはリカバリの実行 **93** 特記事項 **93** ソフトウェアのアップグレード **96** ソフトウェアのアップグレードに関する注意事項と制約事項 **97** 移行ベースのアップグレード **98** 既存のクラウドAPIC設定情報の収集 **98** 既存設定のバックアップ **101** リカバリ テンプレートのダウンロードと展開 **102** アップグレード後の手順の実行 **105** VNet ピアリングへの移行(オプション) **110** ポリシーベースのアップグレード **112** イメージのダウンロード中 **112** ポリシーベースのアップグレードプロセスを使用したソフトウェアのアップグレード **114** ソフトウェアのダウングレード **118** ソフトウェアのダウングレードの前提条件 **119** ソフトウェアのダウングレード **119**

ダウングレード後の手順の実行 **123**

システム リカバリの実行 **125**

CCR のアップグレードのトリガー **125**

目次

CCR のアップグレードのトリガー **125**

Cisco Cloud APIC GUIを使用したクラウドサービスルータのアップグレードのトリガー **127** REST APIを使用したクラウドサービスルータのアップグレードのトリガー **128**

#### 付 録 **A** : **SSH** を介した **Cisco Cloud Network Controller** へのログイン **131**

SSH キーを使用した Cisco Cloud Network Controller へのログイン **131** SSH パスワード認証を使用した Cisco Cloud Network Controller へのログイン **133**

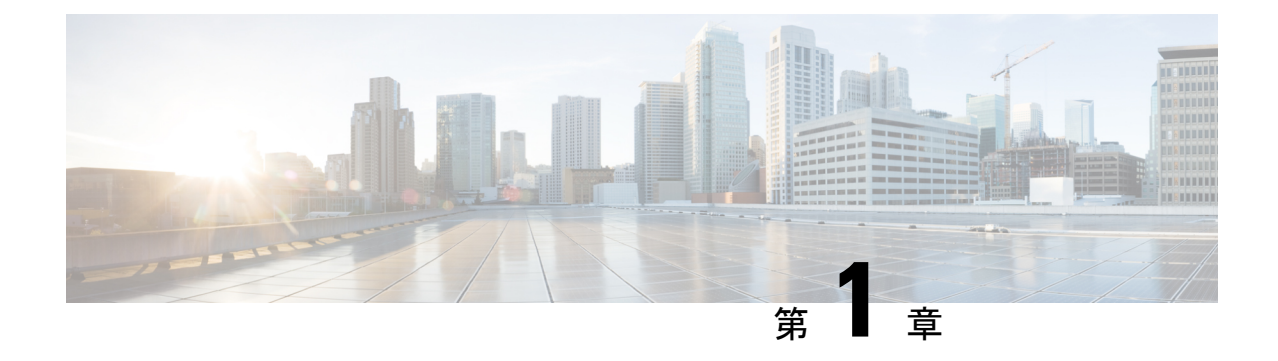

## 新機能と変更情報

• 新機能および変更された機能に関する情報 (1 ページ)

### 新機能および変更された機能に関する情報

次の表は、現行リリースに至るまでにガイドの編成と特徴に加えられた主な変更点の概要を示 しています。ただし、今リリースまでのガイドにおける変更点や新機能の一部は表に記載され ていません。

#### 表 **<sup>1</sup> : Cisco Cloud APIC** の リリース **25.0(3)** の新機能と変更された動作

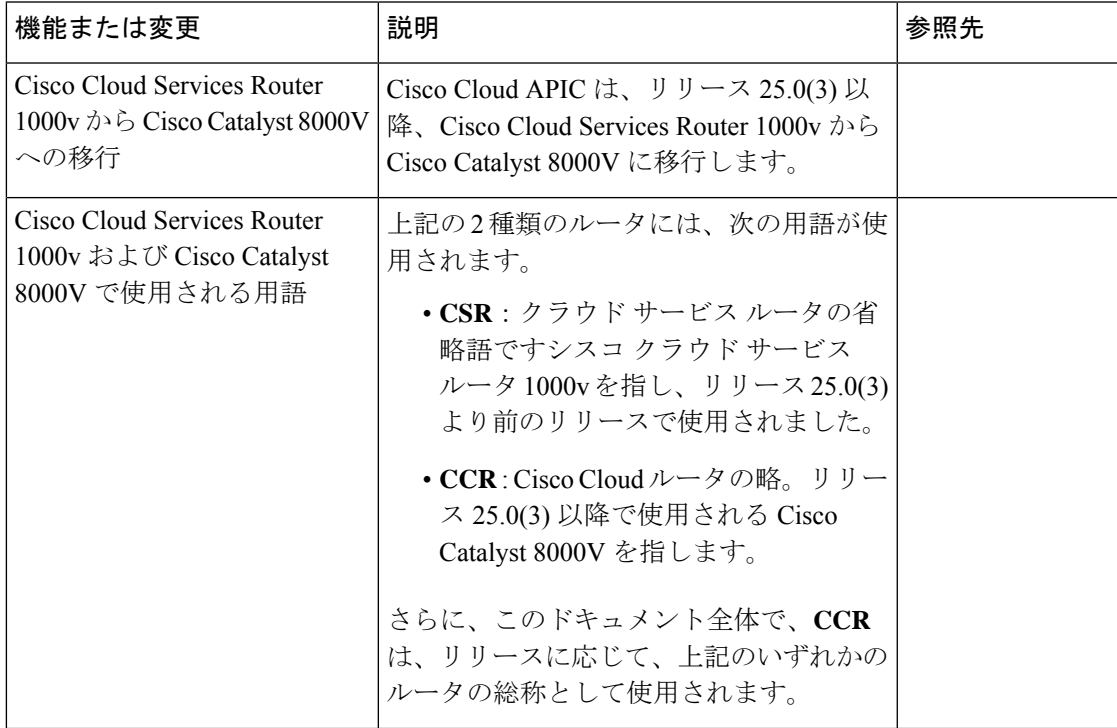

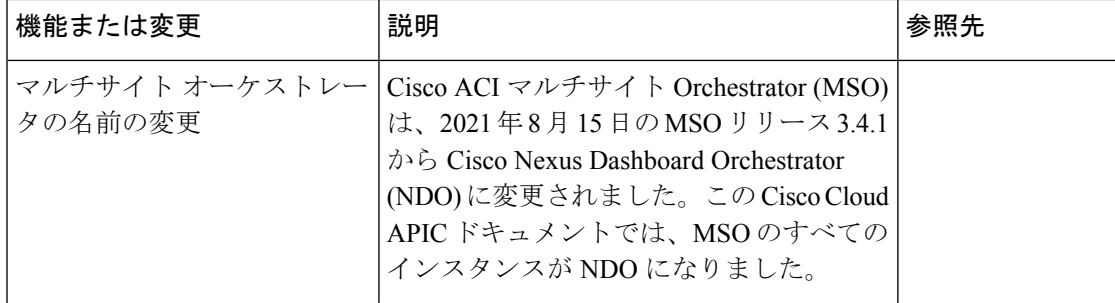

#### 表 **2 : Cisco** クラウド **APIC** リリース **25.0(1)** の新機能と変更された動作

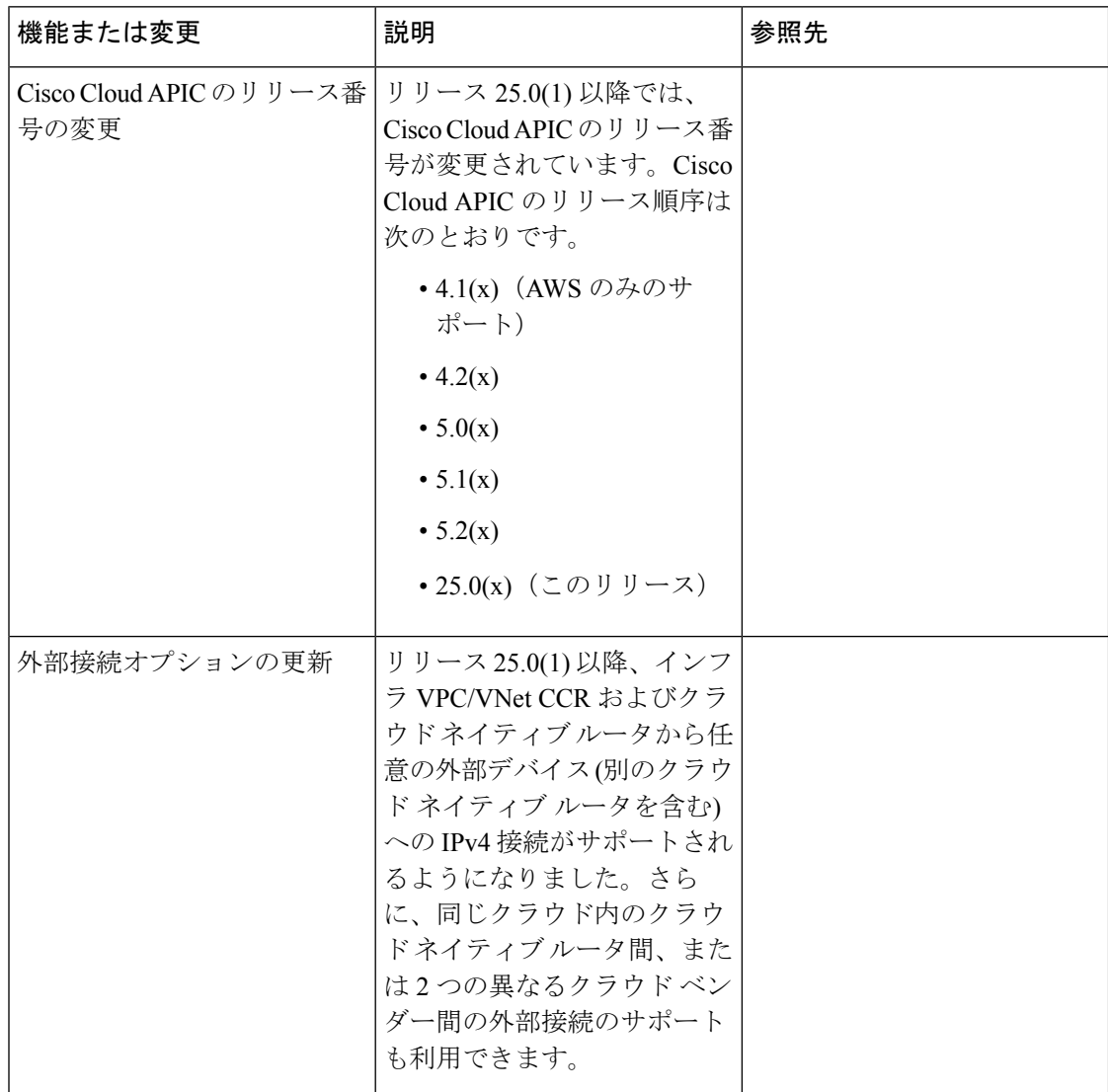

 $\mathbf I$ 

н

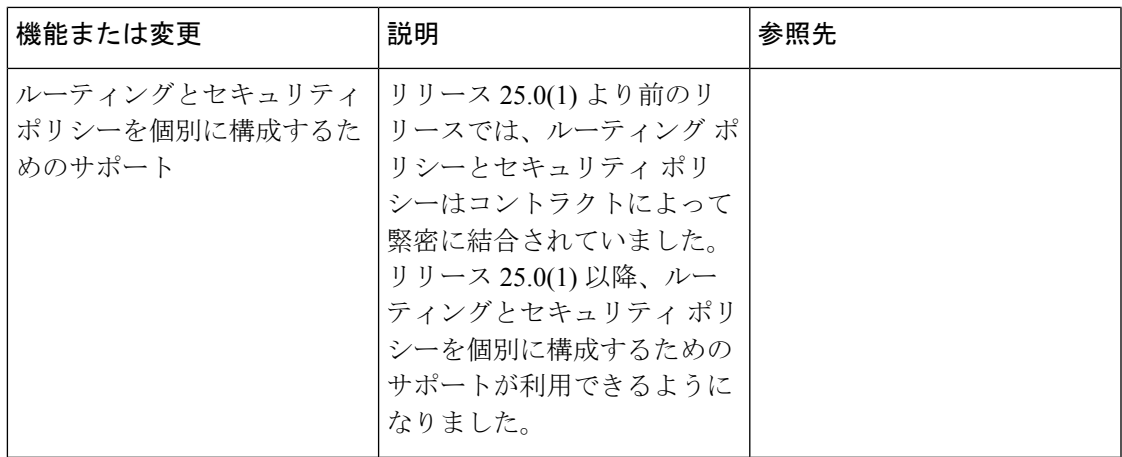

I

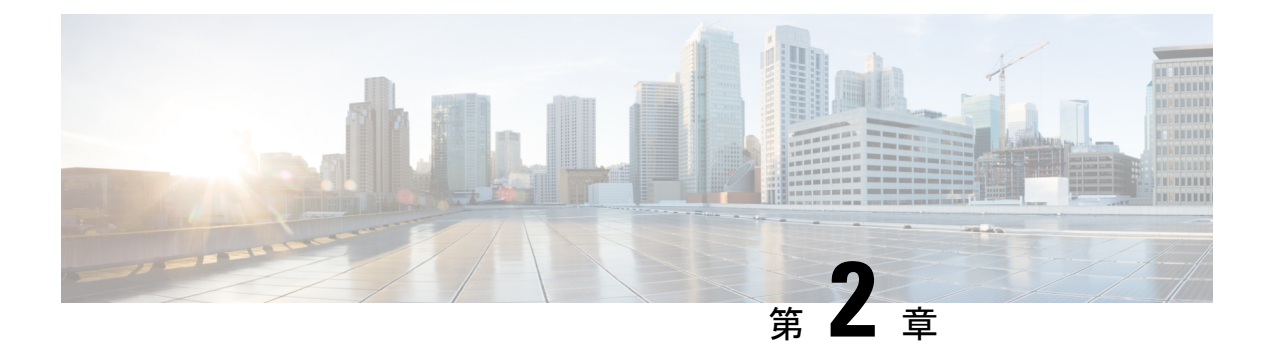

### 概要

- Cisco ACI ファブリックをパブリック クラウドに拡張する (5 ページ)
- Cisco ACI ファブリックをパブリック クラウドに拡張するためのコンポーネント (6 ペー ジ)
- サポートされているクラウド コンピューティング プラットフォームと接続オプション (9 ページ)
- ポリシーの用語 (9 ページ)
- テナント、ID、およびサブスクリプションについて (10 ページ)
- Cisco Cloud Network Controller のライセンシング (13 ページ)
- Cisco Cloud Network Controller の関連ドキュメント (15ページ)

## **CiscoACI**ファブリックをパブリッククラウドに拡張する

Cisco Application Centric Infrastructure (ACI) プライベートクラウドを所有しているお客様は、 パブリッククラウドでワークロードの一部を実行することがあります。ただし、ワークロード をパブリック クラウドに移行するには、別のインターフェイスを操作し、接続を設定してセ キュリティポリシーを定義するさまざまな方法を学習する必要があります。これらの課題に対 処すると、運用コストが増加し、一貫性が失われる可能性があります。

Cisco ACIは、CiscoCloud NetworkControllerを使用して、マルチサイトファブリックをAmazon Web Services (AWS)、Microsoft Azure、および Google Cloud パブリック クラウドに拡張でき ます。

#### **Cisco Cloud Network Controller** とは

Cisco Cloud Network Controller は、クラウドベース仮想マシン(VM)で展開可能な Cisco APIC のソフトウェア コンポーネントです。Cisco Cloud Network Controller は、次の機能を提供しま す。

- Amazon AWS、Microsoft Azure、または Google Cloud パブリック クラウドと対話するため の既存の Cisco APIC インターフェイスと同様のインターフェイスを提供します。
- クラウド接続の展開と設定を自動化します。
- クラウド ルータ コントロール プレーンを設定します。
- オンプレミス Cisco ACI ファブリックとクラウドサイト間のデータ パスを設定します。
- Cisco ACI ポリシーをクラウド ネイティブ ポリシーに変換します。
- エンドポイントを検出します。

#### **Cisco ACI Extension** からパブリック クラウドへのメリットを享受するには

Cisco Cloud Network Controller は、パブリック クラウドへの Cisco ACI 拡張の重要な部分です。 Cisco Cloud APICは、オンプレミスのデータセンターまたはパブリック クラウドの両方または いずれかに展開されたワークロードに対して一貫したポリシー、セキュリティ、および分析を 提供します。

パブリッククラウドへのCisco ACI拡張は、オンプレミスのデータセンターとパブリッククラ ウド間の自動接続を提供し、プロビジョニングとモニタリングを容易にします。また、オンプ レミスのデータセンターとパブリック クラウド間、またはクラウド サイト間でポリシーを管 理、監視、およびトラブルシューティングするための単一のポイントを提供します。

#### **Azure**ガバメントサポート

Cisco Cloud Network Controller は、オンプレミスからクラウドへの接続(ハイブリッド クラウ ドおよびハイブリッド マルチクラウド)、クラウド サイトからクラウドへの接続(マルチク ラウド)、およびシングルクラウドの構成(クラウドファースト)について、AzureGovernment をサポートしています。

Cisco Cloud Network Controller は次の Azure Government リージョンをサポートします。

- US DoD セントラル
- US DoD 東部
- 米国政府、アリゾナ州
- 米国政府、テキサス州
- 米国政府、バージニア州

## **CiscoACI**ファブリックをパブリッククラウドに拡張する ためのコンポーネント

マルチサイト ファブリックを Microsoft Azure パブリック クラウドに拡張するには、それぞれ に固有のロールを持つ複数のコンポーネントが必要です。

次の図は Cisco Cloud Network Controller のアーキテクチャの内容を示しています。

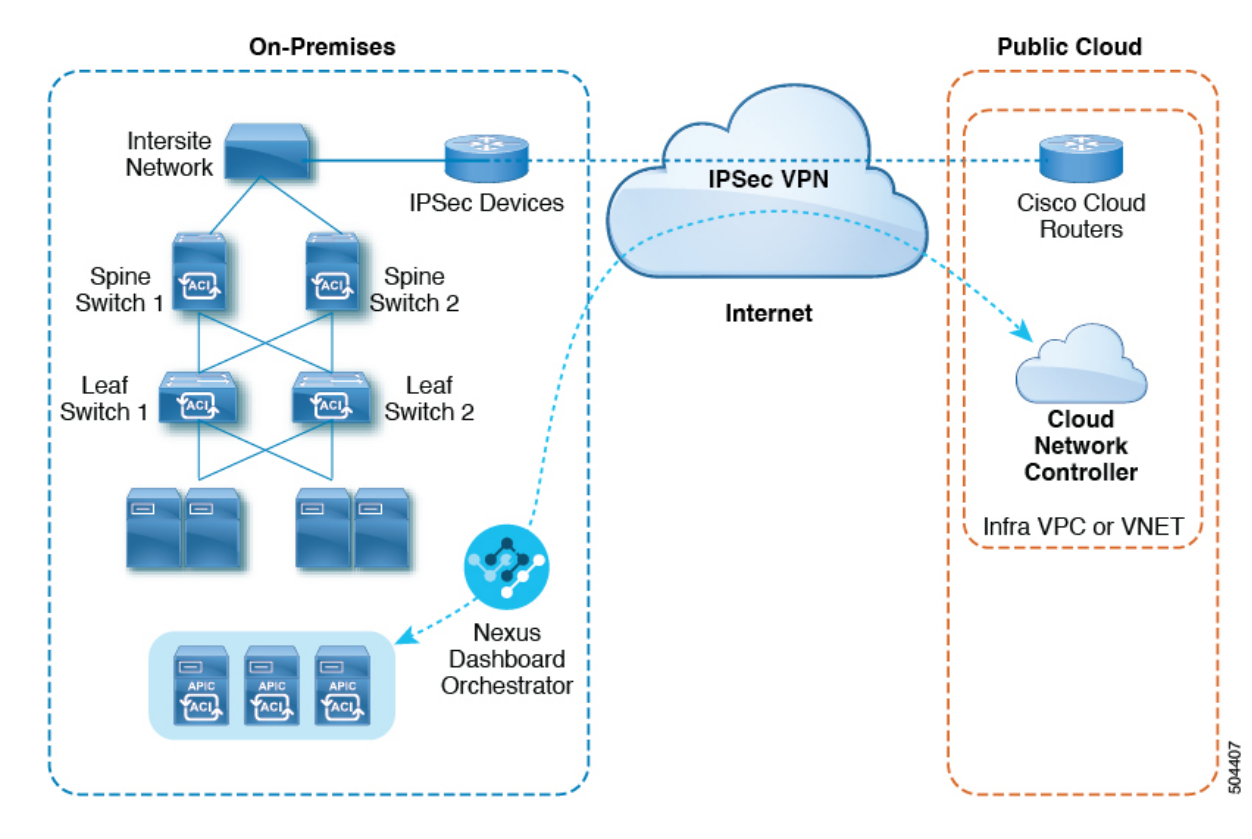

#### 図 **<sup>1</sup> : Cisco Cloud Network Controller** のアーキテクチャ

#### オンプレミスデータセンターコンポーネント

#### **Cisco ACI** ファブリックおよび **Cisco APIC**

Cisco ACI では、アプリケーション要件でネットワークを定義できます。このアーキテクチャ により、アプリケーションの導入ライフサイクル全体がシンプルになって最適化され、短時間 で完了します。Cisco Application Policy Infrastructure Controller (APIC) の主要コンポーネント です。CiscoACIこれにより、アプリケーションは、ネットワーク、コンピューティング、およ びストレージ機能を含むセキュアで共有された高性能リソース プールに直接接続できます。

#### マルチサイト およびマルチサイト オーケストレータ**/Cisco Nexus Dashboard Orchestrator**

マルチサイトは、プログラムを利用してアプリケーションがネットワーク要件を定義すること を可能にするアーキテクチャです。このアーキテクチャにより、アプリケーションの展開が簡 素化・最適化され、そして促進されます。CiscoCloud NetworkControllerを使用してファブリッ クをパブリッククラウドに拡張するには、マルチサイトをインストールする必要があります。

詳細については、Cisco.comの[マルチサイトのマニュアル](https://www.cisco.com/c/en/us/support/cloud-systems-management/application-policy-infrastructure-controller-apic/tsd-products-support-series-home.html#ACI%20Multi-Site)およびこのガイドのマルチサイトの 構成情報を参照してください。

Cisco Nexus Dashboard Orchestrator (NDO)は、複数のファブリック(サイト)で複数の Cisco Application Policy Infrastructure Controller (APIC) のインスタンスを管理します。

Cisco ACIファブリックをパブリッククラウドに拡張すると、Cisco Nexus Dashboard Orchestrator はオンプレミスのデータセンターとパブリッククラウド間の接続を作成します。マルチサイト

を使用して、オンプレミスのデータセンターとパブリッククラウド全体にテナントを作成しま す。

概要

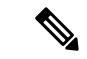

オンプレミス Cisco ACI ファブリックを設定する必要があります。ファブリック外部接続ポリ シーを作成し、マルチサイトに必要なオーバーレイTEPおよびその他の情報を定義します。ま た、マルチサイト アーキテクチャにオンプレミス Cisco ACI ファブリックを追加する必要があ ります。Cisco.com で『*Cisco ACI* [マルチサイト構成ガイド』](https://www.cisco.com/c/en/us/support/cloud-systems-management/application-policy-infrastructure-controller-apic/tsd-products-support-series-home.html)を参照してください。 (注)

詳細については、Cisco.comの[マルチサイトのマニュアル](https://www.cisco.com/c/en/us/support/cloud-systems-management/application-policy-infrastructure-controller-apic/tsd-products-support-series-home.html#ACI_)およびこのガイドのマルチサイトの 構成情報を参照してください。

#### **IP** セキュリティ(**IPSec**)ルータ

Microsoft Azureのオンプレミスサイトとクラウドサイトの間でIPsec接続を確立するには、イン ターネットプロトコルセキュリティ(IPsec)対応のルータが必要です。

#### **Azure**パブリッククラウドコンポーネント

#### **Cisco Cloud Network Controller**

Cisco Cloud Network Controller は次のアクションを実行します。

- パブリッククラウド上のサイトを定義し、クラウドインフラ仮想ネットワーク(VNET) をプロビジョニングし、すべてのリージョンで CCR を管理します。
- パブリッククラウドでポリシーモデルをレンダリングし、クラウドの健全性を管理しま す。Cisco ACI

詳細については、*Cisco Cloud Network Controller* リリース ノート を参照してください。

#### **CCR**

CCRは、仮想およびクラウド環境で包括的なWANゲートウェイとネットワークサービスを提 供します。CCR により、企業はWANをプロバイダーがホストするクラウドに拡張できます。 Cisco Cloud Network Controller ソリューションには 2 つの CCR が必要です。

Cisco Cloud Network Controller は、クラウド サービス ルータとして **Cisco Catalyst 8000V** を使 用します。この CCR の詳細については、Cisco CSR 8000v [のマニュアル](https://www.cisco.com/c/en/us/support/routers/catalyst-8000v-edge-software/series.html) を参照してください。

#### **Microsoft Azure** パブリック クラウド

Microsoft Azureは、コンピューティング、ストレージ、ネットワーク、データベースなどのオ ンデマンドサービスを提供するクラウドベースのプラットフォームです。Azureのサブスクラ イバは、ワークロードを実行できる仮想コンピュータにインターネット経由でアクセスできま す。

詳細については、Microsoft Azure の Web サイトのマニュアルを参照してください。

#### オンプレミスデータセンターとパブリッククラウド間の接続

**IPsec VPN**

パブリックにルーティング可能なIPアドレスを含み、Microsoft Azure接続に十分な帯域幅を持 つ、IPsecルータからのVPNとのインターネット接続が必要です。

#### 管理接続

オンプレミスのデータ センターの Nexus Dashboard Orchestrator と Microsoft Azure パブリック クラウドの Cisco Cloud Network Controller の間に管理接続が必要です。

## サポートされているクラウドコンピューティングプラッ トフォームと接続オプション

Cisco Nexus Dashboard Orchestratorを使用して、次のコンポーネント間の接続を確立することガ できます。

- オンプレミスからクラウドへの接続:
	- 次のパブリッククラウドサイトの接続:
		- オンプレミス Cisco ACI および Amazon AWS パブリック クラウド サイト
		- オンプレミスおよびMicrosoft AzureパブリッククラウドサイトCisco ACI
		- オンプレミス Cisco ACI と Google Cloud パブリック クラウド サイト
	- オンプレミスからシングルクラウドサイトへの接続(ハイブリッドクラウド)
	- オンプレミスから複数のクラウドサイトへの接続(ハイブリッドマルチクラウド)
- •クラウドサイト間接続(マルチクラウド):
	- Amazon AWSパブリッククラウドサイト間(Amazon AWSパブリッククラウドサイト からAmazon AWSパブリッククラウドサイト)
	- Microsoft Azureパブリッククラウドサイト間(Microsoft Azureパブリッククラウドサイ トからMicrosoft Azureパブリッククラウドサイト)
	- Google Cloud パブリック クラウド サイト間(Google Cloud パブリック クラウド サイ トから Google Cloud パブリック クラウド サイトへ)
	- Amazon AWS 、Microsoft Azure、および Google Cloud パブリック クラウド サイト間

さらに、シングルクラウド設定(Cloud First)もサポートされます。

### ポリシーの用語

Cisco Cloud Network Controller の主要な機能は、 Cisco Application Centric Infrastructure(ACI) ポリシーのパブリック クラウドのネイティブ コンストラクトへの変換です。

#### **Cisco ACI** と **Microsoft Azure** 間のポリシー マッピング

次の表に、Microsoft Azure のポリシー用語と同等の用語を示します。Cisco ACI

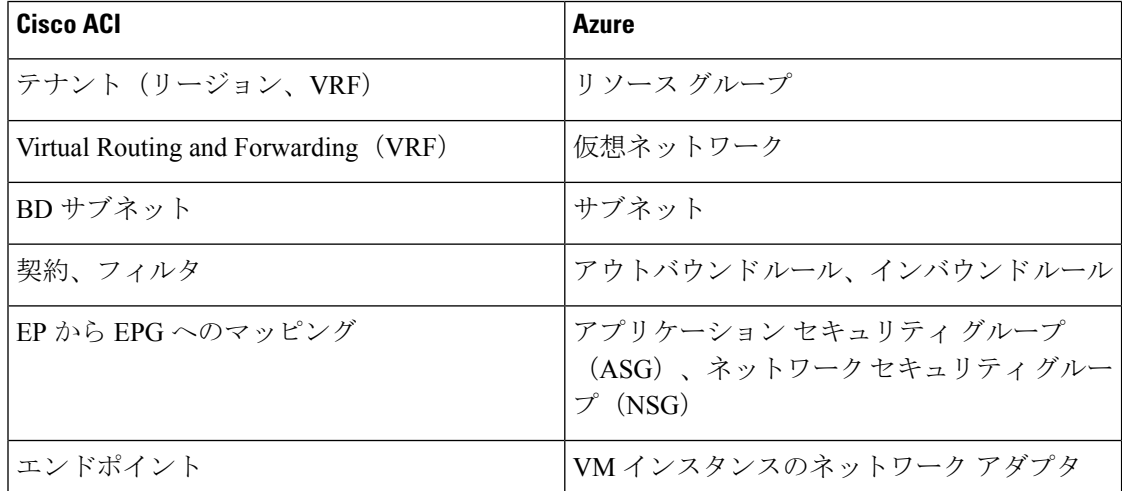

## テナント、**ID**、およびサブスクリプションについて

AzureにはActiveDirectory構造があります。最上位レベルの構造は組織であり、その下にディレ クトリ (Azureテナントとも呼ばれます) があります。ディレクトリ内には、1つ以上のAzure サブスクリプションを設定できます。

特定のAzureコンポーネント間の関係は次のとおりです。

テナントサブスクリプションリソースグループリソース > > >

それぞれの説明は次のとおりです。

- 1つのテナントは複数のサブスクリプションを持つことができますが、各サブスクリプショ ンは1つのテナントにのみ属することができます。
- 1つのサブスクリプションに複数のリソースグループを含めることができますが、各リソー スグループは1つのサブスクリプションにのみ属することができます。
- 1つのリソースグループは複数のリソースを持つことができますが、各リソースは1つのサ ブスクリプションにのみ属することができます。

次のセクションでは、これらのコンポーネントについて詳しく説明します。

- Azure と Cisco Cloud Network Controller コンポーネントのマッピング (11 ページ)
- Azureサブスクリプションについて (11 ページ)
- テナントとアイデンティティについて (11 ページ)

#### **Azure** と **Cisco Cloud Network Controller** コンポーネントのマッピング

Cisco Cloud Network Controller では、各 Azure リソース グループは 1 つの Cisco Cloud Network Controller テナントにマッピングされます。1 つの Cisco Cloud Network Controller テナントには 複数の Azure リソース グループがあります。

特定の Cisco Cloud Network Controller コンポーネント間の関係は次の通りです。

テナントVRFリージョン > >

Cisco Cloud Network Controller で VRF を作成すると、新しいリソース グループも Azure に作成 されます。

#### **Azure**サブスクリプションについて

Azureサブスクリプションは、Azureクラウドサービスの支払いに使用されます。Azureサブス クリプションには、Azure Active Directory(Azure AD)との信頼関係があり、Azure ADを使用 してユーザ、サービス、およびデバイスを認証します。複数のサブスクリプションは同じAzure ADを信頼できますが、各サブスクリプションは1つのAzure ADのみを信頼できます。

Azureでは、同じAzureサブスクリプションIDを複数のACIファブリックテナントに使用できま す。これは、1つのAzureサブスクリプションを使用してインフラテナントを設定し、同じサブ スクリプションで複数のユーザテナントを設定できることを意味します。ACIテナントはAzure サブスクリプションに関連付けられています。

#### テナントとアイデンティティについて

Azure および Cisco Cloud Network Controller で使用できるさまざまなタイプのテナントとアイ デンティティを次に示します。

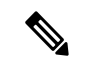

マネージド アイデンティティとサービス プリンシパルの両方が、インフラ テナントとユーザ テナントのアクセス タイプとしてサポートされます。 (注)

#### マネージドアイデンティティ

マネージドアイデンティティは、AzureAD認証をサポートするリソースに接続するときに使用 するアプリケーションのアイデンティティを提供します。アプリケーションは管理対象IDを使 用してAzureADトークンを取得できます。たとえば、開発者が安全な方法でクレデンシャルを 保存したり、ストレージアカウントにアクセスしたりするために、アプリケーションでマネー ジドアイデンティティを使用してAzure KeyVaultなどのリソースにアクセスできます。 <https://docs.microsoft.com/en-us/azure/key-vault/general/overview>

管理対象IDを使用する利点は次のとおりです。

- クレデンシャルにはアクセスできないため、クレデンシャルを管理する必要はありませ  $h_{\alpha}$
- マネージドIDを使用して、独自のアプリケーションを含むAzureAD認証をサポートする任 意のリソースを認証できます。

Azureの管理対象アイデンティティの詳細については、以下を参照してください。

<https://docs.microsoft.com/en-us/azure/active-directory/managed-identities-azure-resources/overview>

**[**マネージド アイデンティティ(**managed identity**)**]**を使用して Cisco Cloud Network Controller のテナントを構成する場合、Azure ポータルおよび Cisco Cloud Network Contrller の次の構成を 作成します。

**1.** Azureポータルで、仮想マシンのロール割り当てを追加します。このオプションは、Azure サブスクリプションが(同じ組織の)同じAzureディレクトリにある場合に使用します。

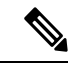

Azureサブスクリプションが異なるディレクトリにあり、マネージドIDを使用してテナントを 設定する場合は、Azureコンソールに移動し、各サブスクリプションをクリックして同じAzure ディレクトリの下にサブスクリプションを移動できます。これは、(異なるサブスクリプショ ンを含む)ディレクトリが同じ親組織の子である場合にのみ実行できます。 (注)

仮想マシンのAzureにロール割り当てを追加する手順については、を参照してください。仮 想マシンへのロール割り当ての追加 (41 ページ)

**2.** Cisco Cloud Network Controller では、Cisco Cloud Network Controller でテナントを構成する とき **[**独自のマネージド アイデンティティの作成(**Create Your Own Managed Identity**)**]** オプションを選択します。このオプションは、テナントの設定 (77ページ) の手順に従っ て Cisco Cloud Network Controller GUI で構成します。

#### サービス プリンシパル(**Service Principal**)

Azureサービスプリンシパルは、Azureリソースにアクセスするためのアプリケーション、ホス テッドサービス、および自動化ツールで使用するために作成されたIDです。異なるサブスクリ プションでテナントを設定する場合は、サービスプリンシパルIDを使用します。サブスクリプ ションが同じ組織内の異なる Azure ディレクトリ(Azure テナント)にあるか、サブスクリプ ションが異なる組織にある可能性があります。

**[**サービス プリンシパル(**service principal**)**]**を使用して Cisco Cloud Network Controller でテナ ントを構成する場合は、Azure ポータルと Cisco Cloud Network Controller で次の構成を行いま す。

**1.** Azureポータルで、アプリケーションのロール割り当てを追加します。この場合、クラウド リソースは特定のアプリケーションを介して管理されます。

アプリにAzureのロール割り当てを追加する手順については、を参照してください。ロール 割り当ての追加 (40 ページ)

**2.** Cisco Cloud Network Controller では、Cisco Cloud Network Controller でテナントを構成する とき **[**サービス プリンシパル(**service principal**)**]** オプションを選択します。このページ に入力するサブスクリプションは、同じ組織内の異なるAzureディレクトリ(Azureテナン ト)に配置することも、異なる組織に配置することもできます。このオプションは、テナ

ントの設定 (77 ページ) の手順に従って Cisco Cloud Network Controller GUI で構成しま す。

#### 共有テナント

Azureサブスクリプションを上記の2つの方法のいずれかにすでに関連付けており、そのサブス クリプションにさらにテナントを作成する場合は、このオプションを選択します。

**[**共有テナント(**sharedtenant**)**]**を使用して Cisco Cloud Network Controller でテナントを構成す る場合は、Azure ポータルと Cisco Cloud Network Controller で次の構成を行います。

- **1.** 上記の2つの方法のいずれかでAzureサブスクリプションをすでに関連付けているため、 Azureで共有テナント専用の設定を行う必要はありません。共有テナントでは、既存のサブ スクリプションにさらにテナントを作成します。
- **2.** Cisco Cloud Network Controller では、Cisco Cloud Network Controller でテナントを構成する とき**[**共有(**Shared**)**]**オプションを選択します。このオプションは、テナントの設定(77 ページ) の手順に従って Cisco Cloud Network Controller GUI で構成します。

### **Cisco Cloud Network Controller** のライセンシング

ここでは、Cisco Cloud Network Controller を使用するためのライセンシング要件を示します。

#### **Cisco Catalyst 8000V**

Cisco Cloud Network Controller 上の Cisco Catalyst 8000V は次のライセンス モデルをサポートし ています。

- **1.** 所有ライセンス持ち込み(**BYOL**)ライセンス モデル
- **2.** ペイアズユーゴー(**PAYG**)ライセンス モデル

#### **BYOL** ライセンス モデル

Cisco Catalyst 8000V は、サブスクリプション ベースのライセンスをサポートしています。

- ティアベースの Cisco Catalyst 8000V ライセンスの 1 つにサブスクライブする手順について は、Cisco Catalyst 8000V Edge [ソフトウェア](https://www.cisco.com/c/en/us/products/collateral/routers/catalyst-8000v-edge-software/nb-06-cat8000v-edge-sw-og-cte-en.pdf)を参照してください。
- 層に基づくさまざまなスループットの詳細については、Azure パブリック クラウドの要件 (19 ページ) を参照してください。

CiscoCloud NetworkControllerは、「Cisco DNA Advantage」サブスクリプションを利用します。 「CiscoDNAAdvantage」サブスクリプションでサポートされる機能については、[CiscoDNA](https://www.cisco.com/c/m/en_us/products/software/sd-wan-routing-matrix.html)ソ フトウェア SD-WAN [およびルーティング](https://www.cisco.com/c/m/en_us/products/software/sd-wan-routing-matrix.html) マトリックスを参照してください。

**PAYG**ライセンス モデル

概要

Cisco Cloud Network Controller は Cisco Catalyst 8000V でのペイアズユーゴー(PAYG)ライセ ンス モデルをサポートしています。これにより、ユーザーは VM サイズに基づいてクラウド に Catalyst 8000V インスタンスを展開し、時間単位で使用料を購入できます。

スループットを得るために VM サイズに完全に依存しているため、PAYG ライセンス モデル を有効にするには、まず現在の Cisco Catalyst 8000V の展開を解除してから、新しい VM サイ ズでの初回セットアップを使用して再度展開します。詳細については、セットアップウィザー ドを使用した Cisco Cloud Network Controller の構成 (47 ページ)を参照してください。

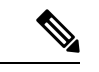

使用可能な 2 つのライセンス タイプを切り替える場合も、PAYG ライセンスを有効にする手順 を使用できます。 (注)

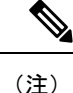

Azuru マーケットプレイスでライセンスを使用するには、**Catalyst 8000V Cisco DNA Essentials** と **Catalyst 8000V Cisco DNA Advantage** の 2 つの PAYG オプションがあります。Cisco Cloud Network Controller は、**Catalyst 8000V Cisco DNA Advantage** を利用します。「Cisco DNA Advantage」サブスクリプションでサポートされる機能については、『Cisco DNA [Software](https://www.cisco.com/c/m/en_us/products/software/sd-wan-routing-matrix.html) SD-WAN [およびルーティング](https://www.cisco.com/c/m/en_us/products/software/sd-wan-routing-matrix.html) マトリックス』を参照してください。

#### **Cisco Cloud Network Controller** およびオンプレミス **ACI** ライセンスの概要

- オンプレミス Cisco ACI サイトのすべてのリーフスイッチのライセンス要件:
	- Cisco ACI オンプレミス サイトが単一サイトの場合、オンプレミス リーフスイッチに は Essentials ライセンス階層(またはそれ以上)を使用します。
	- Cisco ACI オンプレミス サイトがマルチサイトの場合、オンプレミス リーフスイッチ には Advantage ライセンス階層(またはそれ以上)を使用します。
- Cisco Cloud Network Controller インスタンスによって管理されるすべての VM インスタン スのライセンス要件:
	- クラウド上の Cisco ACI に Cisco Cloud Network Controller が 1 つしかない場合は、Cisco Cloud Network Controller に Essentials クラウド ライセンス階層(またはそれ以上)を 使用します。
	- クラウド上の Cisco ACI に Cisco Cloud Network Controller が 1 つ以上ある場合は、Cisco Cloud Network Controller に Advantage クラウド ライセンス階層(またはそれ以上)を 使用します。

#### **Microsoft Azure**

ライセンスのタイプに基づき、Microsoft Azure Marketplaceを介して登録する必要があります。

- **BYOL** ライセンス モデルの場合は、 **Cisco Catalyst 8000V Edge [Software](https://portal.azure.com/#create/cisco.cisco-c8000v17_07_01a-byol) - BYOL** に登録し ます。
- **PAYG** ライセンス モデルの場合は、 **Cisco Catalyst 8000V Edge [Software](https://portal.azure.com/#create/cisco.cisco-c8000v17_07_01a-payg-advantage) - PAYG** に登録し ます。

MicrosoftAzureMarketplaceからサブスクライブするには、の手順に従ってください。CiscoCloud Router 8000V への登録 (25 ページ)

### **Cisco Cloud Network Controller** の関連ドキュメント

Cisco Cloud Network Controller、 Nexus Dashboard、および Microsoft Azure に関する情報は、さ まざまなリソースから入手できます。

#### シスコのドキュメント

Cisco.com でシスコ製品のマニュアルを参照してください。

• Cisco Cloud Network Controller [の関連ドキュメント](https://www.cisco.com/c/en/us/support/cloud-systems-management/cloud-application-policy-infrastructure-controller/series.html)

ビデオ、リリース ノート、基礎、インストール、設定、およびユーザ ガイドが含まれて います。

• Nexus Dashboard [の関連ドキュメント](https://www.cisco.com/c/en/us/support/cloud-systems-management/application-policy-infrastructure-controller-apic/tsd-products-support-series-home.html#ACI_Multi-Site)

ビデオ、リリースノート、インストール、設定、およびユーザガイドが含まれています。

• Cisco Cloud Router [の関連ドキュメント](https://www.cisco.com/c/en/us/support/routers/catalyst-8000v-edge-software/series.html)

リリース ノート、コマンド リファレンス、データ シート、インストール、アップグレー ド、および設定ガイドが含まれています。

#### **Microsoft Azure** のマニュアル

Microsoft Azure Web サイトで、ユーザ ガイド、FAQ、ケース スタディ、ホワイト ペーパーな どのドキュメントを検索できます。

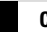

I

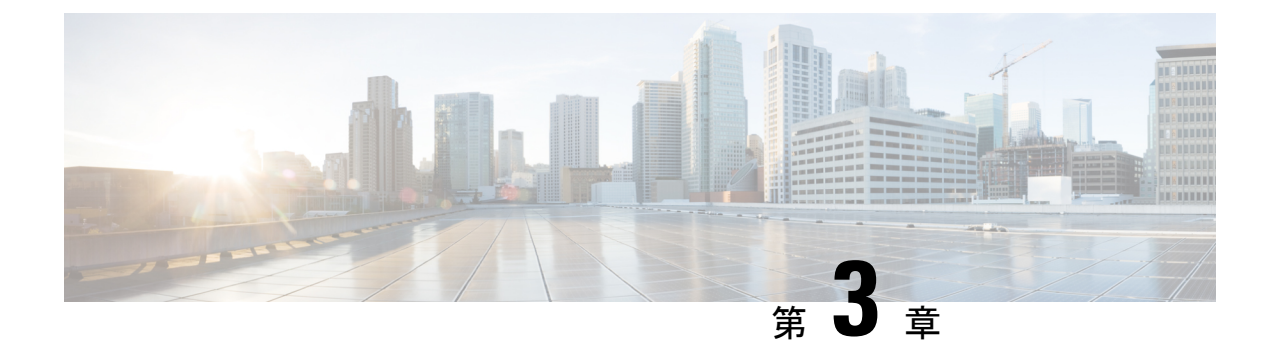

## **Cisco CloudNetwork Controller**のインストー ルの準備

- Cisco ACI ファブリックをパブリック クラウドに拡張するための要件 (17 ページ)
- Cisco Cloud Network Controller の通信ポート (22 ページ)
- Cisco Cloud Network Controller のインストール ワークフロー (23 ページ)

# **CiscoACI**ファブリックをパブリッククラウドに拡張する ための要件

Cisco Application Centric Infrastructure (ACI) をパブリック クラウドに拡張するには、その前に、 Cisco ACI オンプレミスのデータセンターと Microsoft Azure の展開要件を満たす必要がありま す。

### オンプレミス データ センターの要件

このセクションでは、(ACI)ファブリックをパブリッククラウドに拡張するためのオンプレ ミスデータセンター要件を示します。Cisco Application Centric Infrastructure

- ファブリックに次のコンポーネントが取り付けられていることを確認します。Cisco ACI
	- Cisco Nexus 9000シリーズACIモードスイッチソフトウェアリリース14.1以降を実行し ている、少なくとも2つのCisco Nexus EXまたはFXスパインスイッチ、またはNexus 9332Cおよび9364Cスパインスイッチ。
	- Cisco Nexus 9000シリーズACIモードスイッチソフトウェアリリース14.1以降を実行し ている少なくとも2台のCisco Nexus pre-EX、EX、またはFXリーフスイッチ。

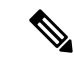

- Cisco Nexus pre-EX リーフ スイッチはサポートされていますが、 「Cisco Nexus 9372PX および 9372TX [スイッチの販売終了および](https://www.cisco.com/c/en/us/products/collateral/switches/nexus-9000-series-switches/eos-eol-notice-c51-739451.html) [サポート終了のお知らせ」](https://www.cisco.com/c/en/us/products/collateral/switches/nexus-9000-series-switches/eos-eol-notice-c51-739451.html)で説明されているように、これらの古 いpre-EXリーフスイッチのサポート終了が発表されているため、 EX または FX リーフ スイッチなどの新しい世代のリーフ スイッ チを使用することをお勧めします。 (注)
	- •リリース 4.1 以降および Cisco Nexus Dashboard Orchestrator (NDO) リリース 2.2(x) 以 降を実行している少なくとも1つのオンプレミス Cisco Application Policy Infrastructure Controller (APIC)。
	- 基本設定で展開された Cisco Nexus Dashboard Orchestrator 2.2(x)。
	- インターネットプロトコルセキュリティ(IPsec)を終了できるネットワークデバイス。
	- オンプレミスとクラウド サイト間のテナント トラフィックに十分な帯域幅があることを 確認します。
	- オンプレミス サイトのすべてのリーフスイッチに適切な Cisco ACI ライセンスがあること を確認します。
		- Cisco ACI オンプレミス サイトが単一サイトの場合、オンプレミス リーフスイッチに は Essentials ライセンス階層(またはそれ以上)を使用します。
		- Cisco ACI オンプレミス サイトがマルチサイトの場合、オンプレミス リーフスイッチ には Advantage ライセンス階層(またはそれ以上)を使用します。

- オンプレミスデータセンターのこれらのライセンス要件は、パブ リック クラウドに展開された Cisco Cloud Network Controller の数 とは無関係です。CiscoCloud NetworkControllerのライセンス要件 については、Cisco Cloud Network Controller およびオンプレミス ACI ライセンスの概要 (14 ページ) を参照してください。 (注)
	- ファブリックに接続されているワークロード。Cisco ACI
	- •ファブリック (スパイン) とIPセキュリティ (IPsec) 終端デバイス間で設定されるサイト 間ネットワーク (ISN)。Cisco ACI

ISNの作成については、『Cisco APICLayer 3 NetworkingConfiguration Guide』の「Multipod」 の章を参照してください。[https://www.cisco.com/c/en/us/support/cloud-systems-management/](https://www.cisco.com/c/en/us/support/cloud-systems-management/application-policy-infrastructure-controller-apic/tsd-products-support-series-home.html) [application-policy-infrastructure-controller-apic/tsd-products-support-series-home.html](https://www.cisco.com/c/en/us/support/cloud-systems-management/application-policy-infrastructure-controller-apic/tsd-products-support-series-home.html)

• オンプレミス展開とAzure展開の間にファイアウォールを展開する場合は、特定のファイ アウォールポートを許可する必要があります。これには、Cisco Cloud Network Controller

の HTTPS アクセス、各 Azure CCR の IPsec ポート、Azure CCR リモート管理の SSH 接続 が含まれます。

これらのファイアウォールポートについては、このガイドで詳しく説明します。CiscoCloud Network Controller の通信ポート (22 ページ)

### **Azure** パブリック クラウドの要件

ここでは、(ACI)ファブリックをパブリッククラウドに拡張するためのMicrosoft Azure要件 を示します。Cisco Application Centric Infrastructure

#### **Azure**アカウント

少なくとも1つのAzureアカウントが必要です。次に、Azureアカウントでサブスクリプション を作成します。このサブスクリプションでは、同じサブスクリプション内に複数のテナントを 展開することも、テナントに複数のサブスクリプションを作成することもできます。

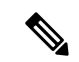

インフラ アカウントで実行できる Cloud Network Controller は 1 つだけです。同じインフラ ア カウントで複数の Cloud Network Controller を実行することはサポートされていません。 (注)

#### **Azure**クォータの制限

適切なAzureクォータ制限があることを確認します。

- 1. [サブスクリプション (Subscriptions) ]: [設定 (Settings) ]: [使用量+クォータ (Usage + クォータ) ]に移動します。
- **2.** [Select a provider]フィールドで、次を選択します。
	- Microsoft.Compute
	- Microsoft.Network
- **3. [**ロケーションの選択(**Select a location**)**]** フィールドで、地域(たとえば、米国西部)を 選択します。
- **4.** 最後のフィールドで、**[Show only items with usage]** を **[Show all]** に変更します。

次のような出力が表示されます。この出力を使用して、適切なAzureクォータ制限があること を確認します。

Š

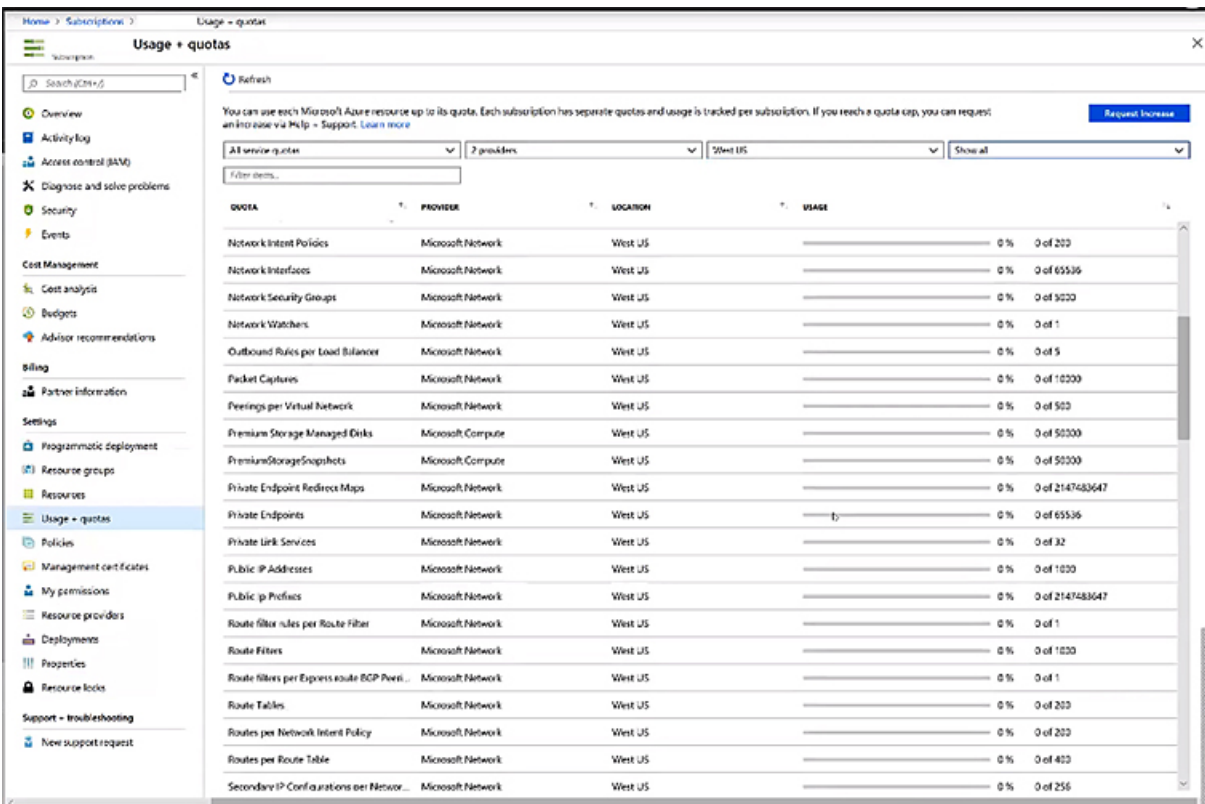

#### **Azure** のリソース

Azure 展開の一部として次のリソースが必要です。

- Azure Marketplaceオファーへのアクセス。Azure [Marketplace](https://azuremarketplace.microsoft.com/en-us/marketplace/apps/cisco.cisco-aci-cloud-apic) で Cisco Cloud Network Controller オファーを探し、そのページの手順に従います。
- 次のクラウドリソース要件(1つのテナント、1つのVRFを想定)。

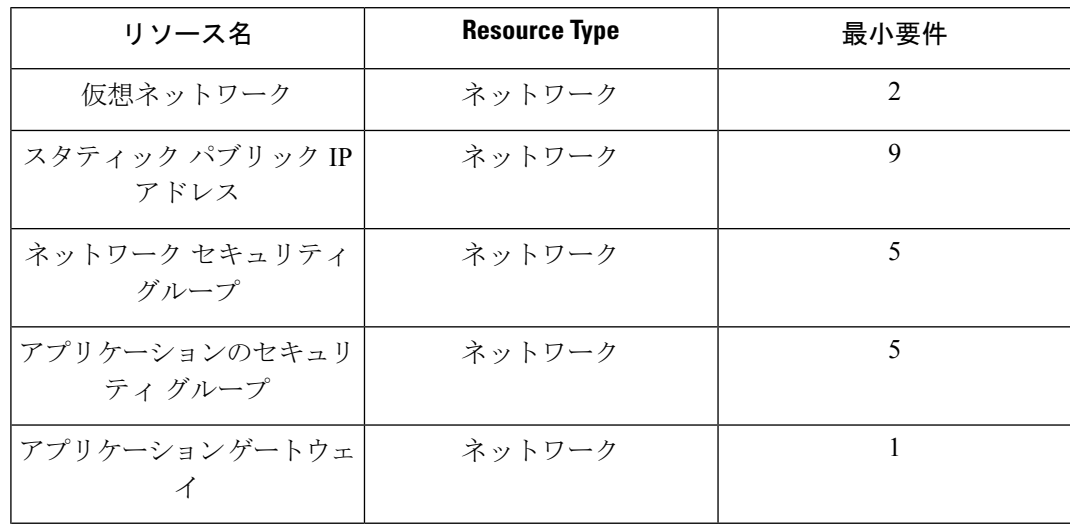

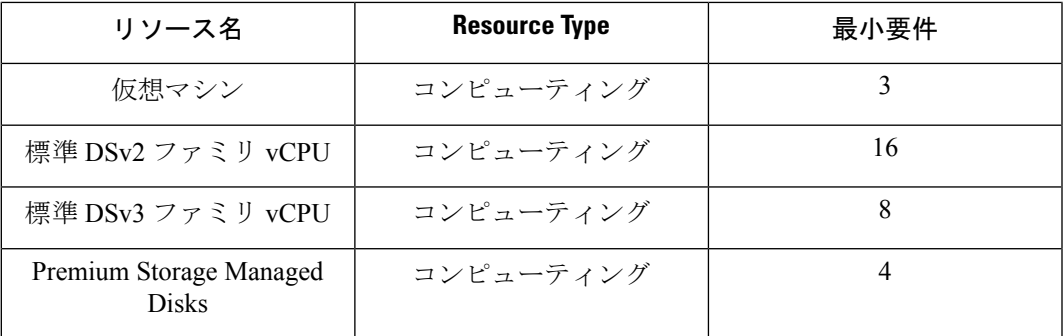

#### **Azure**リソースプロバイダー

Cisco Cloud Network Controller で使用するすべてのサブスクリプションについて、後で追加す る可能性のあるサブスクリプションがあるテナントを含めて、次のリソースプロバイダーを登 録する必要があります。

- microsoft.insights
- Microsoft.EventHub
- Microsoft.Logic
- Microsoft.ServiceBus

詳細については、「必要なリソースプロバイダーの登録 (26ページ)」を参照してください。

#### **CCR**

使用可能なライセンス モデルには次の 2 種類があります。

- BYOL (Bring your own license、独自ライセンス使用)
- PAYG (Pay as You Go、従量制)

#### **BYOL**

Cisco Cloud Network Controller のセットアップ時に定義した帯域幅要件に応じて、適切なサイ ズで CCR を展開します。

ルータのスループットの値によって、展開する CCR インスタンスのサイズが決まります。ス ループットの値を大きくすると、より大きな VM が展開されます。CCR ライセンスは、Cisco Cloud Network Controller のセットアップ プロセスの一部として設定したスループット構成に基 づきます。コンプライアンスのために、Smartアカウントに同等以上のライセンスとAXフィー チャセットが必要です。

Cisco Catalyst 8000V は、ティアベース(T0/T1/T2/T3)のスループット オプションをサポート しています。次の表に、シスコ クラウド サービス ルータ 8000v のさまざまなルータ スルー プット設定に必要な Azure VM のサイズを示します。

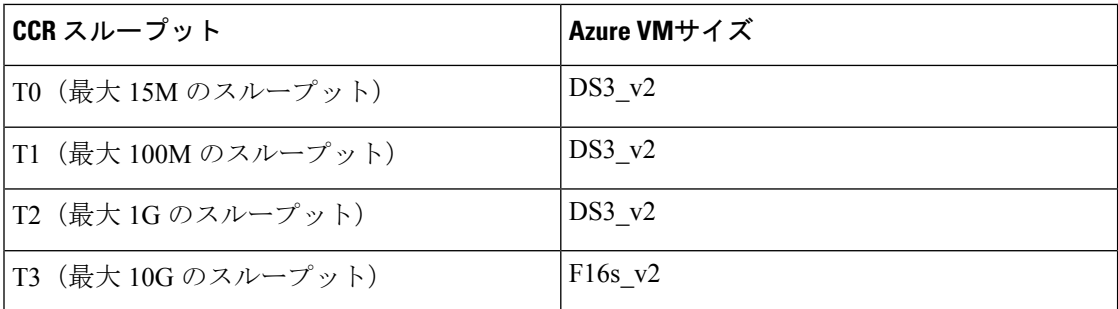

Tier2 (T2) は、Cisco Cloud Network Controller でサポートされるデフォルトのスループットで す。

#### **PAYG**

CiscoCloudNetworkControllerは、さまざまなVMタイプをサポートしています。以下の表は、 使用可能な VM タイプのさまざまなインスタンスとその容量を示しています。

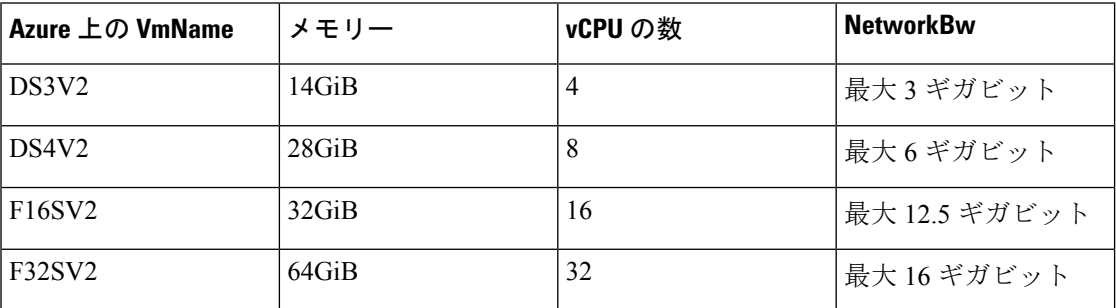

初回セットアップ時に、**[VM** タイプ(**VM Type**)**]** フィールドの値を変更すると、上の表にリ ストされているCCRの他の要素が変更されます。VMサイズの値を大きくすると、スループッ トが高くなります。

#### **Cisco Cloud Network Controller**

Cisco Cloud Network Controller は、Standard\_D8s\_v3 を使用して展開されます。

### **Cisco Cloud Network Controller** の通信ポート

Cisco Cloud Network Controller 環境を設定する際は、下記のポートがネットワーク通信に必要 であることに注意してください。

• Cisco Nexus Dashboard Orchestrator と Cisco Cloud Network Controller の間の通信用:HTTPS (TCP ポート 443 インバウンド/アウトバウンド)

Cisco Cloud Network Controller には、セットアップ ウィザードを使用した Cisco Cloud Network Controller の構成 (56 ページ) の最初に Cisco Cloud Network Controller にログイ ンするために使用するものと同じ Cisco Cloud Network Controller 管理 IP アドレスを使用し ます。

• オンプレミスの IPsec デバイスと、Azure で Cisco Cloud Network Controller によって展開さ れた CCR 間の通信の場合:標準 IPsec ポート(UDP ポート 500 および 4500 が開いている 必要があります)

2 つの Azure CCR については、サイト間インフラストラクチャの設定 (71 ページ) の手 順を使用して ISN デバイス構成ファイルをダウンロードした場合のパブリック IPsec ピア リング IP。

- Azure で Cisco Cloud Network Controller によって導入された CCR を接続して管理する場合 は、各 CCR のパブリック IP アドレスへのポートTCP 22 インバウンド/アウトバウンドを 許可します。
- •ライセンス登録の場合 (tools.cisco.com へ):ポート 443 (アウトバウンド) が必要で す。
- DNS の場合:UDP ポート 53 アウトバウンド
- NTP の場合:UDP ポート 123 アウトバウンド
- リモート認証(LDAP、Radius、TACACS +、SAML)を使用する場合は、適切なポートを 開きます。
- 認証局を使用する場合は、適切なポートを開きます。

## **Cisco Cloud Network Controller** のインストール ワークフ ロー

このセクションでは、Cisco Cloud Network Controller をインストールして展開するために必要 なタスクの概要について説明します。インストールタスクは、Azure 管理ポータル、Azure Resource Manager (ARM) テンプレート、Cisco Cloud Network Controller セットアップ ウィザー ド、および Cisco Application Centric Infrastructure(ACI)Nexus Dashboard Orchestrator を使用し て実行します。

**1.** オンプレミスデータセンターとパブリッククラウドのタスクを含む、すべての前提条件を 満たします。

セクション「Cisco ACI ファブリックをパブリック クラウドに拡張するための要件 (17 ページ)」を参照してください。

**2.** Azure に Cisco Cloud Network Controller を展開します。

このタスクには、CCRへの登録、必要なリソースプロバイダーの登録、およびAzureでの アプリケーションの作成が含まれます。

また、Azure SSH キーペアを作成し、Azure に Cisco Cloud Network Controller を展開して、 VM のロール割り当てを追加する必要があります。

セクション「Azure での Cisco Cloud Network Controller の展開 (25 ページ)」を参照して ください。

**3.** セットアップ ウィザードを使用して Cisco Cloud Network Controller を構成します。

このタスクには、Cisco Cloud Network Controller へのログインと、パブリック クラウドに 接続するため Cisco Cloud Network Controller により管理されるファブリックの構成が含ま れます。Azureリージョンの選択も追加します。サイト間ネットワーク (ISN) ピアリング 用のボーダーゲートウェイプロトコル(BGP)自律システム番号(ASN)とOSPFエリアID を指定し、外部サブネットを追加します。次に、IPsecピアアドレスを追加します。

セクション「セットアップ ウィザードを使用した Cisco Cloud Network Controller の構成 (47 ページ)」を参照してください。

- **4.** Nexus Dashboard Orchestrator を使用して Cisco Cloud Network Controller を構成します。
	- オンプレミスからクラウドへの接続の場合、このタスクには、Cisco Nexus Dashboard Orchestrator GUI へのログイン、オンプレミスおよびクラウド サイトの追加、ファブ リック接続インフラストラクチャの設定、およびオンプレミスサイトのプロパティの 設定が含まれます。次に、スパイン、BGPピアリングを設定し、オンプレミスサイト とAzureクラウドサイト間の接続を有効にします。Cisco ACI
	- クラウド間接続の場合、このタスクには、Cisco Nexus Dashboard Orchestrator GUI への ログイン、クラウドサイトの追加、NexusDashboardオプションの有効化、および構成 を展開する際の **[**展開のみ(**Deploy Only**)**]** オプションの選択が含まれます。

セクション「マルチサイトを介した Cisco Cloud Network Controller の管理 (69 ページ)」 を参照してください。

**5.** Cisco ACI ポリシーを Azure パブリック クラウドに拡張するため、Cisco Cloud Network Controller を使用します。

「Cisco Cloud Network Controller GUI を使用したテナントの作成 (92 ページ)」および 「Cisco Cloud Network Controller コンポーネントの構成 (92 ページ)」の項を参照してく ださい。

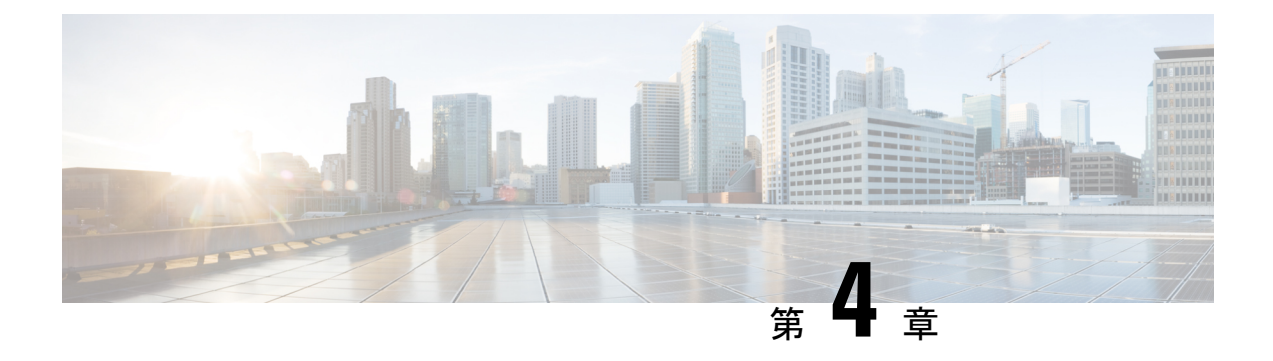

## **Azure** での **Cisco Cloud Network Controller** の 展開

- Cisco Cloud Router 8000V への登録 (25 ページ)
- 必要なリソースプロバイダーの登録 (26 ページ)
- Azure でのアプリケーションの作成 (28 ページ)
- AzureのSSHキーペアの生成 (29 ページ)
- Azure での Cisco Cloud Network Controller の展開 (34 ページ)
- ロール割り当ての追加 (40 ページ)

### **Cisco Cloud Router 8000V** への登録

最大パフォーマンスを得るには、Cisco Cloud Router(CCR)8000V-Bring Your Own License (BYOL)に登録する必要があります。MicrosoftAzureMarketplaceでサブスクライブするには、 次の手順を実行します。

ステップ **1** Azure [Marketplace](http://azuremarketplace.microsoft.com) の検索テキスト フィールドに、*Cisco Catalyst 8000V Edge Software* と入力し、表示される オプションを選択します。

**[Cisco Catalyst 8000V Edge Software]** オプションが検索候補として表示されます。

ステップ **2 [Cisco Catalyst 8000V Edge Software]** オプションをクリックします。

Microsoft Azure Marketplace の **[Cisco Catalyst 8000V Edge Software]** ページにリダイレクトされます。

ステップ **3 [**ソフトウェア プランの選択(**Select a software plan**)**]** ドロップダウン メニューを開きます。

メイン ページに **[**ソフトウェア プランの選択(**Select a software plan**)**]**ドロップダウン メニューが表示さ れない場合、**[**プラン**+**価格設定(**Plans + Pricing**)**]** タブをクリックしてください。このオプションが使用 可能であれば、**[**ソフトウェア プランの選択(**Select a software plan**)**]** ドロップダウン メニューにアクセ スします。

ステップ **4 [**ソフトウェアプランの選択(**Select a software plan**)**]** ドロップダウンメニューで、Cisco Cloud Network Controller ソフトウェアのリリースに応じて適切なオプションを選択します。

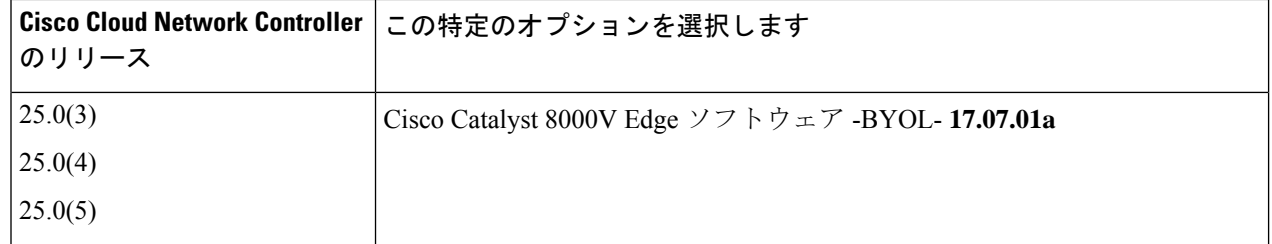

- ステップ **5** プログラマビリティを導入しますか? フィールドを特定し **[**開始(**Get Started**)**]** をクリックします。
- ステップ **6 [**プログラマビリティ導入の設定(**Configure Programmability Deployment**)**]** ページでサブスクリプション までスクロールし、[ステータス(Status)] 列でサブスクリプションのステータスを **[**無効(**Disable**)**]** か ら **[**有効(**Enable**)**]** に変更します。
- ステップ **7 [**保存(**Save**)**]** をクリックします。

#### 次のタスク

「必要なリソースプロバイダーの登録 (26 ページ)」に進みます。

## 必要なリソースプロバイダーの登録

Cisco Cloud Network Controller で使用するすべてのサブスクリプションについて、後で追加す る可能性のあるサブスクリプションがあるテナントを含めて、次のリソースプロバイダーを登 録する必要があります。

- microsoft.insights
- Microsoft.EventHub
- Microsoft.Logic
- Microsoft.ServiceBus

これらの手順では、サブスクリプションに必要なこれらのリソースプロバイダーを登録する方 法について説明します。

- ステップ **1** リソースプロバイダーを表示できるAzureの領域にアクセスします。
	- a) Azure管理ポータルのメインページで、左側のナビゲーションバーの[すべてのサービス (All services) ] リンクをクリックし、[サブスクリプション(Subscriptions)]リンクをクリックします。

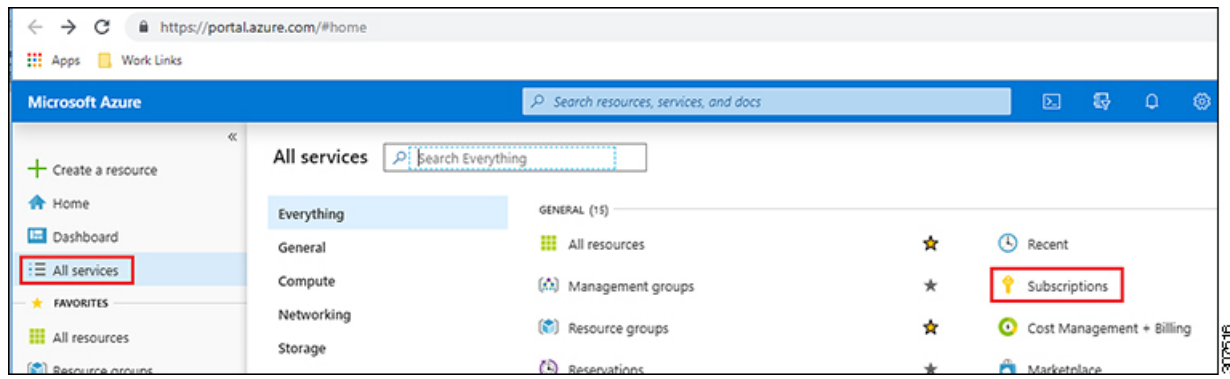

b) Azure管理ポータルの[サブスクリプション (Subscriptions) ]ページで、Microsoftアカウントのサブスク リプションアカウントをクリックします。

そのサブスクリプションの概要情報が表示されます。

c) そのサブスクリプションの概要ページで、左側のナビゲーションバーにある[リソースプロバイダー]リ ソースリンクを見つけ、そのリンクをクリックします。

そのサブスクリプションの[リソースプロバイダー(Resource Providers)]ページが表示されます。

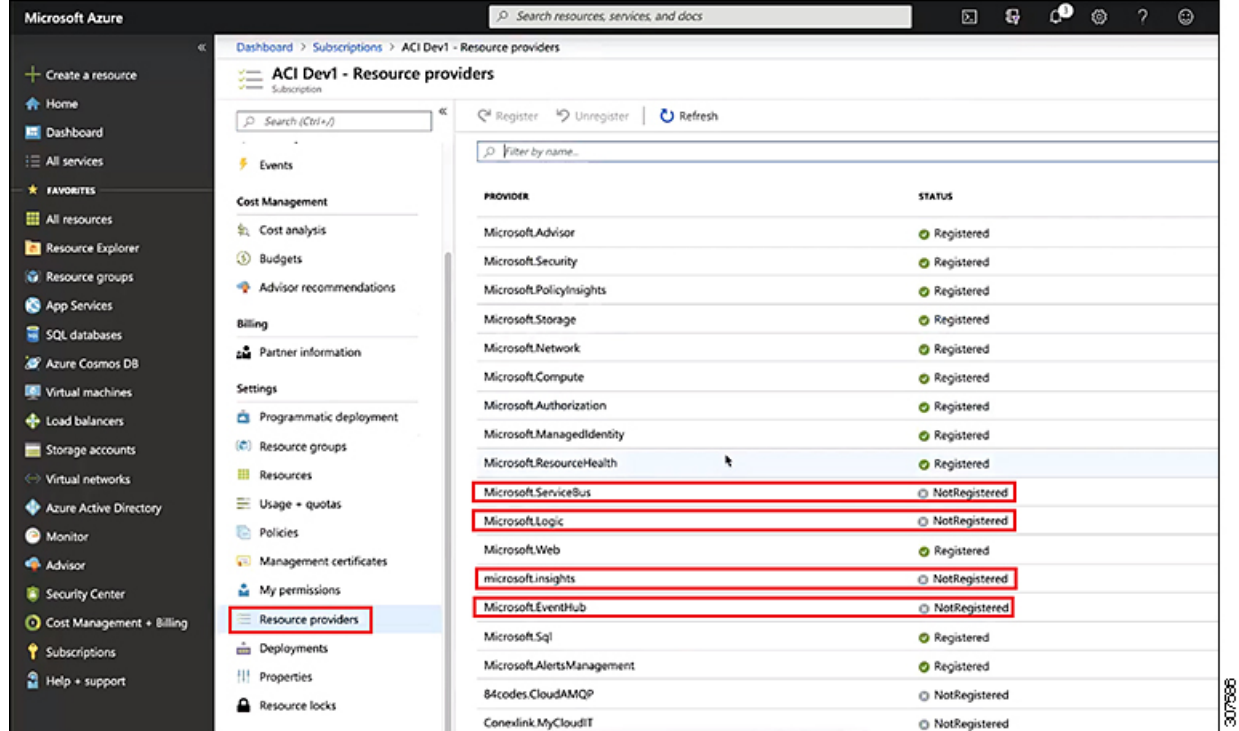

- ステップ2 前のスクリーンショットに示すように、プロバイダーのリストで次の4つのリソースプロバイダーを見つけ ます。
	- microsoft.insights
	- Microsoft.EventHub
- Microsoft.Logic
- Microsoft.ServiceBus

ステップ **3** 4つすべてのリソースプロバイダーがRegisteredまたはNotRegistered状態であるかどうかを確認します。

- 4つすべてのリソースプロバイダーが[登録済み(Status)]列に[登録済み(Registered)]と表示されてい る場合、このサブスクリプションにこれらのリソースプロバイダーを登録するためにこれ以上何もす る必要はありません。
- [ステータス (Status) ]列に[未登録 (NotRegistered) ]と表示されているすべてのリソースプロバイダー について、次の手順を実行します。
	- **1.** NotRegisteredと表示されている特定のリソースプロバイダーをクリックします。
	- **2.** 画面上部の[登録(Register)]をクリックして、そのリソースプロバイダーを登録します。

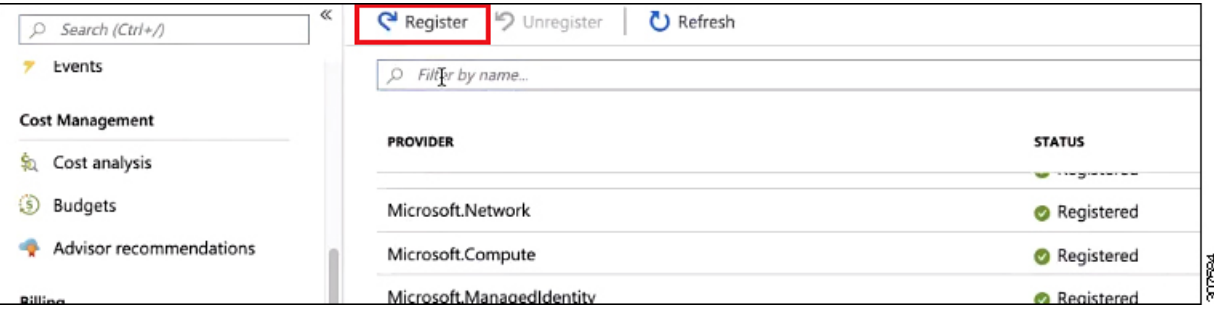

登録プロセスが完了すると、ステータスがNotRegisteredからRegisteringに変わり、Registeredに変わ ります。

**3.** NotRegisteredと表示されているすべてのリソースプロバイダーについて、4つのリソースプロバイ ダーがすべてRegisteredと表示されるまで、これらの手順を繰り返します。

## **Azure** でのアプリケーションの作成

必要に応じて、次の手順に従ってAzureでアプリケーションを作成します。テナントの新しい サブスクリプションを作成し、特定のアプリケーションを介してクラウドリソースを管理する ために[管理対象外ID (Unmanaged Identity) ]を選択する場合は、次の手順が必要です。

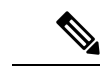

(注) Azureのアプリケーションは、サービスプリンシパルとも呼ばれます。

ステップ **1** まだログインしていない場合は、 Cisco Cloud Network Controller インフラ テナントの Azure アカウントに ログインし、Azure 管理コンソールに移動します。
#### <https://portal.azure.com/#home>

- ステップ **2** Azure管理ポータルのメインページで、左側のナビゲーションバーにある[Azure Active Directory]リンクをク リックし、[App registrations]リンクをクリックします。
- ステップ **3 [**アプリケーションの登録(**App registrations**)**]** ページで、**[+ New registration]** をクリックします。
- ステップ **4 [**アプリケーションの登録(**Register an application**)**]** ページに必要な情報を入力します。

• **Name**

- **[**サポートされるアカウントのタイプ(**Supported Account Types**)**]**: 最初のオプションを選択します (この組織ディレクトリ内のアカウントのみ)
- (オプション)リダイレクト **URI**

**[**登録(**Register**)**]** をクリックします

このアプリケーションの概要ページが表示されます。

ステップ **5** 左側のナビゲーションバーで **[Certificates**&**secrets]** をクリックし、**[Add a client secret]** 領域に必要な情報 を入力して **[**追加(**Add**)**]** をクリックします。

> これにより、これらの手順の後半でアプリケーションシークレットフィールドに必要な情報が生成されま す。

- ステップ **6** テキストファイルを開き、必要な情報をテキストファイルにコピーアンドペーストします。
	- [Client Secret]: [Clients & Secrets]ページの[Client Secrets]領域の[Value]フィールドのテキストをコピーし ます。
	- •アプリケーションID:ホームアプリケーション登録に移動します<application-name>、[概要 (Overview) ] ページで、[アプリケーション(クライアント)ID(Application(client)ID)]フィールドからテキス トをコピーします。 > >
	- Azure Active Directory ID: [Home App registrations]に移動します。<application-name>、[概要(Overview)] ページで、[ディレクトリ(テナント)ID]フィールドからテキストをコピーします。 > >
- ステップ **7** テキストファイルを保存し、その場所をメモします。

このドキュメントの後半の手順を実行するときに、この情報を参照します。テナントの設定 (77ページ)

## **Azure**の**SSH**キーペアの生成

Cisco Cloud Network Controller セットアップ プロセスの一環として、管理者公開キー(SSH公 開キー)を Cisco Cloud Network Controller の Azure リソース マネージャ (ARM) テンプレート に入力するように求められます。次の項では、WindowsまたはLinuxシステムでSSH公開キーと 秘密キーのペアを生成する手順について説明します。

### **Windows** での **SSH** キー ペアの生成

次の手順では、WindowsでSSH公開キーと秘密キーのペアを生成する方法について説明します。 LinuxでSSH公開キーと秘密キーのペアを生成する手順については、を参照してください。Linux または MacOS での SSH キーペアの生成 (33ページ)

**ステップ1 PuTTYキージェネレータ(puttygen)をダウンロードしてインストールします。** 

<https://www.puttygen.com/download-putty>

### ステップ **2 Windows** の > **[**スタート**]** メニュー > **[**すべてのプログラム**]** > **[PuTTY]** > **[PuTTYgen]** に移動して、**PuTTY** キージェネレータを実行します。

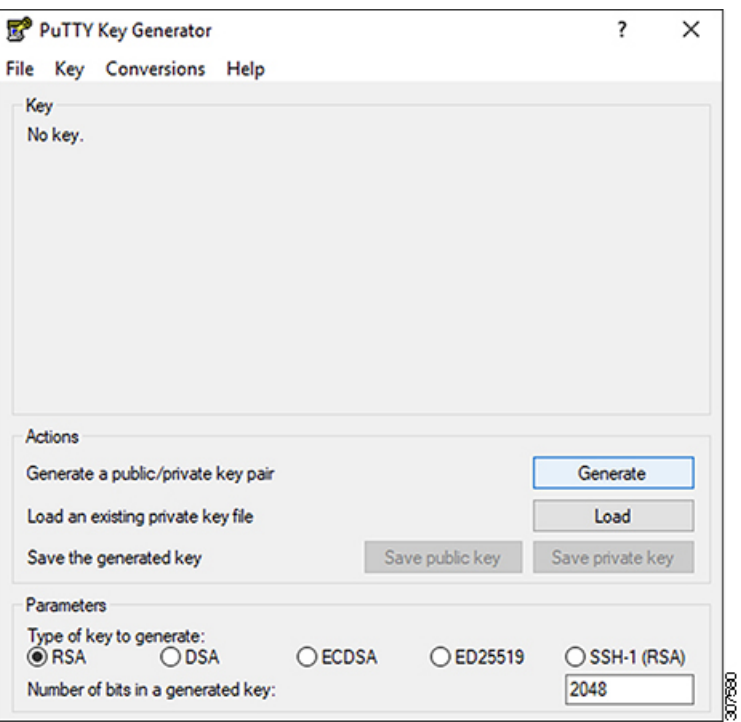

画面にPuTTYキージェネレータのウィンドウが表示されます。

ステップ **3 [**生成(**Generate**)**]** をクリックします。

公開キーを生成するために空白領域にマウスを移動するように求める画面が表示されます。

ステップ **4** 空白領域の周囲にカーソルを移動して、公開キーのランダムな文字を生成します。

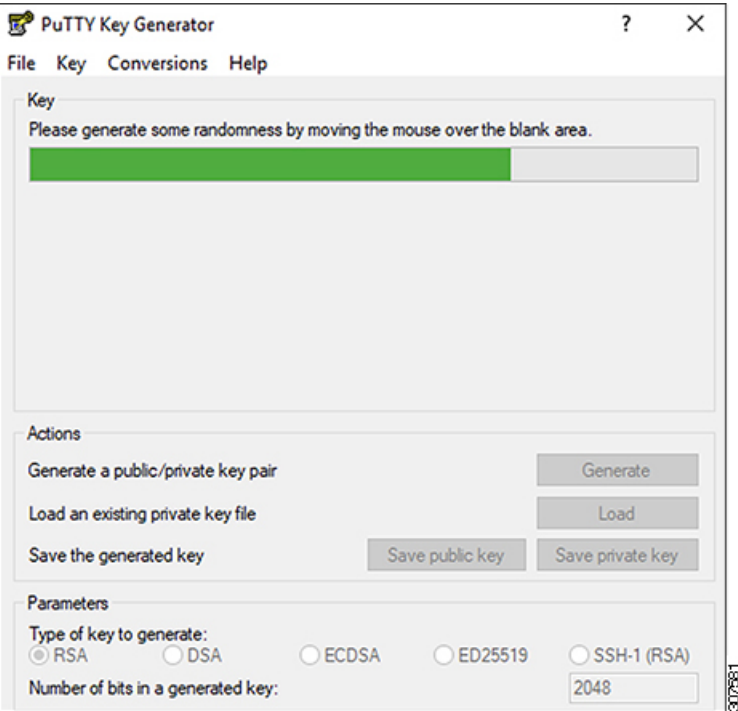

- ステップ5 公開キーを保存します。
	- a) 公開キーファイルを保存するラップトップ上のフォルダに移動し、この公開キーのテキストファイル を作成します。
	- b) PuTTYキージェネレータの情報をコピーします。

次の内容を含めて、ウィンドウに公開キー情報をコピーします。

- 公開キーの先頭にssh-rsaテキストを含める。
- 末尾の次のテキスト文字列を除外します。
- **== rsa-key-<date-stamp>**

== rsa-key-を含まないようにキーを切り捨てます。<date-stamp>末尾のテキスト文字列。

次の一連の手順では、公開キー情報をAzureARMテンプレートに貼り付けます。フォー ムがこの形式のキーを受け入れない場合は、キーの末尾に==を追加します。一部の地 域ではこの形式が必要になるためです。 (注)

キーが正しい形式でない場合、Cisco Cloud Network Controller のインストールは完了しません。

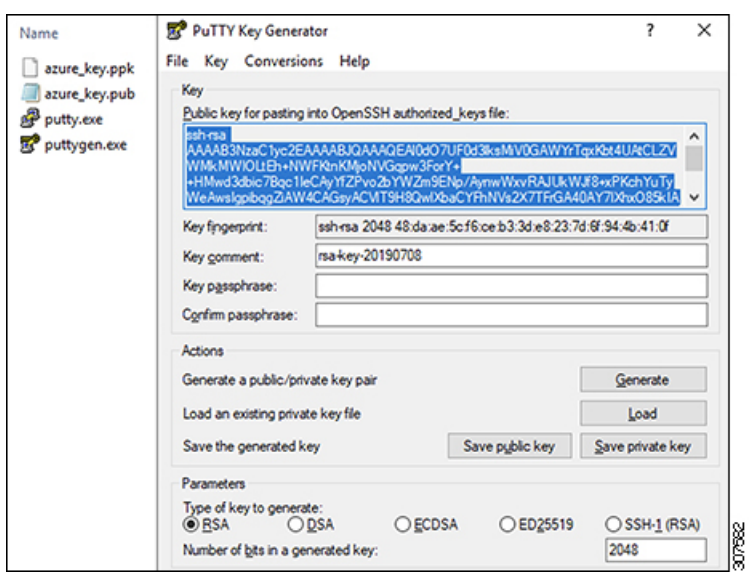

c) で作成した公開キーテキストファイルに情報を貼り付け、ファイルを保存して、一意のファイル名を 付けます。5.a (31 ページ)

この公開キーテキストファイルには、1行のテキストのキーが含まれています。次の一連の手順では、 この公開キーテキストファイルの情報が必要になります。

- PuTTYキージェネレータの[公開キーの保存 (Save public key) ]オプションを使用して公開 キーを保存しないでください。その場合、複数行のテキストを含む形式でキーが保存され ますが、これには Cisco Cloud Network Controller の展開プロセスとの互換性がないからで す。 (注)
- ステップ **6** 秘密キーを保存します。
	- a) **[**プライベート キーの保存(**Save private key**)**]** をクリックします。

パスフレーズなしでファイルを保存するかどうかを確認する画面が表示されます。この画面で **[**はい (**Yes**)**]** をクリックします。

- b) ラップトップのフォルダに移動し、一意のファイル名を付けて秘密キーファイルを保存します。
	- 秘密キーファイルは、インストールプロセスでは使用されません。ただし、SSH を介した Cisco Cloud Network Controller へのログイン (131 ページ) で説明されているように、SSH を介して Cisco Cloud Network Controller にログインするなど、他の理由で必要になる場合が あります。 (注)

#### 次のタスク

Azure での Cisco Cloud Network Controller の展開 (34 ページ) の手順に従って Azure の設定プ ロセスを続行します。これには、AzureARMテンプレートへの公開キー情報の貼り付けが含ま れます。

### **Linux** または **MacOS** での **SSH** キー ペアの生成

次の手順では、Linux または MacOS で SSH 公開キーと秘密キーのペアを生成する方法につい て説明します。Windows で SSH 公開キーと秘密キーのペアを生成する手順については、を参 照してください。Windows での SSH キー ペアの生成 (30 ページ)

ステップ **1** Linux仮想マシンまたはMacで、ssh-keygenを使用して公開キーと秘密キーのペアを作成し、出力をファイ ルに送信します。

# **ssh-keygen -f** *filename*

次に例を示します。

# **ssh-keygen -f azure\_key**

次のような出力が表示されます。パスフレーズを入力するように求められたら、テキストを入力せずに Enter キーを押します(パスフレーズがないようにフィールドを空のままにします)。

```
Generating public/private rsa key pair.
Enter passphrase (empty for no passphrase):
Enter same passphrase again:
Your identification has been saved in azure key.
Your public key has been saved in azure key.pub.
The key fingerprint is:
SHA256:gTsQIIAadjgNsgcguifIloh4XGpVWMdcXVV6U0dyBNs
...
```
ステップ **2** 保存した公開キーファイルと秘密キーファイルを見つけます。

# **ls**

2 つのファイルが表示されます。

- 拡張子が .pub のファイルには、公開キー情報が含まれています。
- 同じ名前でサフィックスのないファイルに秘密キー情報が含まれている

たとえば、出力を azure key という名前のファイルに送信すると、次の出力が表示されます。

```
# ls
azure_key
azure_key.pub
```
その場合、次のようになります。

- azure\_key.pub ファイルには、公開キー情報が含まれています。
- ·azure\_key ファイルには秘密キー情報が含まれています。
- ステップ **3** 公開キーファイルを開き、そのファイルから公開キー情報をコピーします。末尾にusername @ hostname 情報は含めません。

秘密キーファイルは、インストールプロセスでは使用されません。ただし、SSHを介したCisco Cloud Network Controller へのログイン (131 ページ) で説明されているように、SSH を介して Cisco Cloud Network Controller にログインするなど、他の理由で必要になる場合があります。 (注)

#### 次のタスク

の手順に従ってAzureの設定プロセスを続行します。これには、公開キー情報を公開キーファ イルから Azure ARM テンプレートに貼り付けることが含まれます。Azure での Cisco Cloud Network Controller の展開 (34 ページ)

### **Azure** での **Cisco Cloud Network Controller** の展開

#### 始める前に

- このセクションのタスクに進む前に、Cisco ACI ファブリックをパブリック クラウドに拡 張するための要件 (17 ページ) に示されている要件を満たしていることを確認します。 たとえば、エラスティック IP アドレスの数が正しいこと、およびインスタンス展開の許 可の制限をチェックしたことを確認します。
- ステップ **1** まだログインしていない場合は、 Cisco Cloud Network Controller インフラ テナントの Azure アカウントに ログインし、Azure 管理コンソールに移動します。

<https://portal.azure.com/#home>

- ステップ **2** Azure 管理ポータルのメインページで、検索テキストフィールドに「*Cisco Cloud Network Controller*」と入 力します。
- ステップ **3 [Cisco Cloud Network Controller]** ページの **[**プランの選択(**Select a plan**)**]** フィールドで、適切なリリース を選択し、**[**作成(**Create**)**]** をクリックします。

**[Cisco Cloud Network Controller]** 画面の **[**基本(**Basic**)**]** ページが表示されます。

- ステップ **4** [基本(Basics)]ページの必要なフィールドに入力します。
	- **[**サブスクリプション(**Subscription**)**]**: ドロップダウン リストから、Cisco Cloud Network Controller イ ンフラ サブスクリプション アカウントを選択します。
	- **[**リソース グループ(**Resource group**)**]**:ドロップダウン リストから既存のリソース グループを選択 するか、**[**新規作成(**Create new**)**]**をクリックして新しいリソース グループの名前を入力します。

Azure リソース グループは、Azure ソリューションの関連リソースを保持するコンテナーです。

Cisco Cloud Network Controller 自体のリソース グループを除き、Cisco Cloud Network Controller によっ て作成されたほとんどのクラウド リソースのカスタム命名ルールを定義できます。ここで選択したリ ソースグループ名が正しいことを確認します。

- **[**リージョン(**Region**)**]**:ドロップダウン リストからロケーションを選択し、Cisco Cloud Network Controller 仮想マシンを展開する場所を選択します。
- 仮想マシン名:仮想マシン名を入力します。このエントリは、この Cisco Cloud Network Controller 仮想 マシンの名前になります。仮想マシン名は英数字のみである必要がありますが、ダッシュで区切るこ とができます(CloudAPICなど)。
- [パスワード(Password)]:管理者パスワードを入力します。このエントリは、 SSH アクセスを有効 にした後に Cisco Cloud Network Controller にログインするために使用するパスワードです。
- パスワードの特徴は次のとおりです。
	- 長さは 12 〜 72 文字にする必要があります
	- 次の 3 つが必要です。
		- 小文字を 1 つ
		- 大文字
		- 数字を 1 つ
		- 許容される次の特殊文字のいずれか: @\$!%\*#?&
- **[**パスワードの確認(**Confirm Password**)**]**:管理者パスワードを再度入力します。
- SSH公開キー:次のいずれかの手順の最後にコピーした公開キー情報を貼り付けます。
	- Windows での SSH キー ペアの生成 (30 ページ)
	- Linux または MacOS での SSH キー ペアの生成 (33 ページ)

Cisco Cloud Network Controller には、この SSH キー ペアを使用してログインします。ssh-rsa文字列は、 このフィールドに貼り付ける公開キー文字列の先頭にある必要があります。

WindowsでSSHキーペアを生成した場合、PuTTYキージェネレータのキーは== rsa-kev-で終 わります。<date-stamp>。== rsa-key-が含まれないようにキーを切り捨てます。<date-stamp> 。フォームがこの形式のキーを受け入れない場合は、キーの末尾に==を追加します。一部 の地域ではこの形式が必要になるためです。 (注)

キーが正しい形式でない場合、Cisco Cloud Network Controller のインストールは完了しませ  $h_{\circ}$ 

ステップ **5** このページのフィールドへの入力が完了したら、[Next:ACI Settings]をクリックします。

**[Cisco Cloud Network Controller]** 画面の **[ACI** 設定(**ACI Settings**)**]** ページが表示されます。

#### ステップ6 [ACI設定 (ACI Settings) 1ページの必要なフィールドに入力します。

- **[ACI** ファブリック名 **(ACI Fabricname):]**デフォルト値のままにしておくか、ファブリック名を入力し ます。このエントリは、この Cisco Cloud Network Controller の名前になります。ファブリック名は英数 字のみにする必要がありますが、ダッシュで区切ることができます(ACI-Cloud-Fabricなど)。
- 仮想マシンのサイズ:仮想マシンのサイズは、Standard\_D8s\_v3のデフォルトの展開サイズに自動的に 設定されます。デフォルトの仮想マシンサイズ設定は変更できません。
- **[**イメージ バージョン(**Image Version**)**]** : このフィールドで適切なリリースを選択します。
- **[**インフラサブネット(**InfraSubnet**)**]**:CiscoCloud NetworkControllerのインフラプール。このフィー ルドには、デフォルト値の10.10.0.0/24が、自動的に入力されます。デフォルト値がオンプレミスファ ブリックからのインフラ プールと重複している場合は、このフィールドの値を変更します。このエン トリは /24 サブネットである必要があります。
	- 172.17.0.0/16 からのサブネット (たとえば、172.17.10.0/24)をインフラ サブネットとして 使用しないことをお勧めします。これは、インフラサブネットとのサブネット競合問題の 解決 (38 ページ) で説明されているように、Docker ブリッジ IP サブネットとの競合を引 き起こす可能性があるためです。 (注)
- Public IP Address:パブリックIPアドレスを静的に設定します。
	- **1.** [Public IP Address]フィールドで、[Create New]をクリックします。
		- Cisco Cloud Network Controller にプライベートIPアドレスを割り当てるには、ドロップ ダウンリストから **[**なし(**none**)**]** を選択します。 (注)

[Create public IP address]フィールドがページの右側に表示されます。

**2.** [SKU]領域で、[Basic]または[Standard] SKUを選択します。

Basic SKUとStandard SKUの違いの詳細については、Microsoftのドキュメントサイトの 『Public IP Addresses in Azure』ドキュメントを参照してください。

**3.** [Assignment]領域で、[Static]を選択します。

[Assignment]領域の設定を[Dynamic]のままにしないでください。

- **4.** [Create public IP address]領域で[OK]をクリックします。
- **[**パブリック **IP** アドレスの **DNS** プレフィックス(**DNS Prefix for the public IP Address**)**]**:Cisco Cloud Network Controller DNS 名のプレフィックス。Cisco Cloud Network Controller の展開後には、DNS 名を 使用して Cisco Cloud Network Controller にアクセスできます。
	- Azure の制限により、このフィールドに入力する Cisco Cloud Network Controller DNS 名のプ レフィックスにはピリオド(.)を使用できません。 (注)
- **[**外部サブネット **(Access Control):]** Cisco Cloud Network Controller APIC への接続を許可する外部ネット ワークのIPアドレスとサブネットを入力します(たとえば、192.0.2.0/24)。このサブネットからのIP アドレスだけが、Cisco Cloud Network Controller への接続を許可されます。値として 0.0.0.0/0 を入 力すると、誰でも Cisco Cloud Network Controller への接続が許可されます。
- **[**仮想ネットワーク名(**Virtual Network Name**)**]**:必要に応じて、仮想ネットワーク名のデフォルトエ ントリをそのままにするか、このフィールドのエントリを変更します。
- **[Management NSG Name]**:管理ネットワークセキュリティグループ名のデフォルトエントリをそのま まにするか、必要に応じてこのフィールドのエントリを変更します。
- **[Management ASG Name]**:管理アプリケーションセキュリティグループ名のデフォルトエントリをそ のままにするか、必要に応じてこのフィールドのエントリを変更します。
- サブネットプレフィックス:サブネットプレフィックスのデフォルトエントリをそのままにするか、 必要に応じてこのフィールドのエントリを変更します。
- ステップ **7** このページのフィールドへの入力が完了したら、**[Next**:**Review + create]** をクリックします。

**[Cisco Cloud Network Controller]** 画面の **[**レビュー **+** 作成(**Review + create**)**]** ページが表示されます。

ステップ **8 [Review + create]**ページで情報を確認し、**[Create]**をクリックします。

システムは、テンプレートに指定された情報を使用して Cisco Cloud Network Controller VM インスタンスを 作成するようになりました。プロセスが完了するのに5~10分かかります。通知アイコン(ベル型のアイ コン)をクリックして、Cisco Cloud Network Controller の展開のステータスを確認します。

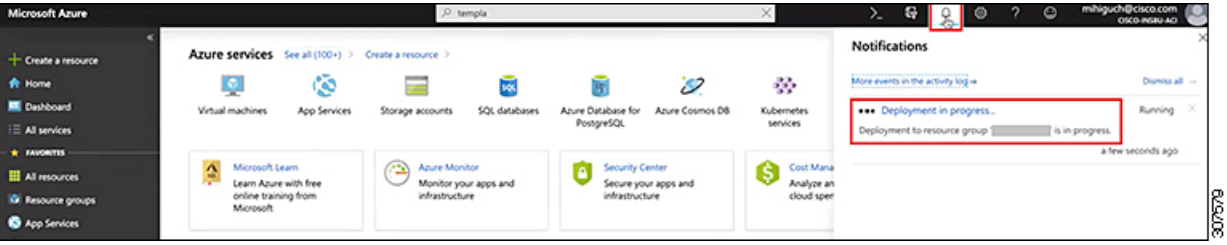

- ステップ **9** 展開が完了したら、ユーザアクセス管理者ロールの割り当てを追加します。
	- a) Azure管理ポータルのメインページで、左側のナビゲーションバーの**[**すべてのサービス(**Allservices**)**]** リンクをクリックし、**[**サブスクリプション(**Subscriptions**)**]** リンクをクリックします。

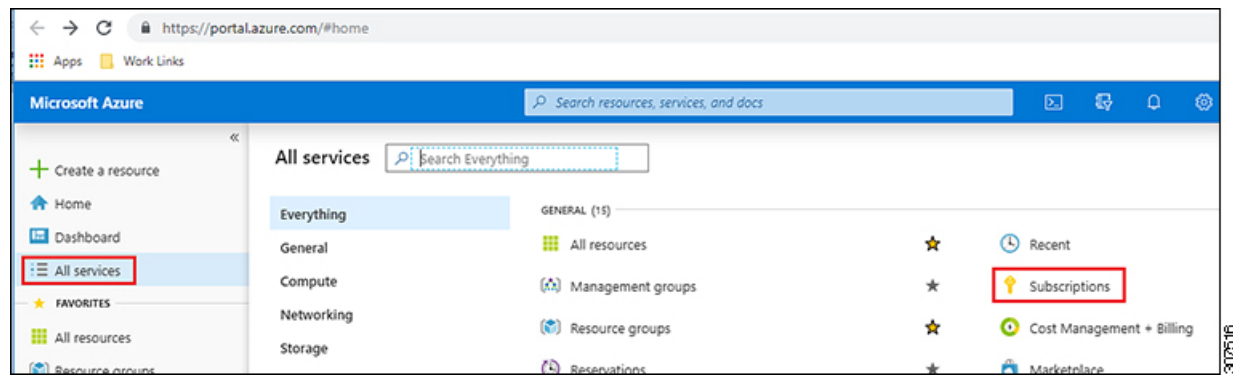

b) Azure 管理ポータルの **[**サブスクリプション(**Subscriptions**)**]** ページで、Cisco Cloud Network Controller が展開されたサブスクリプション アカウントをクリックします。

そのサブスクリプションの概要情報が表示されます。

c) そのサブスクリプションの概要ページで、左側のナビゲーションバーにある [**Access control**(**IAM**)**]** リンクを見つけ、そのリンクをクリックします。

そのサブスクリプションの[アクセス制御(Access Control)]ページが表示されます。

d) **[+ Add]** をクリックし、ドロップダウンメニューから **[Add role Assignment]** を選択します。

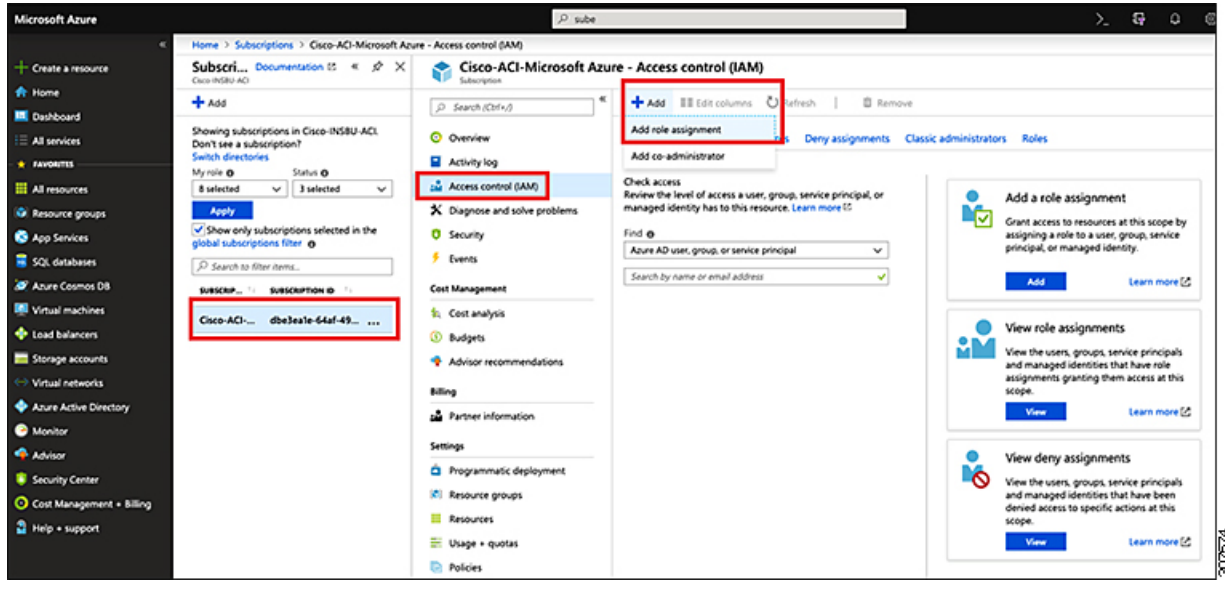

- e) **[**ロール割り当ての追加(**Add role Assignment**)**]** ページで、次の選択を行います。
	- **[**ロール(**Role**)**]** フィールドで、ドロップダウン メニューから **[**管理者(**Administrator**)**]** を選択 します。
	- **[Assign access to]** フィールドで、**[**仮想マシン(**Virtual Machine**)**]** を選択します。
	- **[**サブスクリプション(**Subscription**)**]** フィールドで、Cisco Cloud Network Controller が展開されて いるサブスクリプションを選択します。
	- Cisco Cloud Network Controller 仮想マシンを選択します。
- f) 画面の下部にある**[**保存(**Save**)**]** をクリックします。

#### 次のタスク

アクセスタイプに管理対象IDまたは管理対象外IDのロール割り当てを追加する必要があるかど うかを判断するには、に移動します。ロール割り当ての追加 (40 ページ)

### インフラサブネットとのサブネット競合問題の解決

状況によっては、Cisco Cloud Network Controller とのサブネットの競合に関する問題が発生す ることがあります。この問題は、次の条件が満たされた場合に発生する可能性があります。

- Cisco Cloud Network Controller がリリース 25.0(2) で実行されている
- Cisco Cloud Network Controller のインフラ VPC サブネットが 172.17.0.0/16 CIDR 内に構成 されている(たとえば、Azure での Cisco Cloud Network Controller の展開 (34 ページ) の 手順の一部として **[**インフラ **VPC** プール(**Infra VPC Pool**)**]** フィールドに 172.17.10.0/24 と入力した場合)。
- Cisco Cloud Network Controller のインフラ サブネットで使用している 172.17.0.0/16 CIDR に 重複して別のものが構成されている(たとえば、DockerブリッジのIPサブネットが、Cisco Cloud Network Controller のデフォルト サブネットである 172.17.0.0/16 で構成されている 場合)。

この状況では、このサブネットの競合が原因で Cisco Cloud Network Controller が CCR プライ ベート IP アドレスに到達できない可能性があり、Cisco Cloud Network Controller は影響を受け る CCR に対して SSH 接続障害を発生させます。

root として Cisco Cloud Network Controller にログインし、route -n コマンドを入力すれば、競 合の可能性があるかどうかを判断できます。

[root@ACI-Cloud-Fabric-1 ~]# **route -n**

以下のような出力が表示されることが想定されます。

Kernel IP routing table

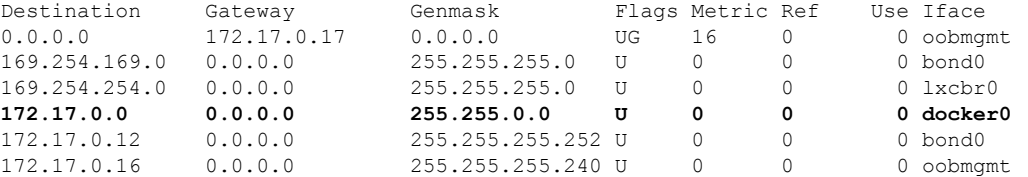

この出力例では、強調表示されたテキストは、Docker ブリッジが 172.17.0.0/16 で構成されて いることを示しています。

これは Cisco Cloud Network Controller のインフラ サブネットに使用した 172.17.0.0/16 CIDR と 重複しているため、CCR への接続が失われ、CCR に SSH で接続できないという問題が発生す る可能性があります。 CCR に ping を実行しようとすると、ホストに到達できないというメッ セージが表示されます(次の例では、172.17.0.84 が CCR のプライベート IP アドレスです)。

```
[root@ACI-Cloud-Fabric-1 ~]# ping 172.17.0.84
PING 172.17.0.84 (172.17.0.84) 56(84) bytes of data.
From 172.17.0.1 icmp seq=1 Destination Host Unreachable
From 172.17.0.1 icmp_seq=2 Destination Host Unreachable
From 172.17.0.1 icmp_seq=3 Destination Host Unreachable
From 172.17.0.1 icmp seq=5 Destination Host Unreachable
From 172.17.0.1 icmp seq=6 Destination Host Unreachable
\wedgeC
--- 172.17.0.84 ping statistics ---
9 packets transmitted, 0 received, +5 errors, 100% packet loss, time 8225ms
pipe 4
[root@ACI-Cloud-Fabric-1 ~]#
```
この状況で競合を解決するには、次のような REST API 投稿を入力して、競合の原因となって いる他の領域の IP アドレスを変更します。

```
https://{{apic}}/api/plgnhandler/mo/.xml
<apPluginPolContr>
   <apContainerPol containerBip="<new-IP-address>" />
</apPluginPolContr>
```
たとえば、上記のシナリオ例で示した 172.17.0.0/16 CIDR の下から Docker ブリッジの IP アド レスを移動するには、次のような REST API 投稿を入力します。

```
https://{{apic}}/api/plgnhandler/mo/.xml
<apPluginPolContr>
    <apContainerPol containerBip="172.19.0.1/16" />
</apPluginPolContr>
```
ここで、172.19.0.1/16 は Docker ブリッジの新しいサブネットです。これにより、Docker ブ リッジの IP アドレスが 172.19.0.0/16 CIDR に移動するので、172.17.0.0/16 CIDR で構成されて いる Cisco Cloud Network Controller のインフラ サブネットとの競合がなくなります。

以前と同じコマンドを使用して、競合がなくなったことを確認できます。

[root@ACI-Cloud-Fabric-1 ~]# **route -n**

| Kernel IP routing table |             |                   |              |                  |          |  |                  |  |  |  |  |
|-------------------------|-------------|-------------------|--------------|------------------|----------|--|------------------|--|--|--|--|
| Destination             | Gateway     | Genmask           |              | Flags Metric Ref |          |  | Use Iface        |  |  |  |  |
| 0.0.0.0                 | 172.17.0.17 | 0.0.0.0           | UG           | 16               | 0        |  | 0 oobmgmt        |  |  |  |  |
| 169.254.169.0           | 0.0.0.0     | 255.255.255.0     | U            | $\Omega$         | $\Omega$ |  | 0 bond0          |  |  |  |  |
| 169.254.254.0           | 0.0.0.0     | 255.255.255.0     | $\mathbb{I}$ | $\Omega$         | $\Omega$ |  | $0 \;$ lxcbr $0$ |  |  |  |  |
| 172.17.0.12             | 0.0.0.0     | 255.255.255.252 U |              | $\Omega$         | $\Omega$ |  | 0 bond0          |  |  |  |  |
| 172.17.0.16             | 0.0.0.0     | 255.255.255.240 U |              | 0                | $\Omega$ |  | 0 oobmgmt        |  |  |  |  |
| 172.19.0.0              | 0.0.0.0     | 255.255.0.0       | U            | 0                | 0        |  | $0$ docker $0$   |  |  |  |  |

この出力例では、強調表示されたテキストは、Docker ブリッジが IP アドレス 172.19.0.0 で構 成されていることを示しています。Cisco Cloud Network Controller のインフラ サブネットに使 用している 172.17.0.0/16 CIDR との重複がないため、CCR との接続に問題はありません。

```
[root@ACI-Cloud-Fabric-1 ~]# ping 172.17.0.84
PING 172.17.0.84 (172.17.0.84) 56(84) bytes of data.
64 bytes from 172.17.0.84: icmp_seq=1 ttl=255 time=1.15 ms
64 bytes from 172.17.0.84: icmp_seq=2 ttl=255 time=1.01 ms
64 bytes from 172.17.0.84: icmp_seq=3 ttl=255 time=1.03 ms
64 bytes from 172.17.0.84: icmp_seq=4 ttl=255 time=1.03 ms
64 bytes from 172.17.0.84: icmp_seq=5 ttl=255 time=1.09 ms
64 bytes from 172.17.0.84: icmp_seq=6 ttl=255 time=1.06 ms
64 bytes from 172.17.0.84: icmp_seq=7 ttl=255 time=1.03 ms
64 bytes from 172.17.0.84: icmp_seq=8 ttl=255 time=1.05 ms
^\wedge\texttt{C}--- 172.17.0.84 ping statistics ---
8 packets transmitted, 8 received, 0% packet loss, time 7005ms
rtt min/avg/max/mdev = 1.014/1.061/1.153/0.046 ms
[root@ACI-Cloud-Fabric-1 ~]#
```
## ロール割り当ての追加

追加するロール割り当てのタイプは、アクセスタイプに管理対象IDがあるかどうかによって異 なります。

• アクセスタイプの管理対象IDがある場合は、ユーザテナントのロール割り当てを追加する 必要があります。仮想マシンへのロール割り当ての追加 (41 ページ) に進みます。

このアクセスタイプは、このマニュアルで後述する手順で[アカウントの関連付け(Associate Account)]ページに情報を入力するときに、次のいずれかを選択した場合に適用されます。 テナントの設定 (77 ページ)

- [Mode:Create Own]を選択し、[Associate Account]ページで[Managed Identity]を選択し たか、または
- [モード(Mode)]を選択し、[共有(Shared)]を選択すると、インフラテナントと共 有します。
- アクセスタイプの管理対象外ID(サービスプリンシパル)がある場合、クラウドリソース は特定のアプリケーションを介して管理されます。アプリへのロール割り当ての追加(43 ページ) に進みます。

このアクセスタイプは、このマニュアルで後述する手順で[アカウントの関連付け(Associate Account)]ページで[管理対象外アイデンティティ(Unmanaged Identity)](サービスプリ ンシパル)を選択した場合に適用されます。テナントの設定 (77 ページ)

### 仮想マシンへのロール割り当ての追加

アクセスタイプの管理対象IDがある場合は、このセクションの手順に従います。ここで、ユー ザテナントのロール割り当てを追加する必要があります。Azureサブスクリプションタイプと Cisco Cloud Network Controller テナントの関係の詳細については、テナント、ID、およびサブ スクリプションについて (10 ページ) を参照してください。

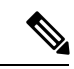

クラウドリソースが特定のアプリケーションを介して管理されるアクセスタイプの管理対象外 ID がある場合は、の手順に従います。アプリへのロール割り当ての追加 (43 ページ) (注)

ステップ **1** Azure 管理ポータルのメイン ページで、左側のナビゲーション バーの **[**すべてのサービス(**All services**)**]** リンクをクリックし、**[**サブスクリプション(**Subscriptions**)**]** リンクをクリックします。

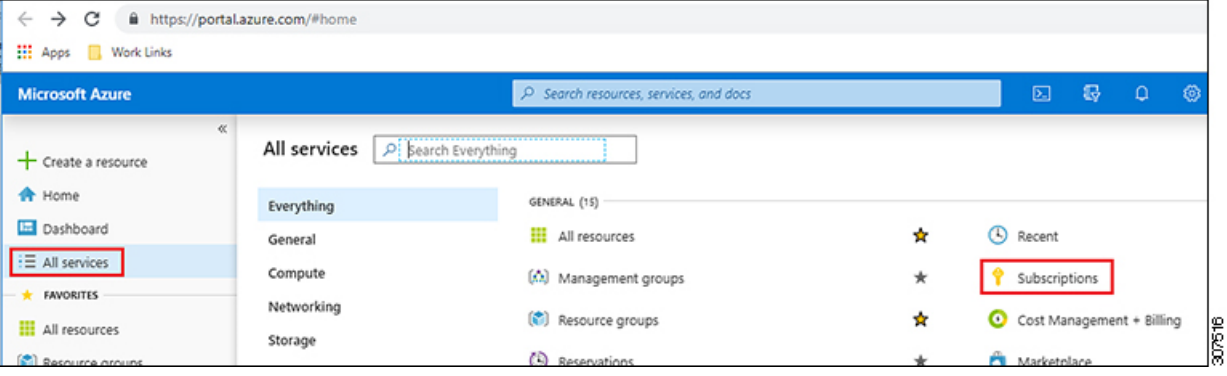

ステップ **2** Azure 管理ポータルの **[**サブスクリプション(**Subscriptions**)**]** ページで、Cisco Cloud Network Controller が 展開されたサブスクリプション アカウントをクリックします。

そのサブスクリプションの概要情報が表示されます。

ステップ **3** そのサブスクリプションの概要ページで、左側のナビゲーションバーにある [**Access control**(**IAM**)**]** リン クを見つけ、そのリンクをクリックします。

そのサブスクリプションの[アクセス制御(Access Control)]ページが表示されます。

ステップ **4 [+ Add]** をクリックし、ドロップダウンメニューから **[Add role Assignment]** を選択します。

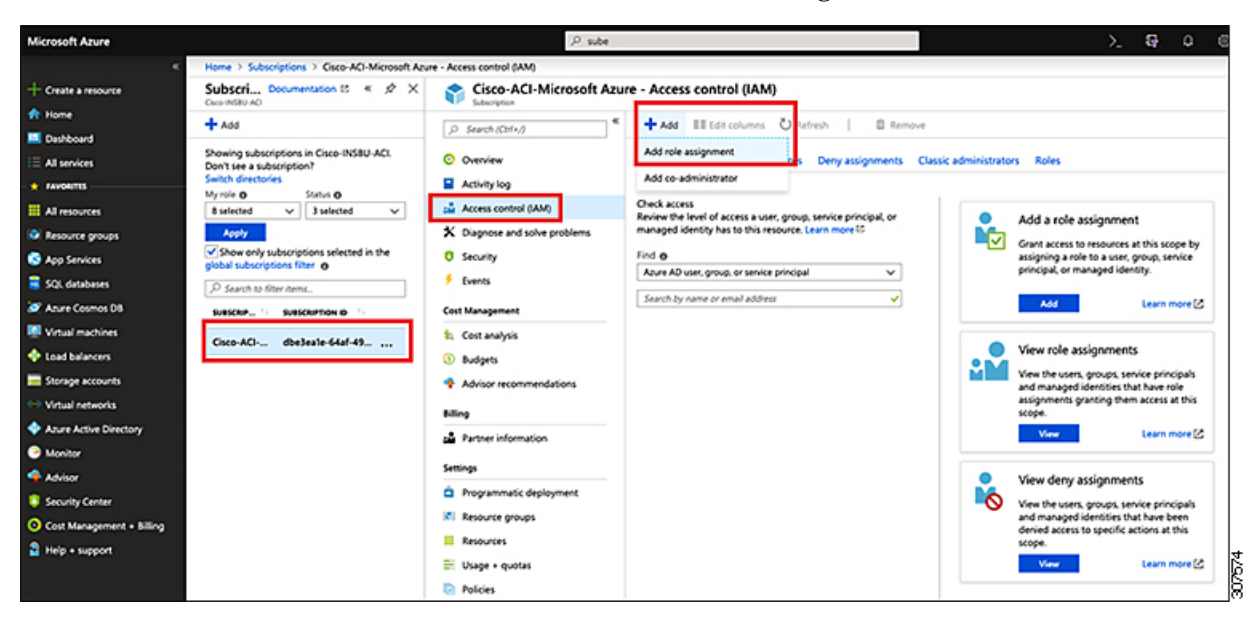

- ステップ5 貢献者 ロールの割り当てを追加します。
	- a) **[**ロール割り当ての追加(**Add role Assignment**)**]** ページで、次の選択を行います。
		- **[**ロール(**Role**)**]** フィールドで、ドロップダウン メニューから **[**貢献者(**Contributor**)**]** を選択し ます。
		- **[Assign access to]** フィールドで、**[**仮想マシン(**Virtual Machine**)**]** を選択します。
		- **[**サブスクリプション(**Subscription**)**]** フィールドで、Cisco Cloud Network Controller が展開されて いるサブスクリプションを選択します。
		- Cisco Cloud Network Controller 仮想マシンを選択します。
- b) 画面の下部にある**[**保存(**Save**)**]** をクリックします。
- ステップ **6 [**ユーザ アクセス管理者**]** ロールの割り当てを追加します。
	- a) **[**ロール割り当ての追加(**Add role Assignment**)**]** ページで、次の選択を行います。
		- **[**ロール(**Role**)**]** フィールドで、ドロップダウン メニューから **[**管理者(**Administrator**)**]** を選択 します。
		- **[Assign access to]** フィールドで、**[**仮想マシン(**Virtual Machine**)**]** を選択します。
		- **[**サブスクリプション(**Subscription**)**]** フィールドで、Cisco Cloud Network Controller が展開されて いるサブスクリプションを選択します。
		- Cisco Cloud Network Controller 仮想マシンを選択します。
	- b) 画面の下部にある**[**保存(**Save**)**]** をクリックします。
	- ユーザテナントのサブスクリプションを共有している場合、新しいIAMロールの割り当てが Azureで有効になるまでに最大30分かかります。30分以上待ってから、次のセクションに進みま す。 (注)

#### 次のタスク

セットアップ ウィザードを使用した Cisco Cloud APIC の設定 に移動して、Cisco Cloud Network Controller のセットアップを続行します。

### アプリへのロール割り当ての追加

クラウドリソースが特定のアプリケーションを介して管理されるアクセスタイプの管理対象外 IDがある場合は、このセクションの手順に従います。AzureサブスクリプションタイプとCisco Cloud Network Controller テナントの関係の詳細については、テナント、ID、およびサブスクリ プションについて (10 ページ) を参照してください。

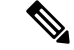

ユーザテナントのロール割り当てを追加する必要があるアクセスタイプの管理対象アイデン ティティがある場合は、の手順に従います。仮想マシンへのロール割り当ての追加 (41 ペー ジ) (注)

ステップ **1** Azure 管理ポータルのメイン ページで、左側のナビゲーション バーの **[**すべてのサービス(**All services**)**]** リンクをクリックし、**[**サブスクリプション(**Subscriptions**)**]** リンクをクリックします。

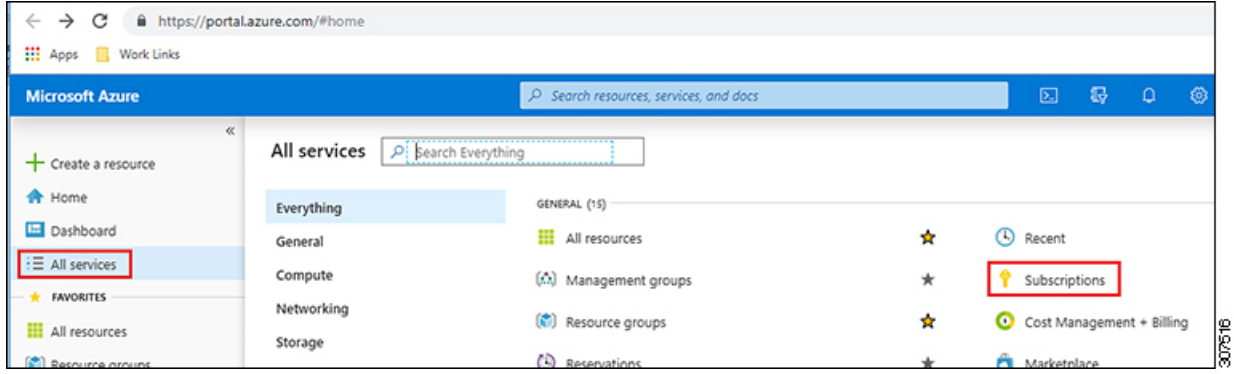

ステップ **2** Azure 管理ポータルの **[**サブスクリプション(**Subscriptions**)**]** ページで、Cisco Cloud Network Controller が 展開されたサブスクリプション アカウントをクリックします。

そのサブスクリプションの概要情報が表示されます。

ステップ **3** そのサブスクリプションの概要ページで、左側のナビゲーションバーにある [**Access control**(**IAM**)**]** リン クを見つけ、そのリンクをクリックします。

そのサブスクリプションの[アクセス制御(Access Control)]ページが表示されます。

ステップ **4 [+ Add]** をクリックし、ドロップダウンメニューから **[Add role Assignment]** を選択します。

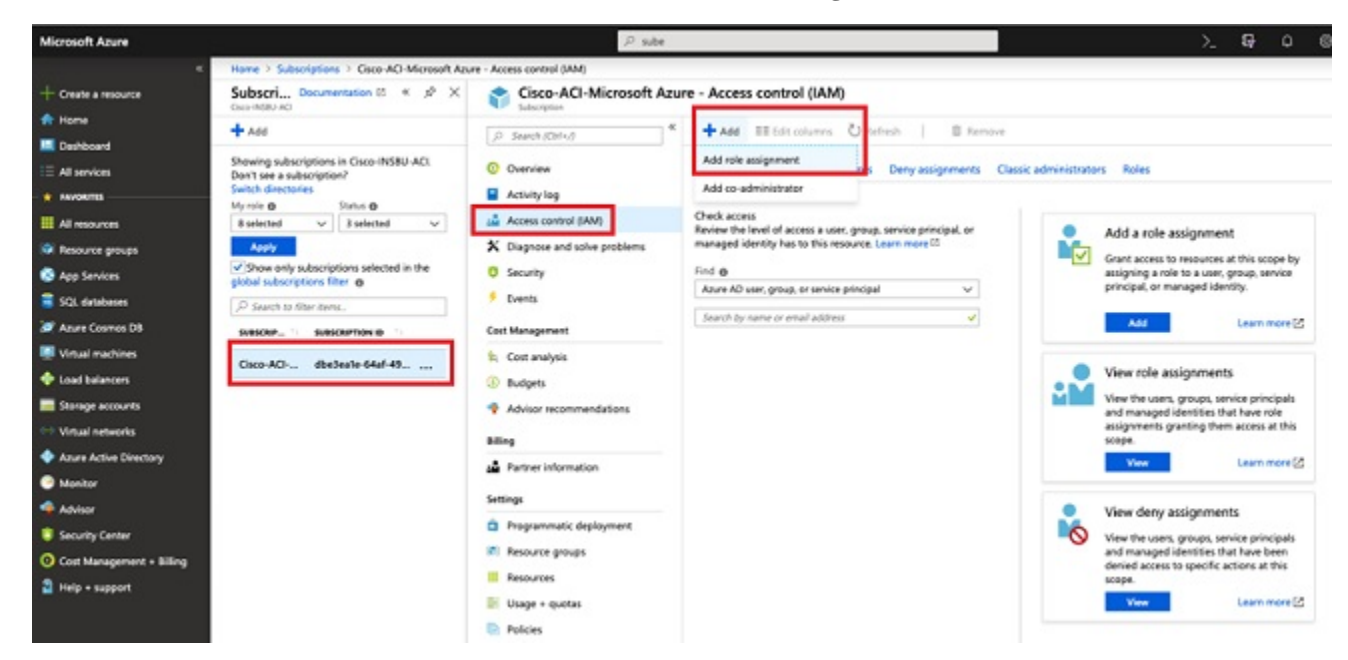

- ステップ **5** 貢献者 ロールの割り当てを追加します。
	- a) **[**ロール割り当ての追加(**Add role Assignment**)**]** ページで、次の選択を行います。
		- **[**ロール(**Role**)**]** フィールドで、ドロップダウン メニューから **[**貢献者(**Contributor**)**]** を選択し ます。

X

 $\check{ }$ 

- **[Assign access to]** フィールドで **Azure AD** ユーザー、グループ、またはサービス プリンシパル を 選択します。
- **[**選択(**Select**)**]** フィールドで、Azure アプリケーションに関連付けられているクレデンシャルを 選択します。

## Add role assignment

Role O

Contributor

Assign access to @

Azure AD user, group, or service principal

Select **®** 

App1

### Selected members:

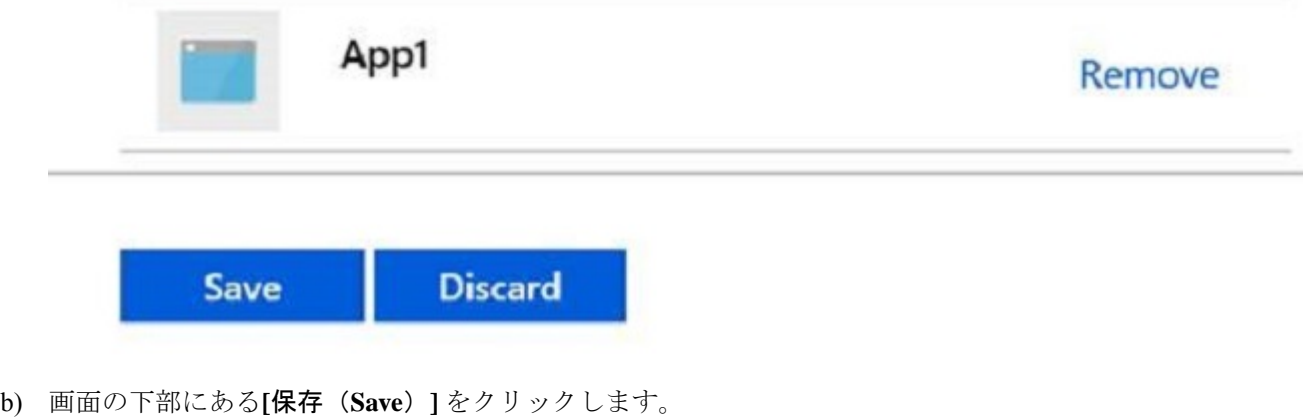

ステップ **6 [**ユーザ アクセス管理者**]** ロールの割り当てを追加します。

- a) **[**ロール割り当ての追加(**Add role Assignment**)**]** ページで、次の選択を行います。
	- **[**ロール(**Role**)**]** フィールドで、ドロップダウン メニューから **[**管理者(**Administrator**)**]** を選択 します。
	- **[Assign access to]** フィールドで **Azure AD** ユーザー、グループ、またはサービス プリンシパル を 選択します。
	- **[**選択(**Select**)**]** フィールドで、Azure アプリケーションに関連付けられているクレデンシャルを 選択します。
- b) 画面の下部にある**[**保存(**Save**)**]** をクリックします。
- 新しいIAMロールの割り当てがAzureで有効になるまでに最大30分かかります。30分以上待っ てから次の章に進みます。Azure で IAM ロールの割り当てが有効になる前にセットアップ ウィ ザードを使用して Cisco Cloud Network Controller を設定しようとすると、CCR の展開は失敗し ます。 (注)

#### 次のタスク

セットアップ ウィザードを使用した Cisco Cloud APIC の設定 に移動して、Cisco Cloud Network Controller のセットアップを続行します。

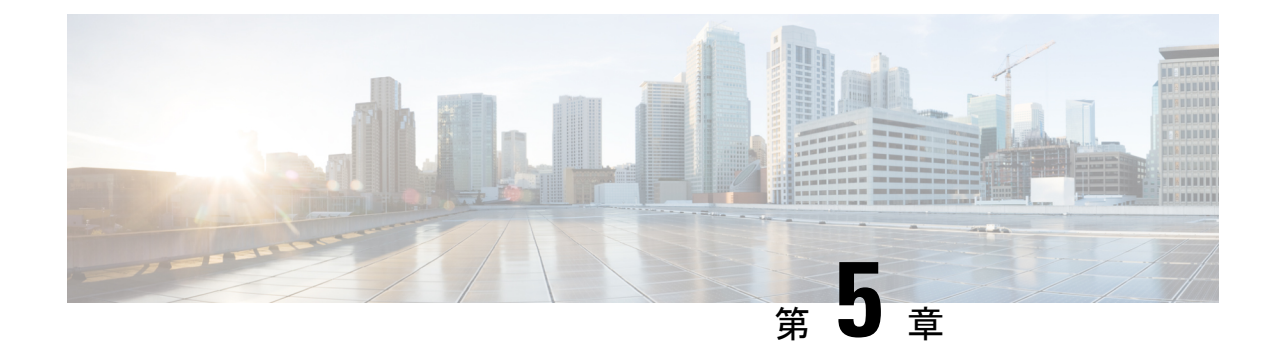

# セットアップウィザードを使用した**Cisco Cloud Network Controller** の構成

- サイト間接続の設定と展開 (47 ページ)
- オンプレミス設定情報の収集 (48 ページ)
- サイト、リージョン、および CCR の数の制限について (48 ページ)
- クラウドリソースの命名 (49 ページ)
- Cisco Cloud Network Controller の IP アドレスの特定 (54ページ)
- セットアップ ウィザードを使用した Cisco Cloud Network Controller の構成 (56 ページ)
- Cisco Cloud Network Controller セットアップ ウィザードの構成の確認 (68 ページ)

## サイト間接続の設定と展開

オンプレミスサイトをクラウドサイトに接続する場合は、Cisco Cloud Network Controller の構 成と展開を開始する前に、マルチサイトとオンプレミスの Cisco ACI を構成して展開する必要 があります。それぞれの実際の設定は、要件と設定によって異なります。オンプレミスサイト をクラウド サイトに接続する場合は、Microsoft Azureで Cisco Cloud Network Controller によっ て展開された Cisco Cloud Services Router に接続するために、オンプレミスの IPsec 終端デバイ スを構成して展開する必要もあります。詳細については、「CiscoACIファブリックをパブリッ ク クラウドに拡張するためのコンポーネント (6 ページ)」を参照してください。

次に、これらのコンポーネントの設定と展開のプロセスを支援するドキュメントを示します。

- Cisco ACIマニュアル : 『Cisco Application Policy [Infrastructure](https://www.cisco.com/c/en/us/support/cloud-systems-management/application-policy-infrastructure-controller-apic/tsd-products-support-series-home.html) Controller(APIC)』のマ [ニュアル](https://www.cisco.com/c/en/us/support/cloud-systems-management/application-policy-infrastructure-controller-apic/tsd-products-support-series-home.html)(『Operating Cisco Application Centric Infrastructure』および『Cisco APIC Basic Configuration Guide』など)で入手できます。
- Nexus Dashboard のマニュアル:Nexus Dashboard [のマニュアルで](https://www.cisco.com/c/en/us/support/cloud-systems-management/application-policy-infrastructure-controller-apic/tsd-products-support-series-home.html#ACI_Multi-Site)入手できます。Multi-Site Orchestrator 設置およびアップグレード ガイドなどがあります。
- Cisco Catalyst 8000v Edgeソフトウェアのマニュアル:Cisco Catalyst 8000v Edge[ソフトウェ](https://www.cisco.com/c/en/us/support/routers/catalyst-8000v-edge-software/series.html) [アのマニュアル](https://www.cisco.com/c/en/us/support/routers/catalyst-8000v-edge-software/series.html)で入手できます。

## オンプレミス設定情報の収集

Cisco Cloud Network Controller のクラウド サイト間接続のみを設定する場合は、このセクショ ンの情報を収集する必要はありません。 (注)

次のリストを使用して、 Cisco Cloud Network Controller をセットアップするためにこれらの手 順全体で必要なオンプレミスの設定情報を収集し、記録します。

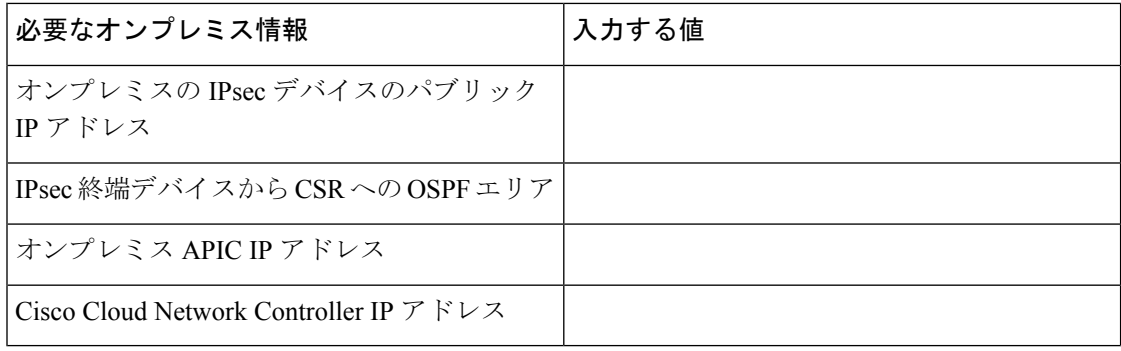

## サイト、リージョン、および **CCR** の数の制限について

このドキュメントでは、サイト、リージョン、および CCR のさまざまな設定を決定するよう 求められます。次に、それぞれの設定を決定する際に留意すべき制限事項のリストを示しま す。

#### サイト

Cisco Cloud Network Controller を使用できるサイトの合計数は、セットアップする構成のタイ プによって異なります。

- オンプレミスの **ACI** サイト間構成(**AWS** または **Azure**):Multi-Site マルチクラウド展開 は、1 つまたは2 つのクラウド サイト (AWS または Azure) と最大 1 つまたは2 つのオン プレミス サイトの任意の組み合わせをサポートします。合計のサイト数は 4 つになりま す。接続オプションは次のとおりです。
	- Hybrid-Cloud:オンプレミスから単一のクラウドサイトへの接続
	- Hybrid Multi-Cloud:オンプレミスから複数のクラウドサイトへの接続
- マルチクラウド:クラウドサイト間接続(**AWS** または **Azure**):マルチサイト マルチク ラウド展開は次の組み合わせをサポートします。
	- EVPN 展開モードの 2 つのクラウド サイト(AWS と Azure のみ)
	- BGP IPv4 デプロイ モードの 3 つのクラウド(AWS、Azure、Google Cloud)

Google Cloud から Google Cloud への接続は、BGP IPv4 または BGP EVPN のいずれでもま だサポートされていません。

• クラウド ファースト:単一クラウド構成:マルチサイト マルチクラウド展開は、単一の クラウド サイト(AWS、Azure または GCP)もサポートします。

#### 地域

サポートされるリージョンの制限は次のとおりです。

- AWS および Azure クラウドで 16 のリージョンを管理できます。16 のリージョンのうち、 4つのリージョンのみが外部接続可能です。16のリージョンすべてをワークロードのデプ ロイに使用できます。
- すべてのリージョンを Google Cloud で管理できます。ワークロードの展開には 16 のリー ジョンを使用できますが、外部接続に使用できるのは 4 つのリージョンのみです。

#### **CCR**

一部のリージョン内には一定数の CCR を含めることができますが、次の制限があります。

- VNET 間 (Azure)、VPC 間 (AWS)、または VRF 間通信を行うには、少なくとも 1 つの リージョンに CCR を展開する必要があります。
- すべてのリージョンに CCR がある必要はありません。
- 接続を有効にするために CCR が展開されているリージョンの場合:
	- CCRは、4 つの管理対象リージョンすべてに展開できます。
	- 管理対象リージョンごとに最大 8 つの CCR がサポートされ、クラウド サイトごとに 合計 32 の CCR がサポートされます。CCRの数の増加の詳細については、 *Cisco Cloud Network Controller for Azure* ユーザー ガイドを参照してください。

- 管理対象リージョンあたりの CCR の数は、AWS と Azure では異 なります。AWS ではリージョンごとに 4 つの CCR がサポートさ れ、Azure では、リージョンごとに 8 つの CCR がサポートされま す。 (注)
	- Cisco Cloud Network Controller による Google Cloud での CCR 展開はまだサポートされてい ません。

## クラウドリソースの命名

CiscoCloud NetworkControllerでグローバルネーミングポリシーを作成できます。これにより、 Cisco Cloud Network Controller からAzureクラウドに展開されたすべてのオブジェクトのカスタ

ムクラウドリソース命名規則を定義できます。Cisco Cloud Network Controller ARM テンプレー トの導入に使用される**リソース グループ**名を除き、Cisco Cloud Network Controller の初回セッ トアップ ウィザードで、すべてのクラウド リソースのカスタム命名ルールを定義できます。 テンプレートのリソースグループ名は、最初に展開したときに定義され、その後は変更できま せん。グローバル ポリシーに加えて、REST API を使用して各 Cisco Cloud Network Controller オブジェクトから作成されたクラウド リソースの名前を明示的に定義することもできます。

レイヤ 4 からレイヤ 7 サービスの展開では、ネットワーク ロード バランサ、アプリケーショ ンロードバランサ、デバイスアプリケーションセキュリティグループなどのクラウドリソー スにカスタム名を指定できます。

カスタム ネーミング ポリシーを使用しても、クラウドリソースが作成されると、名前を変更 できないことに注意してください。既存のクラウドリソースの名前を変更する場合は、構成し たすべてのクラウド リソースを削除して再作成する必要があります。削除されるクラウド リ ソースには、overlay-2 CIDR とサブネット、Cisco Cloud Network Controller によって展開された Cisco Cloud Router が含まれます。したがって、CCR からすべてのリモート サイトへの IPSec トンネルが含まれます。 (注)

### 命名ルールに使用できる変数

クラウド リソースの命名ポリシーを作成する場合、次の変数を使用して、Cisco Cloud Network Controller オブジェクトに基づいてクラウド リソースの名前を動的に定義できます。

- \$ {tenant} –リソースにはテナントの名前が含まれます
- \$ {ctx} –リソースにはVRFの名前が含まれます。
- \$ {ctxprofile}:リソースにはクラウドコンテキストプロファイルが含まれます。これは、 特定のクラウド領域に導入されたVRFです。
- \$ {subnet}:リソースには文字列subnetの後にサブネットIPアドレスが含まれます。
- \$ {app}:リソースにはアプリケーションプロファイルの名前が含まれます。
- \$ {epg}:リソースにはEPGの名前が含まれます。
- \$ {contract} –リソースには契約の名前が含まれます
- \$ {region} –リソースにはクラウドリージョンの名前が含まれます。
- \$ {priority}: リソースにはネットワークセキュリティグループ (NSG) ルールの優先度が 含まれます。この番号は、各NSGルール名が一意になるように自動的に割り当てられま す。
- \$ {serviceType}:リソースにはサービスタイプの省略形が含まれます(プライベートエン ドポイントリソースにのみ有効)。
- S {resourceName}: リソースにはターゲットリソースの名前が含まれます(プライベート エンドポイントリソースにのみ有効)。
- \$ {device}: リソースにはレイヤ4ーレイヤ7デバイスの名前が含まれます。
- \$ {interface}:リソースには、レイヤ4〜レイヤ7のデバイスインターフェイスの名前が含ま れます。
- \$ {deviceInterfaceDn}:リソースには、レイヤ7デバイスインターフェイスのDNが含まれま す。

プライベートエンドポイントの場合、\$ {app}-\$ {svcepg}-\$ {subnet}-\$ {serviceType}-\$ {resourceName}の組み合わせにより、プライベートエンドポイント名が一意になります。これ らの変数のいずれかを削除すると、すでに存在するプライベートエンドポイントの名前になる 場合があります。これにより、Cisco Cloud Network Controller は障害を発生させます。また、 最大長の要件はAzureサービスによって異なります。

1つ以上の上記の変数を使用してグローバル名前付けポリシーを定義すると、CiscoCloudNetwork Controller はすべての必須変数が存在し、無効な文字列が指定されていないことを確認するた めに文字列を検証します。

Azureには名前の最大長の制限があります。名前の長さがクラウドプロバイダーでサポートさ れている長さを超えると、構成が拒否され、Cisco Cloud Network Controller リソースの作成に 失敗したというエラーが発生します。その後、障害の詳細を確認し、命名規則を修正できま す。Cisco Cloud Network Controller リリース5.0(2)の時点での最大長の制限を以下に示しま す。最新の最新情報および長さ制限の変更については、Azure のドキュメントを参照してくだ さい。

次の表に、上記の各命名変数をサポートするクラウドリソースの概要を示します。アスタリス ク(\*)で示されたセルは、そのタイプのクラウドリソースに必須の変数を示します。プラス 記号(+)で示されるセルは、これらの変数の少なくとも1つがそのタイプのクラウドリソース に必須であることを示します。たとえば、VNETリソースの場合、\$ {ctx}、\$ {ctxprofile}、また はその両方を指定できます。

表 **3 :** クラウドリソースでサポートされる変数

| Azure $\mathcal{D}$<br><b> リソース</b> | \${tenant} | $${ctx}$ | \$<br>{ctxprofile} | $${subnet}$ $${app}$ | ¦ \${epg} |     | $\frac{1}{2}$ (contract) $ \frac{1}{2}$ (region) $ \frac{1}{2}$ (priority) |
|-------------------------------------|------------|----------|--------------------|----------------------|-----------|-----|----------------------------------------------------------------------------|
| リソース  対応*<br> グループ                  |            | 対応*      |                    |                      |           | 対応* |                                                                            |
| 最長: 90                              |            |          |                    |                      |           |     |                                                                            |
| 仮想ネッ<br> トワーク<br>(VNET)             | 対応         | はい+      | $Yes+$             |                      |           | 対応  |                                                                            |
| 最長: 64                              |            |          |                    |                      |           |     |                                                                            |

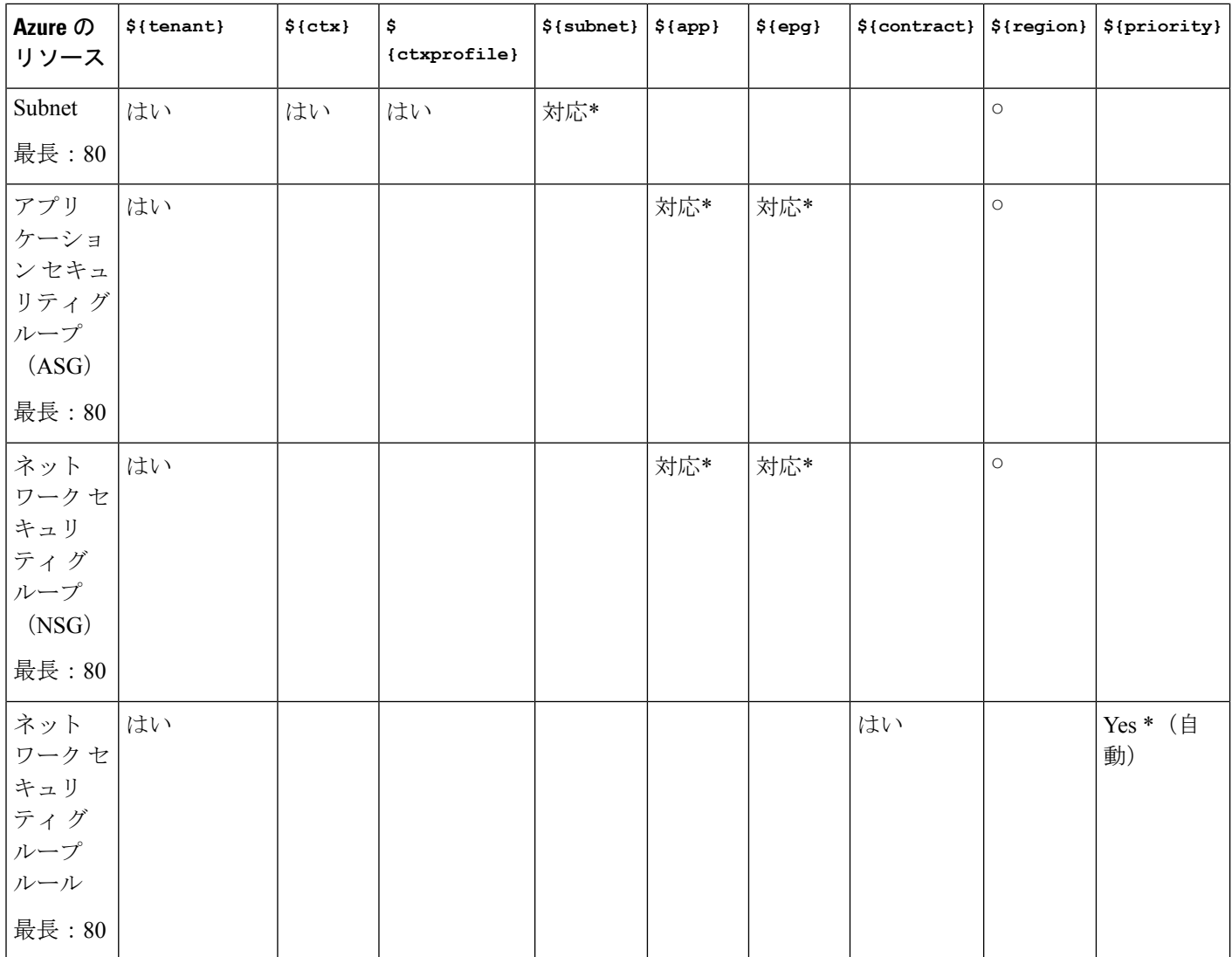

#### 表 **<sup>4</sup> :** クラウドリソースでサポートされる変数(レイヤ**4**〜レイヤ**7**デバイスサービス)

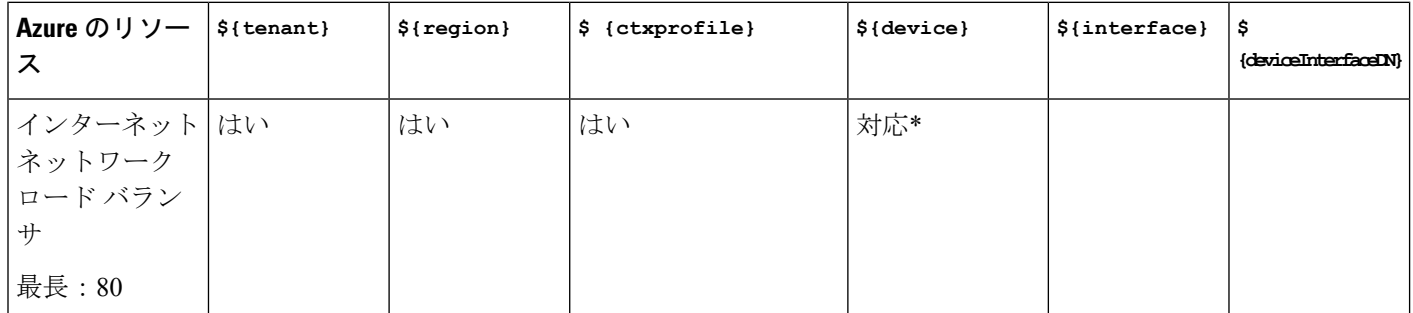

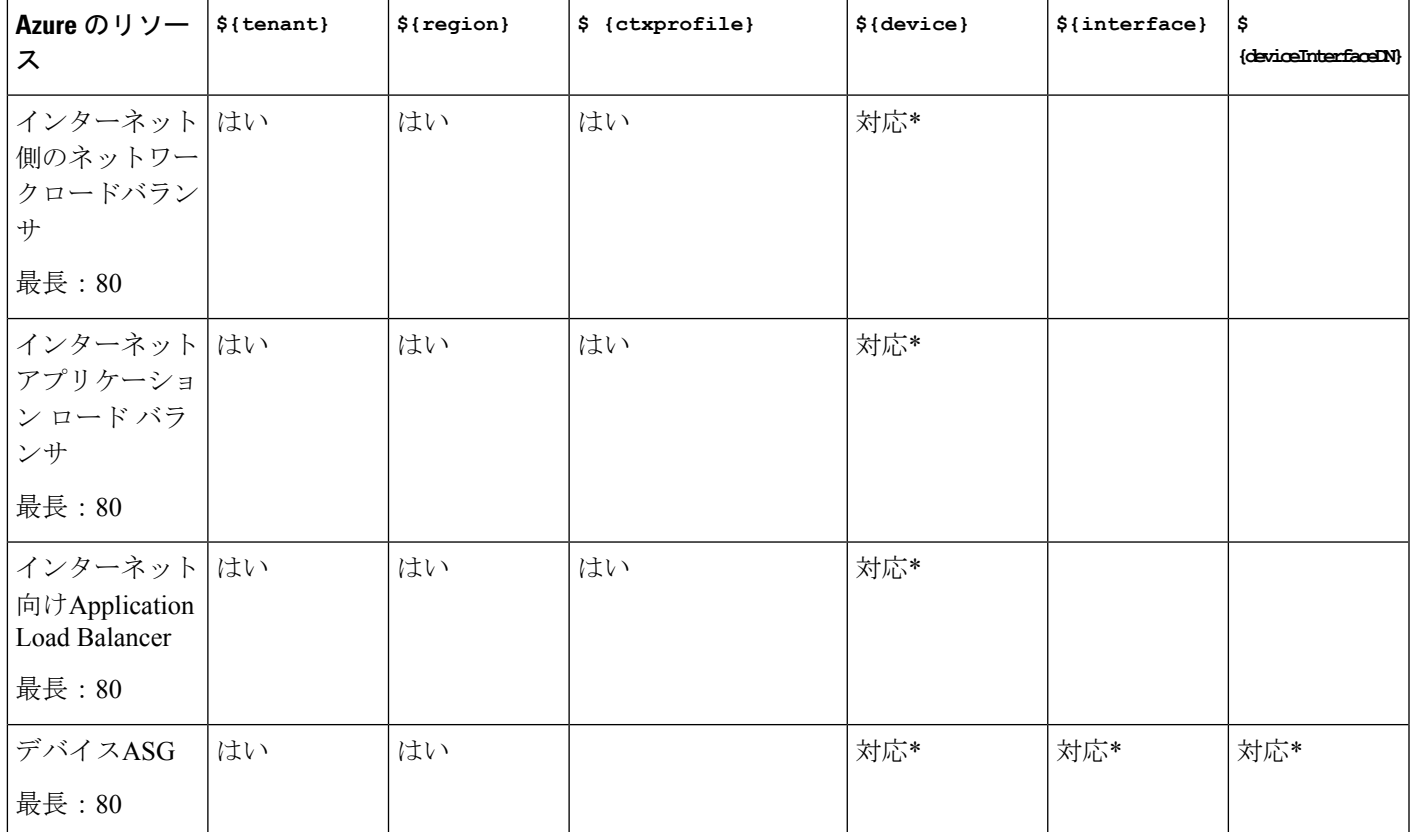

### 命名ルールのガイドラインと制限事項

クラウドリソースの命名にカスタムルールを設定する場合、次の制限が適用されます。

- Cisco Cloud Network Controller の初回セットアップ時に、次の2つの命名ルールセットを使 用して、グローバル命名ポリシーを定義します。
	- ハブリソース名前付けルールは、インフラテナントのハブリソースグループ、ハブ VNET、オーバーレイ1 CIDR、オーバーレイ2 CIDRサブネットの名前、およびインフ ラテナントのシステムによって自動的に作成されるサブネットのサブネットプレフィッ クスを定義します。
	- クラウドリソース名前付けルールは、ネットワークセキュリティグループ(NSG)、 アプリケーションセキュリティグループ(ASG)、ネットワークロードバランサ、ア プリケーションロードバランサ、デバイスアプリケーションセキュリティグループ、 およびインフラテナントで作成するサブネットの名前と名前を定義します。ユーザテ ナント内のすべてのリソース(リソースグループ、仮想ネットワーク、サブネット、 NSG、ASG、ネットワークロードバランサ、アプリケーションロードバランサ)。

命名規則を定義したら、それらを確認して確認する必要があります。クラウドリソースを 展開する前に、命名規則を確認する必要があることに注意してください。

• クラウドリソースが作成されると、その名前は変更できず、GUIで命名ポリシーを更新で きません。Cisco Cloud Network Controller をリリース5.0(2) にアップグレードしたときに、 一部のリソースがすでにAzureに導入されていた場合は、グローバルカスタム命名ルール を変更することもできません。

既存のクラウドリソースまたはポリシーの名前を変更する場合は、GUIでグローバル名前 付けポリシーを更新する前に、展開されたリソースを削除する必要があります。

このような場合、REST APIを使用して、作成する新しいリソースにカスタム名を明示的 に割り当てることができます。

• REST APIを使用してクラウドリソースの命名を更新する場合は、同時に設定をインポー トしないことを推奨します。

最初に命名規則を定義することをお勧めします。それからテナント設定も行ってくださ い。

テナント設定の展開後は、命名ポリシーを変更しないことをお勧めします。

## **Cisco Cloud Network Controller** の **IP** アドレスの特定

次の手順では、Azure サイトで Cisco Cloud Network Controller の IP アドレスを検索する方法に ついて説明します。

ステップ **1** Azure 管理ポータルのメイン ページで、左側のナビゲーションバーの **[**すべてのサービス (**All services**)**]** リンクをクリックし、**[**サブスクリプション(**Subscriptions**)**]** リンクをクリックします。

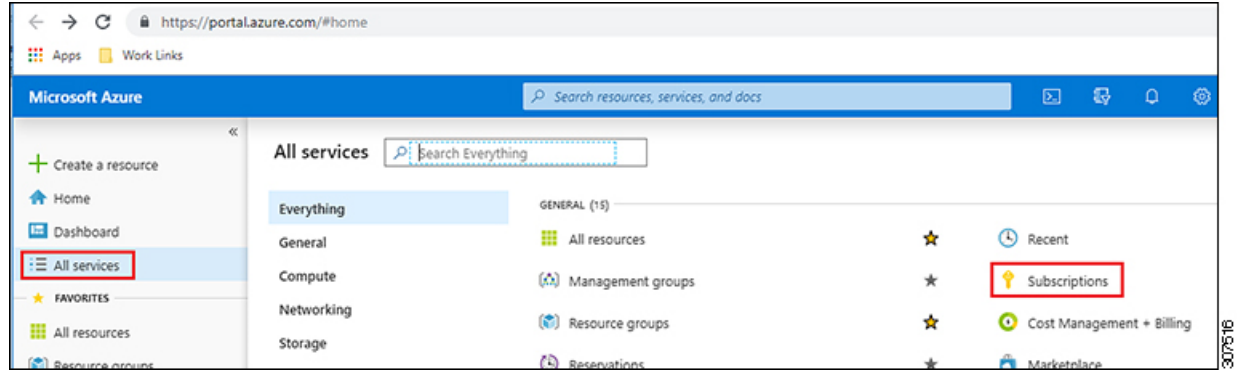

ステップ **2** Azure 管理ポータルの **[**サブスクリプション(**Subscriptions**)**]** ページで、作成したサブスクリプション ア カウントをクリックします。

そのサブスクリプションの概要情報が表示されます。

ステップ **3** そのサブスクリプションの概要ページで、左側のナビゲーションバーにある**[**リソースグループ(**Resource groups**)**]** リンクを見つけ、そのリンクをクリックします。

そのサブスクリプションのリソース グループが表示されます。

ステップ **4** Azure での Cisco Cloud Network Controller の展開 (34 ページ) で選択または作成したリソース グループを 選択します。

そのリソース グループの概要情報が表示されます。

ステップ5 リソースグループの概要ページで、Cisco Cloud Network Controller VMインスタンス ([タイプ (TYPE) ]列 の下に **[**仮想マシン(**Virtual machine**)**]** と表示)を見つけ、その VM インスタンスのリンクをクリックし ます。

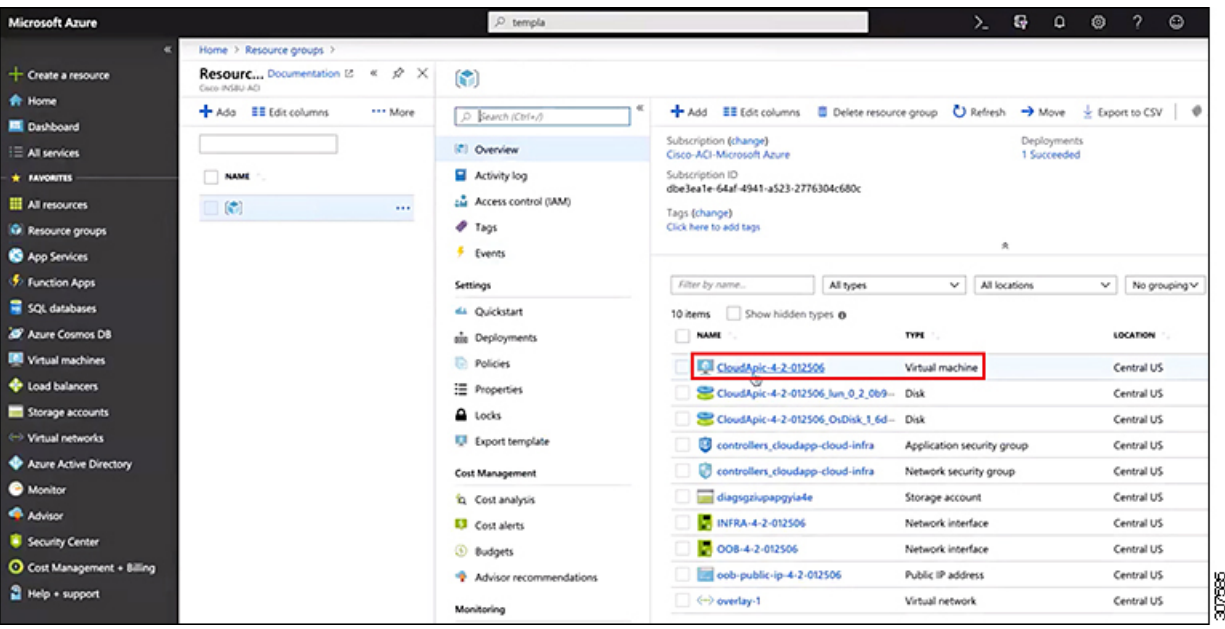

Cisco Cloud Network Controller VM インスタンスの概要情報が表示されます。

ステップ **6** このページの **[**パブリック **IP** アドレス(**Public IP address**)**]** フィールドでエントリを見つけ、その IP アド レス エントリをコピーします。

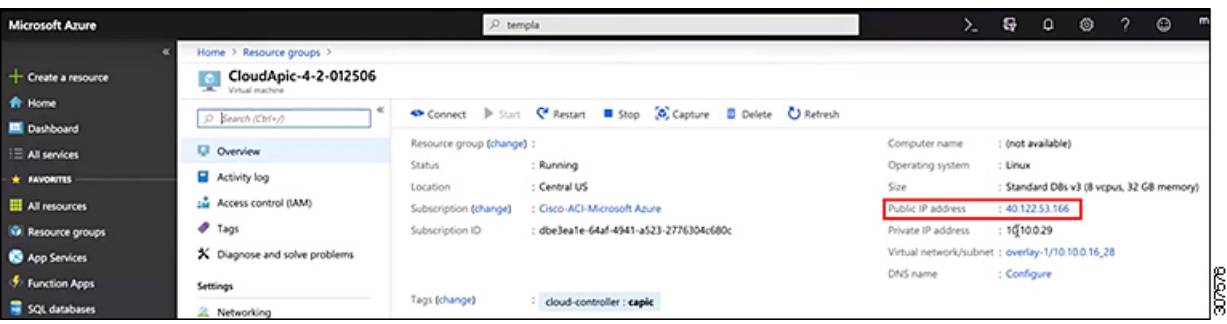

これが、Cisco Cloud Network Controller へのログインに使用する Cisco Cloud Network Controller の IP アドレ スです。

## セットアップ ウィザードを使用した **Cisco Cloud Network Controller** の構成

CiscoCloud NetworkControllerのクラウドインフラストラクチャ構成をセットアップするには、 このトピックの手順に従ってください。Cisco Cloud Network Controller は、必要な AWS コンス トラクトと必要な CCR を自動的に展開します。

#### 始める前に

このタスクの前提条件は次のとおりです。

- このセクションのタスクに進む前に、Cisco ACI ファブリックをパブリック クラウドに拡 張するための要件 (17 ページ) に示されている要件を満たしています。
- Azure での Cisco Cloud Network Controller の展開 (25 ページ) に記載されている手順を正 常に完了しました。
- ステップ **1** Cisco Cloud Network Controller の IP アドレスを特定します。 手順については、Cisco Cloud Network Controller の IP アドレスの特定 (54ページ)を参照してくださ い。
- ステップ **2** ブラウザ ウィンドウを開き、セキュア バージョンの HTTP(https://)を使用して、URL フィールド に IP アドレスを貼り付け、Return を押してこの Cisco Cloud Network Controller にアクセスします。

たとえば、https://192.168.0.0 と入力します。

**[**リスクを無視して証明書を受け入れる(**Ignore Risk and Accept Certificate**)**]** というメッセージが表示 された場合は、証明書を受け入れて続行します。

- ステップ **3** Cisco Cloud Network Controller のログイン ページに次の情報を入力します。
	- ユーザ名:このフィールドにadminと入力します。
	- **[**パスワード(**Password**)**]**:Cisco Cloud Network Controller にログインするために指定したパスワー ドを入力します。
	- ドメイン:**[**ドメイン(**Domain**)**]**フィールドが表示された場合は、デフォルトの[ドメイン(Domain)] エントリをそのままにします。
- ステップ **4** ページの下部にある **[**ログイン**]** をクリックします。
	- ログインしようとしたときに、RESTエンドポイントのユーザ認証データストアが初期化され ていないなどのエラー メッセージが表示された場合は、このファブリック ノードのファブ リックメンバーシップステータスを確認し、数分待ってから数分後に再試行してください。 また、ログインするためにページを更新する必要があります。 (注)

[Cisco Cloud Network Controller へようこそ(Welcome to Cisco Cloud Network Controller)] セットアップ ウィザードのページが表示されます。

ステップ **5 [**セットアップの開始(**Begin Set Up**)**]** をクリックします。

**[**基本設定(**Let's Configure the Basics**)**]** ページが表示され、次の領域が設定されます。

- **DNS** サーバと **NTP** サーバ
- リージョン管理
- スマート ライセンス
- ステップ **6 [DNS** と **NTP** サーバ(**DNS and NTP Servers**)**]** 行で、**[**構成の編集(**Edit Configuration**)**]** をクリックし ます。

**[DNS** と **NTP** サーバ(**DNS and NTP Servers**)**]** ページが表示されます。

- ステップ **7 [DNS** と **NTP** サーバ(**DNS and NTP Servers**)**]** ページで、必要に応じて DNS サーバと NTP サーバを追 加します。
	- DNS サーバはデフォルトですでに設定されています。特定の DNS サーバを使用する場合は、DNS サーバを追加します。
	- NTP サーバはデフォルトでは設定されないため、NTP サーバを設定することを推奨します。NTP サーバを設定し、DNS サーバを設定しない場合は、7.d (57 ページ) に進みます。
	- a) 特定の DNS サーバを使用する場合は、**[DNS** サーバ(**DNS Servers**)**]** 領域で **[+ DNS** プロバイダの追 加(**+ Add DNS Provider**)**]** をクリックします。
	- b) DNSサーバのIPアドレスを入力し、必要に応じて[優先DNSプロバイダー(Preferred DNS Provider) 1 の横にあるボックスをオンにします。
	- c) DNSサーバの横にあるチェックマークをクリックし、追加する追加のDNSサーバについて繰り返し ます。
	- d) **[NTP** サーバ(**NTP Servers**)**]** 領域で、**[+** プロバイダの追加(**+ Add Provider**)**]** をクリックします。
	- e) NTPサーバのIPアドレスを入力し、必要に応じて[優先NTPプロバイダー (Preferred NTP Provider) ]の 横にあるボックスをオンにします。
	- f) NTP サーバの横にあるチェックマークをクリックし、追加する NTP サーバを繰り返します。
- ステップ **8** DNS サーバと NTP サーバの追加が完了したら、**[**保存して続行(**Save and Continue**)**]** をクリックしま す。

**[Let's Configure the Basics]** ページが再び表示されます。

ステップ **9 [**リージョン管理(**Region Management**)**]** 行で、**[**開始(**Begin**)**]** をクリックします。

**[**地域管理(**Region Management**)**]** ページが表示されます。

ステップ **10** 必要に応じて、[内部ネットワークの接続(Connectivity for Internal Network)]領域で、内部ネットワーク に必要な接続のタイプを設定します。

> グローバルレベルのVNetピアリングは、**[**内部ネットワークの接続(**Connectivity for Internal Network**)**]** エリアで設定されます。これにより、Cisco Cloud Network Controller レベルで VNet ピアリングが有効に

なり、CCR を使用してすべてのリージョンに NLB が展開されます。VNetピアリング機能の詳細につい ては、*Azure* 向け *Cisco Cloud APIC* の *Vnet* ピアリング構成ページの「Azure 向け [Cloud](https://www.cisco.com/c/en/us/support/cloud-systems-management/cloud-application-policy-infrastructure-controller/series.html#Configuration) APIC のVNet ピア [リングの構成](https://www.cisco.com/c/en/us/support/cloud-systems-management/cloud-application-policy-infrastructure-controller/series.html#Configuration)」を参照してください。

グローバルレベルのVNetピアリングはデフォルトで有効になっており、無効にすることはできません。

- ステップ **11** リージョン内の接続に加えて、オンプレミスサイトまたは別のクラウドサイトに接続する場合は、[サイ ト間接続 (Inter-Site Connectivity) ]チェックボックスをオンにします。
- ステップ **12** Cisco Cloud Network Controller のホーム リージョンが選択されていることを確認します。

クラウドサイトの設定時に選択したリージョンがホームリージョンであり、このページですでに選択さ れている必要があります。これは、Cisco Cloud Network Controller が展開されるリージョン(Cisco Cloud Network Controller によって管理されるリージョン)で、[リージョン(Region)] 列に「Cisco Cloud Network Controller」というテキストが表示されます。

- ステップ 10 (57 ページ) で Azure VNet ピアリングを有効にした場合、Cisco Cloud Network Controller のホーム リージョンの **[**クラウド ルータ(**Cloud Router**)**]** 列がオンになっていな いときには、それもオンにする必要があります。 (注)
- ステップ **13** Cisco Cloud Network Controller で追加のリージョンを管理します。他のリージョンで VNET 間通信と Hybrid-Cloud、Hybrid Multi-Cloud、またはMulti-Cloud接続を行うようにCCRを展開する場合は、追加の リージョンを選択します。

CCRは、Cisco Cloud Network Controller が展開されているホーム リージョンを含む 4 つまでのリージョン を管理できます。

Cisco Cloud Network Controller は、複数のクラウド リージョンを単一のサイトとして管理できます。一般 的な設定では、サイトはAPICクラスタで管理できるすべてのものを表します。Cisco ACICisco Cloud Network Controller クラスタが 2 つのリージョンを管理する場合、これらの 2 つのリージョンは Cisco ACI から単一のサイトと見なされます。

選択した地域の行では、次のオプションを使用できます。

- クラウド ルータ:このリージョンに CCR を展開する場合は、このオプションを選択します。VNET 間または VPC 間通信を行うには、少なくとも 1 つのリージョンに CCR が展開されている必要があ ります。ただし、このページで複数のリージョンを選択した場合は、選択したすべてのリージョン に CCR を設定する必要はありません。詳細については、「サイト、リージョン、および CCR の数 の制限について (48 ページ)」を参照してください。
- **[**サイト間接続(**Inter-Site Connectivity**)**]**:このリージョンを他のサイトに接続する場合は、このオ プションを選択します(たとえば、このリージョンをオンプレミスサイトに接続する場合、または マルチ サイトを介してクラウド サイト間接続する場合)。インフラVNETまたはVPCは、サイト間 接続用に選択されたすべてのリージョンに展開されます。リージョンのサイト間接続を選択すると、 サイト間接続ハブ用に2つのクラウドルータが展開されている必要があるため、このリージョンのク ラウドルータオプションも自動的に選択されることに注意してください。
- ステップ **14** 適切なリージョンをすべて選択したら、ページの下部にある[Next]をクリックします。

[General Connectivity]ページが表示されます。

- ステップ **15** [General Connectivity]ページで次の情報を入力します。
	- a) **[**全般(**General**)**]** 領域の **[**クラウド ルータのサブネット プール(**Subnet Pools for Cloud Routers**)**]** フィールドで、CCR のサブネットを追加する場合は、**[**クラウド ルータのサブネット プールの追加 (**Add Subnet Pool for Cloud Routers**)**]** をクリックします。

最初のサブネットプールが自動的に入力されます(SystemInternalとして表示)。このサブネットプー ルのアドレスは、Cisco Cloud Network Controller で管理する必要がある追加のリージョンのリージョ ン間接続に使用されます。このフィールドに追加するサブネットプールは、マスク/ 24の有効なIPv4 サブネットである必要があります。

次の状況では、この手順で CCR のサブネットを追加します。

- Cisco Cloud Network Controller ホーム リージョンにCCRを展開している場合は、自動的に生成さ れるシステム内部サブネット プールに加えて、1 つのサブネット プールを追加します。
- 前のページで Cisco Cloud Network Controller により管理対象となる追加のリージョンを選択した 場合:
	- 管理対象リージョンごとに 2〜4 のCCRを持つすべての管理対象リージョンに *1* つのサブ ネットプールを追加します(15.f (61 ページ) の **[**リージョンごとのルータの数(**Number of Routers Per Region**)**]** フィールドに**2**、**3**、または **4** を入力した場合)。
	- 管理対象リージョンごとに 5 つ以上の CCR があるすべての管理対象リージョンに *2* つのサ ブネットプールを追加します(15.f(61ページ)の**[**リージョンごとのルータの数(**Number of Routers Per Region**)**]** フィールドに **5**〜**8** を入力した場合)。

例:

- 前のページで選択した Cisco Cloud Network Controller ホーム リージョンのみがあり、Cisco Cloud Network Controller ホーム リージョンに CCR が展開されているとします。2つのサブネットプー ル(自動的に入力されるシステム内部サブネットプールと、自分で作成した1つの追加サブネッ トプール)が必要です。
- 次に、前のページで管理対象として Cisco Cloud Network Controller の 2 つの追加のリージョンを 選択し、両方の追加のリージョンにCCRが展開されているとします。さらに、**[**リージョンごと のルータの数(**Number of Routers Per Region**)**]** フィールド(15.f (61 ページ))で、各管理 対象リージョンに展開する 2〜4 のCCRを選択するとします。この場合、2 つの追加サブネット プール(前のページで選択された CCR をもつ各リージョンに対して 1 つのサブネット プール) を追加して、合計4つのサブネットプール(1つはシステム内部として自動的に入力され、も う1つは自動的に作成されます)にする必要が生じます。
- 最後に、各管理対象リージョンのCCRの数を後日8個に増やし、このページに戻り、[リージョ ンあたりのルータ数(Number of Routers Per Region)] フィールド(15.f (61 ページ))の値を **8**に変更するとします。前の画面で3つのリージョン(CiscoCloudNetworkControllerホームリー ジョンと管理対象として選択した2つの追加リージョン)があり、CiscoCloud NetworkController の管理対象リージョンあたりの CCR の数が 4 を超えているため、3 つのサブネット プールを追 加する必要があります。ここでも、4 つ以上の CCR がある管理対象リージョンごとに 1 つ、合 計 7 つのサブネット プールがあります。
	- 1つはシステム内部として自動的に入力されます。
- ホーム リージョンの CCR 用に 2 つ(以前に作成したサブネット プールと、管理対象リー ジョンごとに CCR の数を 8 に増やしたときにもう 1 つ作成)
- Cisco Cloud Network Controller の管理対象として選択した 2 つの追加リージョンの CCR に 4 つ(以前に作成した 2 つのサブネット プールと、管理対象リージョンごとに CCR の数を 8 に増やしたときに作成した他の 2 つ)
- b) **[IPSec** トンネル サブネット プール(**IPSec Tunnel Subnet Pool**)**]** 領域で、**[IPSec** トンネル サブネッ ト ツールの追加(**Add IPSec Tunnel Subnet Pools**)**]** をクリックします。

**[IPSec** トンネル サブネット ツールの追加(**Add IPSec Tunnel Subnet Pools**)**]** ウィンドウが表示され ます。

c) 必要に応じて、IPSec トンネルに使用するサブネットプールを入力します。

このサブネット プールは、クラウド ルータとブランチ オフィスまたは外部ネットワーク上のルー ターとの間にIPSecトンネルを作成するために使用されます。このサブネットは、外部接続のため、 IPsecトンネルインターフェイスとクラウドルータのループバックに対処するように使用されます。

このエリアのIPSecトンネルに使用するサブネットをさらに追加できます。サブネットがどのトンネ ルでも使用されていない場合は、このエリアのエントリを削除できます。

適切なサブネット プールを入力したら、チェックマークをクリックします。

d) **[CSR]** 領域の **[CSR** の **BGP** 自律システム番号(**BGP Autonomous System Number for CSRs**)**]** フィー ルドに、このサイトに固有の BGP 自律システム番号(ASN)を入力します。

BGP自律システム番号は1〜65534の範囲で指定できます。

次のMicrosoft Azure ASNの制限に注意してください。

- このフィールドでは、自律システム番号として64518を使用しないでください。
- 32ビットASNは使用しないでください。AzureVPNゲートウェイは、現時点で16ビットASNをサ ポートしています。
- 次のASNは、内部ピアリングと外部ピアリングの両方のためにAzureによって予約されています。
	- Public ASNs: 8074, 8075, 12076
	- Private ASNs: 65515, 65517, 65518, 65519, 65520

AzureVPNゲートウェイに接続するときに、オンプレミスVPNデバイスにこれらのASNを指定す ることはできません。

- 次のASNはIANAによって予約されており、AzureVPNゲートウェイで設定できません。23456、 64496-64511、65535-65551、42949672[9http://www.iana.org/assignments/iana-as-numbers-special-registry/](http://www.iana.org/assignments/iana-as-numbers-special-registry/iana-as-numbers-special-registry.xhtml) [iana-as-numbers-special-registry.xhtml](http://www.iana.org/assignments/iana-as-numbers-special-registry/iana-as-numbers-special-registry.xhtml)
- e) **[**パブリック **IP** の **CCR** インターフェイスへの割り当て(**Assign Public IP to CCR Interface**)**]** フィー ルドで、パブリック IP アドレスを Catalyst 8000V インターフェイスに割り当てるかどうかを決定し ます。

プライベート IP アドレスは、デフォルトで Catalyst 8000V インターフェイスに割り当てられます。 **[**パブリック **IP** の **CCR** インターフェイスへの割り当て(**Assign Public IP to CCR Interface**)**]** オプ ションは、パブリック IP アドレスを Catalyst 8000V インターフェイスにも割り当てるかどうかを決 定します。

CCR インターフェイス IP アドレスは次の目的で使用されます。

- Cisco Cloud Network Controller GUI の管理インターフェイスを介して CCR を設定できるようにす る
- マルチクラウドおよびハイブリッドクラウド接続のために、サイト全体のインターフェイスを クロスプログラムできます。 Cisco Nexus Dashboard Orchestrator
- コントロール プレーン トラフィックとデータ プレーン トラフィックの両方の CCR の場合

デフォルトでは、この**[**有効**]**チェックボックスはオンになっています。これは、Catalyst 8000Vにパ ブリック IP アドレスを割り当てられることを意味します。

- *[*パブリック(*public*)*]*IP アドレスを Catalyst 8000V に割り当てる場合は、**[**有効(**Enabled**)**]** の 横にあるチェックボックスをオンのままにします。
- プライベート IPアドレスのみをCatalyst 8000V に割り当てるには、オプションを無効化するため に **[**有効(**Enabled**)**]** の横にあるチェックボックスをオフにします。

CCR 接続をプライベートからパブリック、またはその逆に変更すると、ネットワークが中断する可 能性があることに注意してください。

- CCRに割り当てられたパブリック IP アドレスとプライベート IP アドレスの両方が、[ク ラウド リソース(Cloud Resources)] エリアにルータの他の詳細とともに表示されます。 パブリック IP が CSR に割り当てられていない場合は、プライベート IP だけが表示され ます。 (注)
- f) **[**リージョンあたりのルータ数(**Number of Routers Per Region**)**]** フィールドで、各リージョンで使 用する Cisco Cloud Router (CCR)の数を選択します。

リージョンごとの CCR の数の制限の詳細については、サイト、リージョン、および CCR の数の制 限について (48 ページ) を参照してください。

- g) **[**ユーザー名(**Username**)**]** に、Cisco Cloud Router のユーザー名を入力します。
	- Azure クラウド サイトに接続する場合は、Cisco Cloud Router のユーザー名として admin を使用しないでください。 (注)
- h) **[**パスワード(**Password**)**]** に、Cisco Cloud Router のパスワードを入力します。

[Confirm Password] フィールドに、もう一度パスワードを入力します。

i) **[**価格タイプ(**Pricing Type**)**]** フィールドで、2 種類のライセンス モデルのいずれかを選択します。

- Azuru マーケットプレイスでライセンスを使用するには、**Catalyst 8000V Cisco DNA Essentials** と **Catalyst 8000V Cisco DNA Advantage** の 2 つの PAYG オプションがありま す。Cisco Cloud Network Controller は、**Catalyst 8000V Cisco DNA Advantage** を利用しま す。 (注)
- **1. BYOL**
- **2. PAYG**

**[BYOL** 価格タイプ(**BYOL Pricing Type**)**]** の場合、手順は次のとおりです。

**1. [**ルータのスループット(**Throughput ofthe routers**)**]**フィールドで、CiscoCloudRouterのスルー プットを選択します。

Cisco Catalyst 8000V は、ティアベース(T0/T1/T2/T3)のスループット オプションをサポートし ています。次の表に、シスコ クラウド サービス ルータ 8000v のさまざまなルータ スループット 設定に必要な Azure VM のサイズを示します。

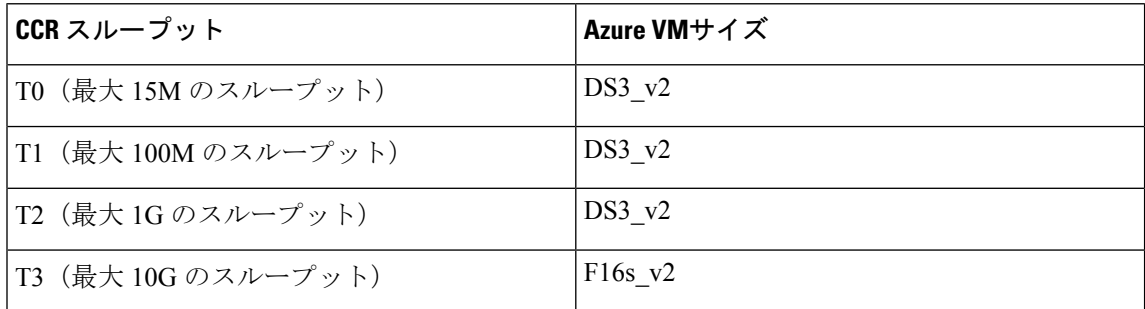

Tier2 (T2) は、Cisco Cloud Network Controller でサポートされるデフォルトのスループットです。

このフィールドの値を変更すると、展開されているCCRインスタンスのサイズが変更されます。 スループットの値を高くすると、導入されるVMのサイズが大きくなります。

次の点に注意してください。

- CCRのライセンスは、この設定に基づきます。準拠するには、Smartアカウントに同等以上 のライセンスが必要です。詳細については、「Azure パブリック クラウドの要件 (19 ペー ジ)」を参照してください。
- クラウドルータは、ルータのスループットまたはログインクレデンシャルを変更する前に、 すべてのリージョンから展開解除する必要があります。

将来のある時点でこの値を変更する場合は、CCR を削除してから、この章のプロセスを再 度繰り返し、同じ **[**ルータのスループット(**Throughput of the routers**)**]** フィールドで新し い値を選択する必要があります。

**2.** 必要に応じて、[TCP MSS]フィールドに必要な情報を入力します。

**[TCP MSS]** オプションを使用すれば TCP 最大セグメントサイズ(MSS)を構成できます。この 値は、データギガビットイーサネットインターフェイス、クラウドルータのIPSecトンネルイン ターフェイス、およびクラウド、オンプレミス、またはその他のクラウドサイトに対するVPNト ンネルインターフェイスを含む、すべてのクラウドルータインターフェイスに適用されます。ク

ラウドへのVPNトンネルの場合、クラウドプロバイダーのMSS値がこのフィールドに入力した値 よりも小さい場合は、低い方の値が使用されます。それ以外の場合は、このフィールドに入力し た値が使用されます。

MSS値はTCPトラフィックにのみ影響し、pingトラフィックなどの他のタイプのトラフィックに は影響しません。

**3. [**ライセンス トークン(**License Token**)**]** フィールドに、Cisco Cloud Router のライセンス トーク ンを入力します。

これは、シスコスマートソフトウェアライセンシングアカウントからの製品インスタンス登録 トークンです。このライセンストークンを取得するには、に移動し、[Smart Software Licensing Inventory Virtual Account]に移動して、製品インスタンス登録トークンを見つけます。

<http://software.cisco.com> > > 詳細については、「Cisco Cloud Network Controller のライセンシング (13 ページ)」を参照してください。

プライベートIPアドレスを15.e (60ページ)のCCRに割り当てた場合、プライベー トIPアドレスを使用してCCRのスマートライセンスを登録するときに、**CiscoSmart Software Manager**(**CSSM**)に直接接続できます。この場合、エクスプレスルート経 由でCSSMに到達可能性を提供する必要があります。 (注)

**[PAYG** 価格タイプ(**PAYG Pricing Type**)**]** の場合、手順は次のとおりです。

**1. [VM** タイプ**]** フィールドで、要件に応じていずれかの VM サイズを選択します。

Cisco Cloud Network Controller は、さまざまな VM タイプをサポートしています。以下の表は、 使用可能な VM タイプのさまざまなインスタンスとその容量を示しています。

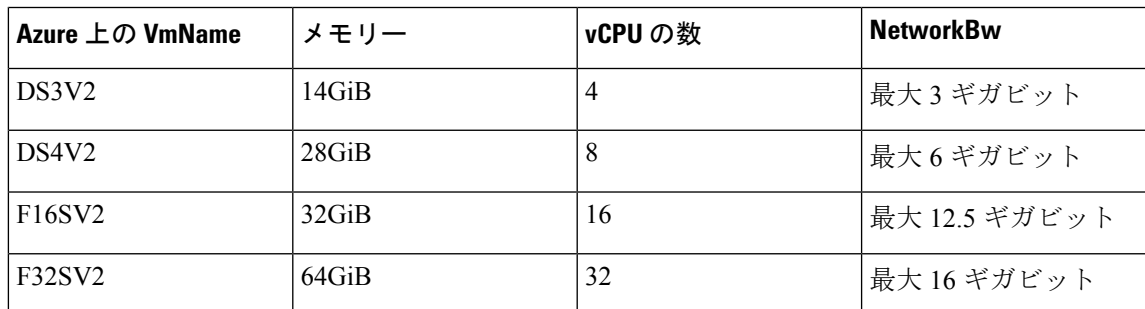

将来のある時点でこの値を変更する場合は、CCR を削除してから、この章のプロセ スを再度繰り返し、同じ [VM] フィールドで新しい値を選択する必要があります。 (注)

このフィールドの値を変更すると、上の表にリストされているCCRの他の要素が変更されます。 VM サイズの値を大きくすると、スループットが高くなります。

**2.** 必要に応じて、[TCP MSS]フィールドに必要な情報を入力します。

**[TCP MSS]** オプションを使用すれば TCP 最大セグメントサイズ(MSS)を構成できます。この 値は、クラウドへのVPNトンネルとオンプレミスサイトまたは他のクラウドサイトへの外部ト ンネルを含む、すべてのクラウド ルータ インターフェイスに適用されます。クラウドへのVPN トンネルの場合、クラウドプロバイダーのMSS値がこのフィールドに入力した値よりも小さい場 合は、低い方の値が使用されます。それ以外の場合は、このフィールドに入力した値が使用され ます。

MSS値はTCPトラフィックにのみ影響し、pingトラフィックなどの他のタイプのトラフィックに は影響しません。

- (注) ユーザは、PAYG を選択する際にライセンス トークンを提供する必要はありません。
- (注) BYOL でサポートされているすべての機能は、PAYG でサポートされます。
- ステップ **16** サイト間接続を設定するかどうかに応じて、適切なボタンをクリックします。
	- •サイト間接続を設定しない場合([リージョン管理(Region Management)]ページで管理するリージョ ンを選択したときに「サイト間接続 (Inter-Site Connectivity) 1を選択しなかった場合)、「保存して続 行(Save and Continue)] をクリックします。[Let's Configure the Basics] ページが再度表示されます。 セットアップ ウィザードを使用した Cisco Cloud Network Controller の構成 (56 ページ) にスキップ します。
	- サイト間接続を設定する場合([リージョン管理(Region Management)] ページで管理するリージョ ンを選択したときに [サイト間接続(Inter-Site Connectivity)] を選択した場合)、ページの下部にあ る [次へ(Next)] をクリックします。[サイト間 Connectivity] ページが表示されます。
- ステップ **17** [サイト間接続(Inter-Site Connectivity)] ページに次の情報を入力します。
	- IPSec Tunnels to Inter-Site Routers:このフィールドは、クラウド サイトへのオンプレミス接続にのみ 必要です。オンプレミスサイトがない場合は、このフィールドに情報を入力する必要はありません。
		- この領域で、[AddPublic IPof IPsec TunnelPeer] フィールドの横にある [+] ボタンをクリックします。
			- オンプレミス デバイスへの IPsec トンネル終端のピア IP アドレスを入力します。
			- このピア IP アドレスを追加するには、チェック マークをクリックします。
	- OSPF Area for Inter-Site Connectivity:オンプレミス ISN ピアリングで使用されるアンダーレイ OSPF エリア ID を入力します (0.0.0.1など)。
	- [External Subnets for Inter-Site Connectivity] 見出しの下で、[+ Add External Subnet] フィールドの横にあ る [+] ボタンをクリックします。
		- · Azureで使用されるサブネットトンネルエンドポイントプール(クラウドTEP)を入力します。 これは、/16〜/22のマスクを持つ有効なIPv4サブネットである必要があります(30.29.0.0/16な ど)。このサブネットは、オンプレミス接続に使用されるクラウド ルータの IPsec トンネル イ ンターフェイスおよびループバックに対処するために使用され、他のオンプレミス TEP プール と重複することはできません。
		- 適切なサブネット プールに入力したら、チェック マークをクリックします。
- ステップ **18** すべての接続オプションを設定したら、ページの下部にある[次へ(Next)]をクリックします。

**[**クラウド リソース 命名規則(**Cloud Resource Naming Rules**)**]** ページが表示されます。
ステップ19 [Cloud Resource Naming mode]を選択します。

CiscoCloud NetworkControllerでグローバルネーミングポリシーを作成できます。これにより、CiscoCloud NetworkControllerからAzureクラウドに展開されたすべてのオブジェクトのカスタムクラウドリソース命 名規則を定義できます。命名規則、使用可能なオブジェクト名変数、ガイドライン、および制限事項の 詳細については、この章の前の項を参照してください。クラウドリソースの命名 (49 ページ)

次のいずれかを選択できます。

- **[**デフォルト(**Default**)**]**:Azure の Cisco Cloud Network Controller によって作成されたクラウド リ ソースには、ACI オブジェクトの名前から派生した名前が割り当てられます。たとえば、リソース グループの名前はテナント、VRF、およびリージョンに基づいて作成されます。CAPIC\_<tenant>  $\text{N}$   $\leq$   $\text{N}$   $\leq$   $\text{N}$   $\le$
- [カスタム(Custom)]:各クラウドリソースの命名方法について独自のルールを定義できます。

カスタム命名を選択すると、各クラウドリソースの横に[編集(Edit)]アイコンが表示されます。編 集アイコンをクリックして、表示される1つ以上のリソースの命名規則を定義できます。

このタイプのリソースで使用可能な変数は、命名規則テキストボックスの下に表示されます。変数 は必須キーワードとオプションキーワードに分かれています。更新するルールの必須キーワードを すべて含める必要があります。たとえば、Azureのリソースグループの命名ルールを定義する場合 は、テナント名、VRF名、および地域キーワードを含める必要があります。

ステップ **20** グローバルリソース命名ポリシーを確認し、受け入れたことを確認します。

クラウドリソースが作成されると、その名前は変更できません。したがって、クラウドリソースを展開 する前に、前の手順で定義したグローバル名前付けポリシーを確認して受け入れる必要があります。準 備ができたら、[これらの命名規則に基づいてクラウドリソースを展開する (Deploy cloud resources based on these rules)]チェックボックスをオンにします。

チェックボックスをオフのままにして続行することもできます。この場合、変更は保存されますが、設 定は展開されません。展開する命名ポリシーを受け入れるには、この画面に戻る必要があります。

ステップ **21** このページに必要な情報をすべて入力したら、ページの下部にある [保存して続行(Save and Continue)] をクリックします。

[Let's Configure the Basics] ページが再度表示されます。

- ステップ **22 [**スマート ライセンシング**]** 行で、**[**登録**]**をクリックします。 **[**スマート ライセンシング**]** ページが表示されます。
- ステップ **23 [**スマート ライセンシング**]** ページに必要な情報を入力します。

CiscoSmart Licensingは、複数のシスコ製品間でソフトウェアライセンスを管理する統合ライセンス管理 システムです。お使いの Cisco Cloud Network Controller を Cisco Smart Licensing に登録するには、以下の ようにします。

- 製品がインターネットにアクセスできること、またはネットワーク上にインストールされた Smart Software Manager サテライトにアクセスできることを確認してください。
- スマート アカウントにログインします。
- Smart Software Manager: <https://software.cisco.com/>
- Smart Software Manager サテライト: [https://www.cisco.com/c/en/us/buy/smart-accounts/](https://www.cisco.com/c/en/us/buy/smart-accounts/software-manager-satellite.html) [software-manager-satellite.html](https://www.cisco.com/c/en/us/buy/smart-accounts/software-manager-satellite.html)
- この製品インスタンスで使用するライセンスが含まれている仮想アカウントに移動します。
- 製品インスタンスの登録トークン(これによりスマート アカウントを識別)を生成し、そのトーク ンをコピーするか、または保存します。

スマート ソフトウェア ライセンシングの詳細については、<https://www.cisco.com/go/smartlicensing> を参照 してください。

ステップ **24** このページに必要なライセンス情報を入力した場合は、ページの下部にある**[**登録(**Register**)**]**をクリッ クします。評価モードで続行する場合は、**[**評価モードで続行(**Continue in Evaluation Mode**)**]** をクリッ クします。

[概要(Summary)] ページが表示されます。

ステップ **25 [**サマリ(**Summary**)**]** ページで情報を確認し、**[**完了(**Finish**)**]** をクリックします。

この時点で、Cisco Cloud Network Controller の内部ネットワーク接続の設定は完了です。

Cisco Cloud Network Controller を初めて展開する場合は、このプロセスが正常に完了するまでにかなりの 時間(30分程度)がかかることがあります。

- ステップ **26** CCR が正常に展開されたことを確認します。
	- a) Azure 管理ポータルのメイン ページで、左側のナビゲーション バーの **[**すべてのサービス(**All services**)**]**リンクをクリックし、**[**サブスクリプション(**Subscriptions**)**]**リンクをクリックします。

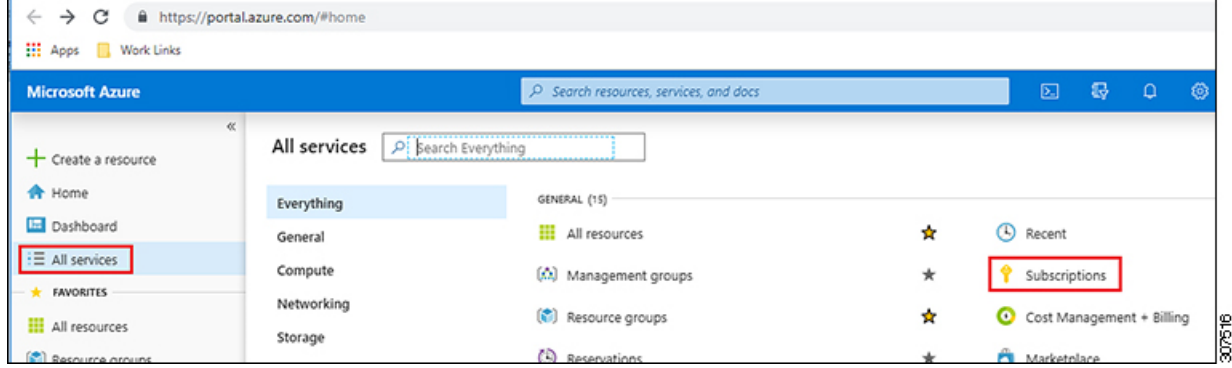

b) Azure管理ポータルの **[**サブスクリプション(**Subscriptions**)**]** ページで、作成したサブスクリプショ ンアカウントをクリックします。

そのサブスクリプションの概要情報が表示されます。

c) そのサブスクリプションの概要ページで、左側のナビゲーション バーにある **[**リソース グループ (**Resource groups**)**]** リンクを見つけ、そのリンクをクリックします。

そのサブスクリプションのリソース グループが表示されます。

d) [カスタム導入(Customdeployment)]ページで選択または作成したリソースグループを選択します。 Azure での Cisco Cloud Network Controller の展開 (34 ページ)

そのリソースグループの概要情報が表示されます。

e) リソース グループの概要ページで、CCR VMインスタンス([TYPE] 列の下に **[**仮想マシン(**Virtual machine**)**]** と表示)を見つけ、その VM インスタンスのリンクをクリックします。

CCR VM インスタンスには、ct\_routerp\_*region\_x*\_0 形式の名前が付けられます。ここで、

- regionは管理対象リージョンです(たとえば、westus、westus2、centralus、またはeastus)。
- *x* は、ゼロから始まる CCR カウントです。

例: ct\_routerp\_centralus\_0\_0またはct\_routerp\_centralus\_1\_0

CCR VM インスタンスの概要情報が表示されます。

- f) ページの左上にある[ステータス(Status)]フィールドを見つけます。
	- **[**ステータス(**Status**)**]** フィールドに **[**作成中(**Creating**)**]** というテキストが表示される場合 は、CCR がまだ完全に展開されていません。
	- **[**ステータス(**Status**)**]**フィールドに**[**実行中(**Running**)**]**というテキストが表示された場合は、 CCR が完全に展開されています。

#### 次のタスク

CiscoCloud NetworkControllerサイトとともに追加のサイトを管理するかどうかを決定します。

- Cisco Cloud Network Controller サイトとともに追加のサイト(オンプレミス サイトまたは クラウド サイト)を管理する場合(**[**リージョン管理(**Region Management**)**]** ページで **[**サイト間接続(**Inter-Site Connectivity**)**]** オプションを選択した場合)、マルチサイトを 介した Cisco Cloud Network Controller の管理 (69 ページ) に進みます。
- Cisco Cloud Network Controller サイト以外には他のサイトを管理しない、クラウド ファー スト構成をセットアップする場合(**[**リージョン管理(**RegionManagement**)**]**ページで**[**ク ラウドルータ(**Cloud Routers**)**]**オプションのみを選択した場合)、追加構成用のマルチ サイトを使用する必要はありません。ただし、この場合、Cisco Cloud Network Controller GUIで追加の構成を実行する必要があります。

また、Cisco Cloud Network Controller GUI を使用したテナントの作成 (92ページ)の手順 に従い、Cisco Cloud Network ControllerGUIを使用してテナントを作成する必要もありま す。

Cisco Cloud Network Controller GUIの [グローバル作成(Global Create)] オプションを使用 して、次のコンポーネントを設定します。

- テナント
- アプリケーション プロファイル

#### • EPG

詳細については、「Cisco Cloud Network Controller GUI のナビゲート (91ページ)」と 「Cisco Cloud Network Controller コンポーネントの構成 (92 ページ)」を参照してくださ い。

# **Cisco CloudNetwork Controller**セットアップウィザードの 構成の確認

このトピックの手順に従って、Cisco Cloud Network Controller セットアップ ウィザードに入力 した構成情報が正しく適用されていることを確認します。

Cisco Cloud Network Controller で、次の構成を確認します。

- [Cloud Resources]で、[Regions]をクリックし、選択したリージョンが[Admin State]列に管理対象として 表示されていることを確認します。
- [Infrastructure]で[Inter-Region Connectivity]をクリックし、この画面の情報が正しいことを確認します。
- [Infrastructure]で、[Inter-Site Connectivity]をクリックし、この画面の情報が正しいことを確認します。
- [ダッシュボード (Dashboard)] をクリックし、オンプレミス接続ステータスおよびリージョン間接続ス テータスボックスの情報を使用してセットアップウィザードとトンネル設定が適切であることを確認 します。

#### 次のタスク

に示す手順を使用して、マルチサイト設定を完了します。マルチサイトを通じた Cisco Cloud APIC の管理

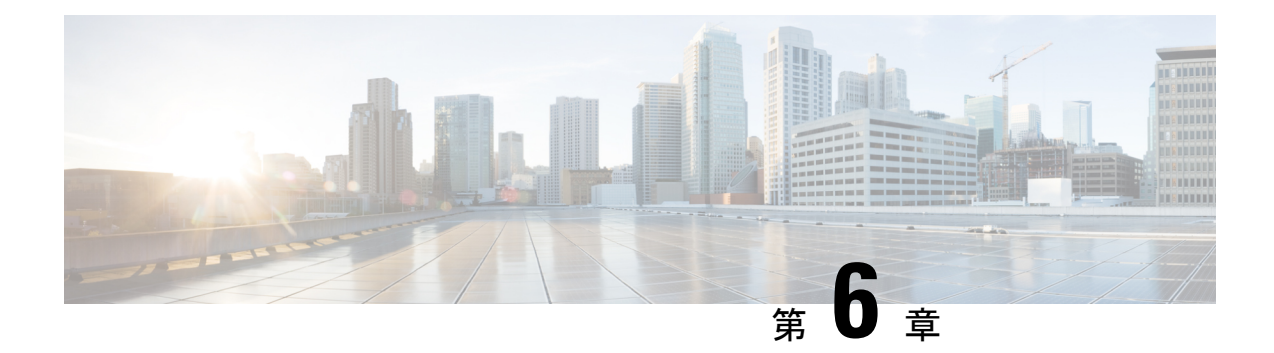

# マルチサイトを介した**CiscoCloudNetwork Controller** の管理

- Cisco Cloud Network Controller とマルチサイトについて (69 ページ)
- Cisco Cloud Network Controller サイトをマルチサイトに追加する (70 ページ)
- サイト間インフラストラクチャの設定 (71 ページ)
- Cisco Cloud Network Controller と ISN デバイス間の接続の有効化 (72 ページ)
- Cisco Cloud Network Controller GUI を使用したセキュリティ ドメインの作成 (76 ページ)
- テナントの設定 (77 ページ)
- スキーマの作成 (79 ページ)
- アプリケーション プロファイルと EPG の設定 (80 ページ)
- ブリッジ ドメインの作成と VRF への関連付け (81 ページ)
- コントラクトのフィルタの作成 (81 ページ)
- コントラクトの作成 (82 ページ)
- サイトをスキーマに追加する (83 ページ)
- エンド ポイント セレクタの追加 (84 ページ)
- マルチサイト構成の確認 (88 ページ)

### **Cisco Cloud Network Controller** とマルチサイトについて

セットアップ ウィザードを使用して Cisco Cloud Network コントローラを設定するときに、 **[**サ イト間接続 **(Inter-Site Connectivity)]** オプションを **[**リージョン管理 **(Region Management)]** ペー ジで選択した場合は、マルチサイトを使用して、オンプレミス サイトやクラウド サイトなど の別のサイトを Cisco Cloud APIC サイトとともに管理します。Cisco Cloud ネットワーク コン トローラのセットアップ ウィザードで、**[**クラウド ルータ **(Cloud Routesr)]** オプションだけを **[**リージョン管理 **(Region Management)]** ページで選択した場合、マルチサイトは必要ありませ  $h_{\circ}$ 

Cisco Cloud ネットワーク コントローラの管理専用に使用される、いくつかの新しいページが Cisco Nexus Dashboard Orchestratorに導入されています。この章のトピックでは、これらの新し いCiscoCloudネットワークコントローラ管理ページについて説明します。これらのCiscoCloud ネットワーク コントローラ管理ページに必要な情報を入力すると、Cisco Cloud ネットワーク コントローラは、実質的に、マルチサイトを介して管理する別のサイトになります。

Cisco Cloud ネットワーク コントローラ サイトとともにオンプレミス サイトを管理している場 合は、まだ設定していなければ、これらの手順を開始する前にオンプレミスサイトを設定して おくことを推奨します。これらの手順については、*Nexus Dashboard [OrchestratorInstallation](https://www.cisco.com/c/en/us/support/cloud-systems-management/application-policy-infrastructure-controller-apic/tsd-products-support-series-home.html) and [Upgrade](https://www.cisco.com/c/en/us/support/cloud-systems-management/application-policy-infrastructure-controller-apic/tsd-products-support-series-home.html) Guide* を参照してください。

# **Cisco Cloud Network Controller** サイトをマルチサイトに追 加する

ステップ **1** まだログインしていない場合は、Cisco Nexus Dashboard Orchestrator にログインします。

ステップ **2** メイン メニューで **[**サイト**]** をクリックします。

- ステップ **3 [**サイト リスト**]** ページで、**[**サイトの追加 **(ADD SITE)]** をクリックします。
- ステップ **4 [**接続設定**]** ページで、次の操作を実行します。
	- a) **[**名前 **(NAME)]** フィールドに、サイト名を入力します。 たとえば、 cloudsite1です。
	- b) (任意) **[**ラベル **(LABELS)]** フィールドで、ラベルを選択するか作成します。
	- c) **[APIC CONTROLLER URL]** フィールドに、Cisco Cloud Network Controller の URL を入力します。こ れは、Azure によって割り当てられたパブリック IP アドレスで、セットアップウィザードを使用して Cisco Cloud Network Controller を構成する手順の開始時に、Cisco Cloud Network Controller にログインす るために使用したのと同じパブリック IP アドレスです。

たとえば、 https://192.0.2.1です。

d) **[**ユーザ名 **(USERNAME)]**フィールドにユーザ名を入力します。

たとえば、adminとします。admin と同じ権限を持つ任意のアカウントに登録することもできます。

- e) **[**パスワード **(PASSWORD)]** フィールドに、パスワードを入力します。
- f) このフィールドが自動的に入力されていない場合は、**[APIC SITE ID]** フィールドに、一意のサイト ID を入力します。

サイト ID は、Cisco Cloud Network Controller サイトの一意の識別子である必要があります。範囲は 1  $\sim$  127 です。

- g) **[**保存 **(SAVE)]** をクリックします。
- ステップ **5** Cisco Cloud Network Controller サイトが正しく追加されたことを確認します。

複数のサイトを管理している場合は、Cisco Nexus Dashboard Orchestrator の [サイト (Sites)] 画面にすべての サイトを表示する必要があります。Cisco Nexus Dashboard Orchestratorは、サイトがオンプレミスであるか、 Cisco Cloud Network Controller サイトであるかを自動的に検出します。

#### 次のタスク

「サイト間インフラストラクチャの設定 (71 ページ)」に進みます。

### サイト間インフラストラクチャの設定

ステップ **1 [**サイト **(Sites)]** ビューで、**[**インフラの構築 **(CONFIGURE INFRA)]** をクリックします。

**[**ファブリック接続インフラ **(Fabric Connectivity Infra)]** ページが表示されます。

ステップ **2** 左側のペインの **[**サイト **(SITES)]** の下で、クラウド サイトをクリックします。

クラウドサイト領域のほとんどすべての情報は自動的に入力され、次のステップで説明する[BGPパスワー ド (BGP Password)] フィールドを除き、変更できません。

- ステップ **3** オンプレミス サイトとクラウド サイト間でパスワードを設定するかどうかを決定します。
	- オンプレミス サイトとクラウド サイトの間でパスワードを設定しない場合は、ステップ 4 (71 ペー ジ)に進みます。
	- オンプレミス サイトとクラウド サイト間でパスワードを設定するには、次のようにします。
	- a) 右側のペインで、**[BGP** パスワード **(BGP password)]** フィールドをクリックして、パスワードを入力し ます。
	- b) [CloudSite] ウィンドウの右上隅にある [更新 (Refresh)] アイコンをクリックします。

すべてのクラウド プロパティは、 Cisco Cloud Network Controller から自動的に取得されます。サイトが 正常に更新されたことを示すメッセージが表示され、すべてのクラウドプロパティが Cisco Cloud Network Controller から正常に取得されたことを確認します。

- ステップ **4** クラウドサイトでマルチサイト接続を有効にするには、**[**マルチサイト**(Multi-Site)]**ボタンをクリックしま す。
- ステップ **5** サイト間インフラストラクチャを設定するために使用する展開のタイプを選択します。

画面の右上にある **[**展開 **(Deploy)]** ボタンをクリックすると、次のスクロールダウンメニューオプションが 表示されます。

• **[**展開のみ **(Deploy Only):]** マルチクラウド (クラウドサイトからクラウドサイト) への接続を設定する 場合は、このオプションを選択します。

このオプションは、クラウド サイトと Cisco Cloud Network Controller サイトに設定をプッシュし、ク ラウド サイト間のエンドツーエンド インターコネクト接続を有効にします。

- **[**展開 **& IPN** デバイス設定ファイルをダウンロード**:**(**Deploy & Download IPN Device config files:**)**]** オ ンプレミスの APIC サイトと Cisco Cloud Network Controller サイトの両方に設定をプッシュし、オンプ レミスとクラウドサイト間のエンドツーエンドインターコネクト接続を有効にします。さらに、この オプションでは、Azure に導入された Cisco Cloud Router(CCR)とオンプレミスの IPsec 終端デバイス との間の接続を有効にするための設定情報を含む zip ファイルをダウンロードします。すべてまたは 一部の設定ファイルのどちらをダウンロードするかを選択できるようにするための、フォローアップ 画面が表示されます。
- **[IPN** デバイス設定ファイルのみをダウンロード **(Download IPN Device config files only):]** Azure に展開 された CCR とオンプレミスの IPsec 終端デバイス間の接続を有効にするために使用する、設定情報を 含む zip ファイルをダウンロードします。すべてまたは一部の設定ファイルのどちらをダウンロード するかを選択できるようにするための、フォローアップ画面が表示されます。

# **Cisco Cloud Network Controller** と **ISN** デバイス間の接続の 有効化

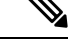

このセクションの手順は、オンプレミス サイトとクラウド サイト間の接続を有効にしている 場合にのみ実行してください。オンプレミスサイトがない場合は、これらの手順をスキップし て、 Cisco Cloud Network Controller GUI を使用したセキュリティ ドメインの作成 (76 ページ) に進みます。 (注)

Azure に展開された Cisco Cloud Router (CCR) とオンプレミスの IPsec端末デバイス間の接続 を手動で有効にするには、次の手順に従います。

デフォルトでは、Cisco Cloud Network Controller は冗長 CCR のペアを展開します。このセク ションの手順では、2つのトンネルを作成します。1つはオンプレミスのIPsecデバイスからこ れらの各 CCR に対する IPsec トンネルです。

次の情報は、オンプレミスのIPsec端末デバイスとしてCCRのコマンドを提供します。別のデ バイスまたはプラットフォームを使用している場合は、同様のコマンドを使用します。

- ステップ **1** Azure に展開された CCR とオンプレミスの IPsec 端末デバイスとの間の接続を有効にするために必要な必 要な情報を収集します。
	- サイト間インフラストラクチャの設定 (71 ページ)で示されている手順の一部として Cisco Nexus DashboardOrchestratorで、**IPN**デバイス設定ファイルを展開してダウンロードするか、**IPN**デバイス設 定ファイルのみをダウンロードするように選択した場合、ISN デバイスの設定ファイルが含まれてい る zip ファイルを見つけます。

• Azure に展開された CCR とオンプレミスの IPsec 端末デバイスとの間の接続を有効にするために必要 な情報を手動で検索する場合は、*Cisco Cloud Network Controller* インストール ガイドの付録で説明され ているように、CSR とテナントの情報を収集します。

ステップ **2** オンプレミスの IPsec デバイスにログインします。

```
ステップ 3 最初の CCR のトンネルを構成します。
```
Cisco Nexus Dashboard Orchestrator を使用して、ISN デバイスの構成ファイルをダウンロードした場合は、 最初の CCR の設定情報を見つけて、その構成情報を入力します。

最初の CCR の構成情報の例を次に示します。

```
crypto isakmp policy 1
   encryption aes
   authentication pre-share
   group 2
   lifetime 86400
   hash sha
exit
crypto keyring infra:overlay-1-<first-CCR-tunnel-ID>
   pre-shared-key address <first-CCR-elastic-IP-address> key <first-CCR-preshared-key>
exit
crypto isakmp profile infra:overlay-1-<first-CCR-tunnel-ID>
   local-address <interface>
   match identity address <first-CCR-elastic-IP-address>
   keyring infra:overlay-1-<first-CCR-tunnel-ID>
exit
crypto ipsec transform-set infra:overlay-1-<first-CCR-tunnel-ID> esp-aes esp-sha-hmac
   mode tunnel
exit
crypto ipsec profile infra:overlay-1-<first-CCR-tunnel-ID>
   set pfs group2
    set security-association lifetime seconds 86400
exit
interface tunnel <first-CCR-tunnel-ID>
    ip address <peer-tunnel-for-onprem-IPsec-to-first-CCR> 255.255.255.252
   ip virtual-reassembly
   tunnel source <interface>
   tunnel destination <first-CCR-elastic-IP-address>
   tunnel mode ipsec ipv4
   tunnel protection ipsec profile infra:overlay-1-<first-CCR-tunnel-ID>
   ip mtu 1476
   ip tcp adjust-mss 1460
   ip ospf <process-id> area <area-id>
   no shut
exit
```
それぞれの説明は次のとおりです。

• <first-CCR-tunnel-ID> は、このトンネルに割り当てる一意のトンネル ID です。

- <first-CCR-tunnel-ID> は、最初の CCR の 3 番目のネットワーク インターフェイスの柔軟な IP アドレス です。
- <first-CCR-preshared-key> は、最初の CCR の事前共有キーです。
- <interface> は、Azure に展開された CCR への接続に使用されるインターフェイスです。
- <peer-tunnel-for-onprem-IPsec-to-first-CCR> は、最初のクラウド CCR に対してオンプレミスの IPsec デ バイスのピア トンネル IP アドレスとして使用されます。
- <process-id> は OSPF プロセス ID です。
- <area-id> は、OSPF エリア ID です。

```
次に例を示します。
```

```
crypto isakmp policy 1
   encryption aes
   authentication pre-share
   group 2
   lifetime 86400
   hash sha
exit
crypto keyring infra:overlay-1-1000
   pre-shared-key address 192.0.2.20 key 123456789009876543211234567890
exit
crypto isakmp profile infra:overlay-1-1000
   local-address GigabitEthernet1
   match identity address 192.0.2.20
   keyring infra:overlay-1-1000
exit
crypto ipsec transform-set infra:overlay-1-1000 esp-aes esp-sha-hmac
   mode tunnel
exit
crypto ipsec profile infra:overlay-1-1000
   set pfs group2
   set security-association lifetime seconds 86400
exit
interface tunnel 1000
   ip address 30.29.1.2 255.255.255.252
   ip virtual-reassembly
   tunnel source GigabitEthernet1
   tunnel destination 192.0.2.20
   tunnel mode ipsec ipv4
   tunnel protection ipsec profile infra:overlay-1-1000
   ip mtu 1476
   ip tcp adjust-mss 1460
   ip ospf 1 area 1
   no shut
exit
```
ステップ **4** *2* 番目の CCR のトンネルを構成します。

Cisco Nexus Dashboard Orchestrator を使用して、ISN デバイスの設定ファイルをダウンロードした場合は、 2 番目の CCR の設定情報を見つけて、その設定情報を入力します。

2 番目の CCR の構成情報の例を次に示します。

```
crypto isakmp policy 1
   encryption aes
   authentication pre-share
   group 2
   lifetime 86400
   hash sha
exit
crypto keyring infra:overlay-1-<second-CCR-tunnel-ID>
   pre-shared-key address <second-CCR-elastic-IP-address> key <second-CCR-preshared-key>
exit
crypto isakmp profile infra:overlay-1-<second-CCR-tunnel-ID>
   local-address <interface>
   match identity address <second-CCR-elastic-IP-address>
   keyring infra:overlay-1-<second-CCR-tunnel-ID>
exit
crypto ipsec transform-set infra:overlay-1-<second-CCR-tunnel-ID> esp-aes esp-sha-hmac
   mode tunnel
exit
crypto ipsec profile infra:overlay-1-<second-CCR-tunnel-ID>
   set pfs group2
   set security-association lifetime seconds 86400
exit
interface tunnel <second-CCR-tunnel-ID>
   ip address <peer-tunnel-for-onprem-IPsec-to-second-CCR> 255.255.255.252
   ip virtual-reassembly
   tunnel source <interface>
   tunnel destination <second-CCR-elastic-IP-address>
   tunnel mode ipsec ipv4
   tunnel protection ipsec profile infra:overlay-1-<second-CCR-tunnel-ID>
   ip mtu 1476
   ip tcp adjust-mss 1460
   ip ospf <process-id> area <area-id>
   no shut
exit
例:
crypto isakmp policy 1
   encryption aes
   authentication pre-share
   group 2
   lifetime 86400
   hash sha
exit
crypto keyring infra:overlay-1-1001
   pre-shared-key address 192.0.2.21 key 123456789009876543211234567891
exit
```

```
crypto isakmp profile infra:overlay-1-1001
   local-address GigabitEthernet1
   match identity address 192.0.2.21
   keyring infra:overlay-1-1001
exit
crypto ipsec transform-set infra:overlay-1-1001 esp-aes esp-sha-hmac
   mode tunnel
exit
crypto ipsec profile infra:overlay-1-1001
   set pfs group2
   set security-association lifetime seconds 86400
exit
interface tunnel 1001
   ip address 30.29.1.6 255.255.255.252
   ip virtual-reassembly
   tunnel source GigabitEthernet1
   tunnel destination 192.0.2.21
   tunnel mode ipsec ipv4
   tunnel protection ipsec profile infra:overlay-1-1001
   ip mtu 1476
   ip tcp adjust-mss 1460
   ip ospf 1 area 1
   no shut
exit
```
ステップ **5** 構成する必要があるその他の CCR について、これらの手順を繰り返します。

ステップ **6** オンプレミスの IPsec デバイスでトンネルがアップしていることを確認します。

次に例を示します。

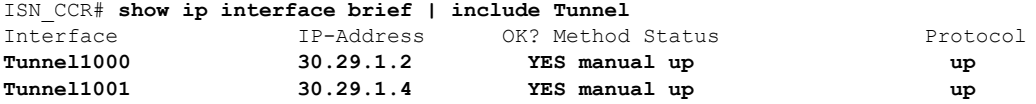

両方のトンネルがアップとして表示されていない場合は、この項の手順で入力した情報を確認して、問題 が発生している可能性がある場所を確認します。両方のトンネルがアップとして表示されるまで、次のセ クションに進まないでください。

# **CiscoCloudNetworkControllerGUI**を使用したセキュリティ ドメインの作成

セキュリティドメインは、追加するセキュリティドメインにテナントを制限します。セキュリ ティドメインを追加しない場合、すべてのセキュリティドメインがこのテナントにアクセスで きます。の手順を使用して共有テナントを設定する場合は、これらのセキュリティドメインを 選択できます。テナントの設定 (77 ページ)

このセクションでは、Cisco Cloud Network Controller GUI を使用したセキュリティ ドメインの 作成方法について説明します。

- ステップ **1** Cisco Cloud Network Controller システムにログインします。
- ステップ **2** インテント アイコンをクリックします。**[**インテント(**Intent**)**]** メニューが表示されます。
- ステップ **3** [Intent]検索ボックスの下にあるドロップダウン矢印をクリックし、[Administrative]を選択します。 [Intent]メニューに管理オプションのリストが表示されます。
- ステップ **4** [Intent]メニューの[Administrative]リストで、[CreateSecurity Domain]をクリックします。**[**セキュリティ ドメ インの作成(**Create Security Domain**)**]** ダイアログ ボックスが表示されます。
- ステップ **5 [**名前(**Name**)**]** フィールドに、セキュリティ ドメインの名前を入力します。
- ステップ **6 [**説明(**Description**)**]** フィールドに、セキュリティ ドメインの説明を入力します。
- ステップ1 設定が終わったら [Save] をクリックします。

### テナントの設定

オンプレミスサイトと Cisco Cloud Network Controller サイト間で共有されるテナントを設定す るには、この項の手順に従います。Azure サブスクリプション タイプとCisco Cloud Network Controller テナントの関係の詳細については、テナント、ID、およびサブスクリプションにつ いて (10 ページ) を参照してください。

- ステップ **1** Cisco Nexus Dashboard Orchestrator の GUI にログインします。
- ステップ **2** 左側のナビゲーションメニューで、[Tenants]をクリックします。
- ステップ **3** メイン ペインで、**[**テナントの追加**(Add Tenants**)**]** をクリックします。
- ステップ **4 [**テナントの追加(**Add Tenant**)**]** ウィンドウで、テナントの名前を入力します。 テナントの説明を入力することもできます。
- ステップ **5** テナントをオンプレミスサイトに展開する必要がある場合は、[関連付けられたサイト(AssociatedSites)] 領域の横にあるチェックボックスをオンにしてオンプレミスサイトを選択します。

(オプション)サイトのドロップダウンリストからセキュリティドメインを選択することもできます。

ステップ **6** Azureクラウドサイトをテナントに追加するには、[関連付けられたサイト(AssociatedSites)]領域の横に あるチェックボックスをオンにして、Azureクラウドサイトを選択します。

Azureクラウドサイトをテナントに関連付ける場合は、Azureサブスクリプション情報も提供する必要が あります。

- ステップ **7** Azureサイトを確認したら、ドロップダウンリストからセキュリティドメインを選択し(該当する場合)、 その横にある[アカウントの関連付け(Associate Account)]をクリックします。
- ステップ **8** Azureアカウントのモードを選択します。
- テナントを新しいAzureサブスクリプションに関連付ける場合は、[Mode:Create Own]を選択し、次 のフィールドに情報を入力します。
	- **1.** [Azure Subscription ID]フィールドに、AzureサブスクリプションのIDを入力します。

Azureアカウントにログインし、ホームサブスクリプションに移動することで、サブスクリプショ ンIDを取得できます。 > Azureポータルにリストされているサブスクリプション名ではなく、サ ブスクリプションIDを使用する必要があります。

**2.** (オプション)このセキュリティアカウントを他のセキュリティドメインと共有する場合は、 [セキュリティドメイン (Security Domain) |フィールドでクラウドアカウントの下のセキュリティ ドメインを選択します。

詳細については、「Cisco Cloud Network Controller GUI を使用したセキュリティ ドメインの作成 (76 ページ)」を参照してください。

- **3. [**アクセス タイプ(**Access Type**)**]**フィールドで、Cisco Cloud Network Controller VMとテナント 間のアクセスタイプを選択します。
	- 管理対象アイデンティティと、非管理対象アイデンティティ/サービスプリンシパル の両方が、インフラテナントとユーザー テナントのアクセスタイプとしてサポート されます。 (注)
		- 特定のアプリケーションを介してクラウドリソースを管理するには、[Unmanaged Identity]を 選択します。

これは、異なるサブスクリプションでテナントを設定する場合に使用できます。サブスク リプションが同じ組織内の異なるAzureディレクトリ(Azureテナント)にあるか、サブスク リプションが異なる組織にある可能性があります。

この場合、アプリケーションのクレデンシャルも Cisco Cloud Network Controller に提供する 必要があります。の手順の最後に保存した情報を参照してください。Azureでのアプリケー ションの作成 (28 ページ)

- アプリケーションID:AzureアプリケーションのアプリケーションIDを入力します。こ のIDは、ホームアプリケーション登録にリストされます。<application-name> [アプリ ケーション(クライアント)ID(Application(client)ID)]フィールドに入力します。> >
- [ClientSecret]:アプリケーションシークレットを入力します。ホームアプリケーション の登録でシークレットを作成できます。<application-name> Certificates&secrets新しいク ライアントシークレット。 > > > >
- Azure Active Directory ID:AzureアプリケーションのアプリケーションディレクトリID を入力します。このIDは、ホームアプリケーション登録にリストされます。 <application-name>、[Directory (tenant) ID]フィールドに入力します。 > >
- この場合、アプリケーションのロール割り当ても追加する必要があります。こ れらの手順については、アプリへのロール割り当ての追加(43ページ)を参照 してください。 (注)

• **[**管理対象アイデンティティ(**ManagedIdentity**)**]**を選択して、CiscoCloud NetworkController VMがクラウド リソースを管理できるようにします。

これは、Azureサブスクリプションが(同じ組織の)同じディレクトリにある場合に使用で きます。

- この場合、VMのロール割り当ても追加する必要があります。これらの手順につ いては、仮想マシンへのロール割り当ての追加(41ページ)を参照してくださ い。 (注)
- [モードの選択(Choose Mode)]:既存のテナントと共有されている既存のサブスクリプションを使 用する場合は、[共有 (Shared) ]を選択します。

Azureでは、同じサブスクリプションを使用して複数のテナントを作成できます。

[共有の選択 (Select Shared) ]を選択した場合は、ドロップダウンリストからクラウドアカウントを 選択できます。ドロップダウンリストで使用可能なクラウドアカウントは、選択したセキュリティ ドメインに基づいています。テナントの設定(77ページ)新しいテナントは、選択したアカウント と同じAzureサブスクリプションに関連付けられます。

- セキュリティドメインを設定した場合は、選択したクラウドアカウントが、テナント用 に選択したものと同じセキュリティドメインと共有されている必要があります。同じAzure サブスクリプションを共有するすべてのテナントは、同じセキュリティドメインに存在 する必要があります。 (注)
- ステップ **9** 必要に応じて、[Associated Users]領域で、テナントにアクセスできるユーザを選択します。
- ステップ **10** (オプション) 整合性チェッカを有効にします。

このテナントのスケジュール済み整合性チェッカを有効にすることもできます。整合性チェックの詳細 については、 『設定ガイド』を参照してください。マルチサイト

ステップ **11 [**保存(**Save**)**]** をクリックしてテナントを追加します。

#### 次のタスク

スキーマの作成 (79 ページ) に移動してスキーマを作成します。

### スキーマの作成

Cisco Cloud Network Controller に固有ではない一般的な Multi-Site 手順がいくつかありますが、 Multi-Site を介してオンプレミスサイトと Cisco Cloud Network Controller サイトを管理している 場合は Cisco Cloud Network Controller の全体的なセットアップの一部として実行する必要があ ります。ここでは、CiscoCloudNetworkControllerの全体的なセットアップの一部であるMulti-Site の一般的な手順について説明します。

CiscoCloud NetworkControllerサイトの新しいスキーマを作成する場合は、この項の手順に従っ てください。

Cisco Cloud Network Controller サイトに使用するスキーマがすでにある場合は、これらの手順 をスキップして、サイトをスキーマに追加する (83 ページ) に移動することができます。

- ステップ **1** メイン メニューで **[**スキーマ**]** をクリックします。
- ステップ **2** [スキーマ] ページで、**[**スキーマの追加**]** をクリックします。
- ステップ **3** [無題スキーマ] ページで、ページの上部にあるテキスト 無題スキーマを、作成するスキーマの名前 (たとえ ば、 Cloudbursting スキーマ に置き換えます。
- ステップ **4** 左側のペインで **[**ロール **(Roles)]** をクリックします。
- ステップ **5** 中央のペインで、スキーマを作成するエリアをクリックしてテナントを選択してくださいをクリックして ください。
- ステップ **6 [**テナントの選択**]** ダイアログ ボックスにアクセスし、ドロップダウン メニューから テナントの設定 (77 ページ) で作成したテナントを選択します。

## アプリケーション プロファイルと **EPG** の設定

この手順では、アプリケーション プロファイルを設定し、2 つの EPG を追加する方法につい て説明します。1 つはクラウド サイト用、もう 1 つは、プロバイダ コントラクトが 1 つの EPG に関連付けられており、コンシューマ コントラクトが他の EPG に関連付けられている場合で す。

- ステップ **1** 中央のペインで、[アプリケーション プロファイル (Application Profile)] エリアを見つけて、**[+** アプリケー ション プロファイル **(+ Application profile)]** をクリックします。
- ステップ **2** 右側のペインで、**[**表示名 **(DISPLAY NAME)]** フィールドにアプリケーション プロファイルの名前を入力 します。
- ステップ **3** 中央のペインで、**[+ EPG** の追加 **(+ ADD EPG)]** をクリックして、クラウド サイトの EPG を作成します。
- ステップ **4** 右側のペインで、**[**表示名 **(DISPLAY NAME)]** フィールドに EPG の名前を入力します (たとえば epg1)。
- ステップ **5** オンプレミス サイトの EPG を作成する場合には、中央のペインで、**[+ EPG** の追加 **(+ ADD EPG)]** をクリッ クします。
- ステップ **6** 右側のペインで、**[**表示名 **(DISPLAY NAME)]** フィールドに EPG の名前を入力します (たとえば epg2)。
- ステップ **7** VRF を作成します。
	- a) 中央のペインで、[VRF] エリアが表示されるまで下方にスクロールし、点線で囲まれたボックスの **+** をクリックします。
	- b) 右側のペインで、**[**表示名**(DISPLAY NAME)]**フィールドにEPGの名前を入力します(たとえばvrf1)。

ステップ **8 [**保存 **(SAVE)]** をクリックします。

### ブリッジ ドメインの作成と **VRF** への関連付け

この項の手順に従って、オンプレミス サイトのブリッジ ドメインを作成し、それを VRF に関 連付けます。これらの手順は、クラウドのみのスキーマには必要ではないことに注意してくだ さい。

- ステップ **1** 中央のペインで、**[EPG]**まで上にスクロールして戻り、以前にオンプレミスサイト用に作成したEPGをク リックします。
- ステップ **2** 右側のペインの**[**オンプレミスプロパティ**(ON-PREMPROPERTIES)]**エリアの**[**ブリッジドメイン**(BRIDGE DOMAIN)]**)] の下で、フィールドに名前を入力し (たとえば、 bd1)、**[**作成 **(create)]** エリアをクリックして 新しいブリッジ ドメインを作成します。
- ステップ **3** 中央のペインで、今作成したブリッジ ドメインをクリックします。
- ステップ **4 [**仮想ルーティング**/**フォワーディング **(Virtual Routing & Forwarding)]** フィールドで、アプリケーション プ ロファイルと EPG の設定 (80 ページ) で作成した VRF を選択します。
- ステップ **5 [**サブネット **(SUBNETS)]** エリアまで下にスクロールし、 **[ GATEEAY (**ゲートウェイ**)]** 見出しの下の **[**サブ ネット **(SUBNET)]** の横にある **+** をクリックします。
- ステップ **6 [**サブネットの追加 **(Add Subnet)]** ダイアログで、**[**ゲートウェイ **IP (Gateway IP)]**アドレスと、追加する予 定のサブネットの説明を入力します。このゲートウェイIPアドレスは、オンプレミスのサブネットのもの です。
- ステップ **7 [**範囲 **(Scope)]** フィールドで、**[**外部にアドバタイズ **(Advertised Externally)]** を選択します。
- ステップ **8 [**保存 **(SAVE)]** をクリックします。

### コントラクトのフィルタの作成

- ステップ **1** 中央のペインで、[コントラクト (Contract)] エリアが表示されるまで下方にスクロールし、点線で囲まれた ボックスの **+** をクリックします。
- ステップ **2** 右側のペインで、**[**表示名 **(DISPLAY NAME)]** フィールドにフィルタの名前を入力します。
- ステップ **3 [+** 入力**(+ Entry)]** をクリックして、**[**エントリの追加 **(Add Entry)]** ディスプレイ上のスキーマ フィルタにつ いての情報を入力します。
	- a) **Name** フィールド (**Add Entry** ダイアログ) のスキーマ フィルタ エントリの名前を入力します。
	- b) オプション。**Description** フィールドにフィルタの説明を入力します。
	- c) EPG の通信のフィルタ処理を行うために、必要に応じて詳細を入力します。

たとえば、フィルタを通過するHTTPSトラフィックを許可するエントリを追加するには、次のように 選択します。

TYPE: IP、IP PROTOCOL: TCP、および DESTINATION PORT RANGE FROM および DESTINATION PORT range TO: https。

d) **[**保存 **(SAVE)]** をクリックします。

### コントラクトの作成

- ステップ **1** 中央のペインで、[コントラクト (Contract)] エリアが表示されるまで下方にスクロールし、点線で囲まれ たボックスの **+** をクリックします。
- ステップ **2** 右側のペインで、**[**表示名 **(DISPLAY name)]** フィールドにコントラクトの名前を入力します。
- ステップ **3 [**範囲 **(SCOPE)]** エリアで、VRF の選択をそのままにします。
- ステップ **4 [**フィルタ チェーン **(FILTER CHAIN)]** エリアで、**[+** フィルタ **(+ FILTER)]** をクリックします。 [フィルタ チェーンの追加 (Add Filter Chain)] 画面が表示されます。
- ステップ **5 [**名前 **(NAME)]** フィールドで、コントラクトのフィルタの作成 (81 ページ) で作成したフィルタを選 択します。
- ステップ **6** 中央のペインで、**[EPG]** までスクロールして戻り、クラウド サイト用に作成した EPG をクリックしま す。
- ステップ **7** 右側のペインで、 **[+**コントラクト **(+ CONTRACT)]** をクリックします。 [コントラクトの追加] 画面が表示されます。
- ステップ **8 [**コントラクト **(contract)]** フィールドで、この手順で以前に作成したコントラクトを選択します。
- ステップ **9 [**タイプ **(TYPE)]** フィールドで、コンシューマまたはプロバイダのいずれかを選択します。
- ステップ **10 [**クラウドのプロパティ **(CLOUD PROPERTIES)]** エリアまでスクロールし、**[**仮想ルーティングと転送 **(VIRTUAL ROUTING & FORWARDING)]**] エリアで、アプリケーション プロファイルと EPG の設定 (80 ページ) で作成した VRF を選択します。
- ステップ **11 [**保存 **(SAVE)]** をクリックします。
- ステップ **12** 中央のペインで、**[EPG]**までスクロールして戻り、オンプレミスサイト用に作成したEPGをクリックし ます。
- ステップ **13** 右側のペインで、 **[+**コントラクト **(+ CONTRACT)]** をクリックします。 [コントラクトの追加] 画面が表示されます。
- ステップ **14 [**コントラクト **(contract)]** フィールドで、この手順で以前に作成したコントラクトを選択します。
- ステップ **15 [**タイプ **(TYPE)]** フィールドで、**[**コンシューマ **(CONSUMER)]** または **[**プロバイダ **(PROVIDER)]** を選択 します。これは、前の EPG に選択しなかったものです

たとえば、最初の EPG に **[**プロバイダ **(PROVIDER)]** を選択した場合は、2番目の EPG の **[**コンシューマ **(CONSUMER)]** を選択します。

ステップ **16 [**クラウドのプロパティ **(CLOUD PROPERTIES)]** エリアまでスクロールし、**[**仮想ルーティングと転送 **(VIRTUAL ROUTING & FORWARDING)]**] エリアで、アプリケーション プロファイルと EPG の設定 (80 ページ) で作成したものと同じ VRF を選択します。

### サイトをスキーマに追加する

- ステップ **1** 左側のペインで、**[**サイト **(Sites)]** の横にある **+** をクリックします。
- ステップ **2 [**サイトの追加 **(Add Sites)]** ページで、それぞれの横にあるボックスをオンにして、オンプレミスおよびク ラウド サイトをスキーマに追加し、**[**保存 **(Save)]** をクリックします。
- ステップ **3** 左側のペインのクラウドサイトの下にあるテンプレートをクリックして、テンプレートのサイトローカル プロパティを設定します。
- ステップ **4** 中央のペインで、VRF をクリックします。
- ステップ **5** 右側のペインの **[**サイト ローカル プロパティ **(SITE LOCAL PROPERITES)]** 領域で、次の情報を入力しま す。
	- a) **[**リージョン **(region)]** フィールドで、この VRF を導入する Azure リージョンを選択します。
	- b) **CIDR**フィールドで、**+CIDR** をクリックします。

**[**クラウド **CIDR** の追加(**ADD CLOUD CIDR**)**]**ダイアログボックスが表示されます。次の情報を入力 します。

• **CIDR**: VNET CIDR 情報を入力します。たとえば、 11.11.0.0/16とします。

CIDR には、Azure VNET で使用可能になるすべてのサブネットの範囲が含まれています。

- このフィールドに入力した VPC CIDR 情報は、インフラ プール と重複させることはで きません。このフィールドに入力した CIDR 情報が、Azure での Cisco Cloud Network Controller の展開 (34 ページ) の **[**インフラ サブネット(**Infra Subnet**)**]** フィールド に入力した インフラ プール情報と重複していないことを確認します。 (注)
- **[CIDR** タイプ **(CIDR TYPE)]**: [プライマリ (Primary)] または [セカンダリ (Secondary)] を選択しま す。これが最初の CIDR の場合は、CIDR タイプとして [プライマリ (Primary)] を選択します。
- **[**サブネット追加**(ADDSUBNETS)]**:サブネット情報を入力し、チェックマークをクリックします。 たとえば、 11.11.1.0/24とします。

Cisco Cloud Network Controller の場合、サブネットはサブネット マスク付きの有効なサブネットで あり、サブネット マスク付きの IP アドレスではありません。たとえば、11.11.0.0/24 は有効 なサブネットおよびサブネット マスクです。11.11.0.1 は IPアドレスおよびサブネット マスク ですが、 Cisco Cloud Network Controller で使用する有効なサブネットではありません。

VGW専用のサブネットを1つ追加する必要があります。この特定のサブネットに対し て[Used by VGW]を選択します。 (注)

c) ウィンドウで **[**保存 **(Save)]** をクリックします。

### エンド ポイント セレクタの追加

Cisco Cloud Network Controller では、クラウド EPG は同じセキュリティ ポリシーを共有するエ ンドポイントの集合です。クラウドEPGは、1つまたは複数のサブネット内にエンドポイント を持つことができ、VRF に関連付けられます。

Cisco Cloud Network Controller には、エンドポイントをクラウド EPG に割り当てるために使用 される、エンドポイント セレクタと呼ばれる機能があります。エンドポイント セレクタは、 基本的に言って、Cisco ACI によって管理される Azure VNET に割り当てられたクラウド イン スタンスに対して実行される一連のルールです。エンドポイントインスタンスに一致するエン ドポイント セレクタ ルールは、そのエンドポイントをクラウド EPG に割り当てます。エンド ポイント セレクタは、Cisco ACI で使用可能な属性ベースのマイクロセグメンテーションに似 ています。

エンドポイント セレクタは、 Cisco Cloud Network Controller GUI または Cisco Nexus Dashboard Orchestrator GUI のいずれかを使用して構成できます。2 つの GUI 間で使用可能なオプション にはわずかな違いがありますが、エンドポイントセレクタを追加するための一般的な概念と全 体的な手順は、基本的にこの 2 つの間で同じです。

このセクションの手順では、 Cisco Nexus Dashboard Orchestrator GUI を使用してエンドポイン ト セレクタを設定する方法について説明します。Cisco Cloud Network Controller GUI を使用し たエンドポイント セレクタのセットアップの詳細については、*Cisco Cloud Network Controller* ユーザー ガイド を参照してください。

- ステップ **1** Cisco Cloud Network Controller のエンドポイント セレクタに使用できる Azure サイトから、必要な情報を 収集します。
	- これらの手順は、最初にAzureでインスタンスを設定してから、その後にCiscoCloud Network Controller のエンドポイント セレクタを追加することを前提としています。ただし、最初に Cisco Cloud Network Controller のエンドポイント セレクタを追加してから、この Azure インス タンスの設定手順を、これらのエンドポイント セレクタの手順の最後で実行することもでき ます。 (注)
- ステップ **2** ログインしていない場合は、Cisco Nexus Dashboard Orchestrator にログインします。
- ステップ **3** 左側のペインで、**[**スキーマ **(schema)]** をクリックし、以前に作成したスキーマを選択します。
- ステップ **4** エンドポイント セレクタを作成する方法を決定します。
	- 今後追加される、任意のクラウドサイトに適用できるエンドポイントセレクタを作成するには、次 の手順を実行します。
		- **1.** 左側のペインで、テンプレートを選択したままにします。

これらの手順で特定のサイトを選択しないでください。

- **2.** 中央のペインで、クラウド サイト用に作成した EPG を選択します。
- **3.** 右側のペインの **[**クラウドのプロパティ **(CLOUD PROPERITES)]** 領域で、**+** (**[**セレクタ **(SELECTORS)]** の横にあるもの) をクリックして、エンドポイント セレクタを設定します。
- **4. [**新しいエンドポイント セレクタの追加 **(Add New End Point selector)]** ダイアログで、**[**エンドポ イント セレクタ名 **(END POINT SELECTOR NAME)]** フィールドに、このエンドポイント セレ クタで使用する分類に基づいて名前を入力します。
- **5. [+** 式 **(Expression)]** をクリックし、エンドポイント セレクタのタイプを選択します。

このように作成されたエンドポイントセレクタの場合、[キー(Key)]フィールドで使用できるオ プションは [EPG] のみです。

- **6.** ステップ 5 (86 ページ) に進みます。
- このクラウド サイト専用のエンドポイント セレクタを作成するには、次の手順を実行します。
- **1.** 左ペインで、クラウド サイトを選択します。
- **2.** 中央のペインで、クラウド サイト用に作成した EPG を選択します。
- **3.** 右側のペインの **[**サイトのローカルのプロパティ **(SITE LOCAL PROPERITES)]** 領域の **[**セレク タ **(SELECTOR)]**領域で、**+** (**[**セレクタ (**SELECTOR)]** の横にあるもの) をクリックして、エン ドポイント セレクタを設定します。
- **4. [**新しいエンドポイント セレクタの追加 **(Add New End Point selector)]** ダイアログで、**[**エンドポ イント セレクタ名 **(END POINT SELECTOR NAME)]** フィールドに、このエンドポイント セレ クタで使用する分類に基づいて名前を入力します。

たとえば、IPサブネット分類のエンドポイントセレクタの場合は、[IP-Subnet-EPSelector] などの名前を使用できます。

- **5. [+** 式 **(Expression)]** をクリックし、エンドポイント セレクタで使用するキーを選択します。
	- **[IP** アドレス **(IP Address)]**): IP アドレスまたはサブネットによって選択するために使用され ます。エンドポイントセレクタとしてのIPアドレスの値は、CIDRで作成されたユーザサブ ネットに属します。サイトをスキーマに追加する (83 ページ)

さらに、特にAzureスケールセットVMの場合、エンドポイントセレクタとしてのIPアドレス の値は、そのスケールセットが存在する場所で設定された完全なサブネットである必要が あります。サイトをスキーマに追加する (83 ページ)サブネット内のIPアドレスは使用で きません。

- たとえば、AzureスケールセットVMのこれらのフィールドで次の値を使用した場合。
	- CIDR:  $10.1.0.0/16$
	- Subnet: 10.1.0.0/24

エンドポイントセレクタとしてのIPアドレスの有効な値は10.1.0.0/24です。10.1.0.1/32または 10.1.0.0/16のエントリは、AzureスケールセットVMのエンドポイントとしてのIPアドレスの 有効な値ではありません。

- IPv6 は Azure の Cisco Cloud Network Controller ではサポートされていません。こ のフィールドには有効なIPv4アドレスを使用する必要があります。 (注)
- **[**リージョン**(Region)]**:エンドポイントのAzureリージョンで選択するために使用されます。
- エンドポイントセレクタのカスタムタグを作成する場合は、**[**検索または作成のために入力 **(Type to search or create)]** フィールドで入力を開始してカスタム タグまたはラベルを入力 し、新しいフィールドで **[**作成 **(Create)]** をクリックして、新しいカスタム タグまたはラベ ルを作成します。

Azure にタグを追加するときに、これらの手順の前の例を使用すると、以前に Azure で追加 したロケーション タグと一致するように、このフィールドにカスタム タグのロケーション を作成できます。

- ステップ **5 [**演算子 **(Operator)]** フィールドで、エンドポイント セレクタに使用する演算子を選択します。 次のオプションがあります。
	- **[**等しい **(Equals)]**: [値 (value)] フィールドに 1 つの値がある場合に使用します。
	- **[**等しくない **(Not Equals)]**: 値フィールドに 1 つの値がある場合に使用されます。
	- **[**の中にある **(In)]**: [値 (Value)] フィールドに複数のカンマ区切り値がある場合に使用します。
	- **[**の中にない **(Not In)]**: 値フィールドに複数のカンマ区切り値がある場合に使用されます。
	- **[**キーを持つ **(Has Key)]**: 式にキーのみが含まれている場合に使用されます。
	- **[**キーを持たない **(Does Not Have Key)]**: 式にキーのみが含まれている場合に使用されます。
- ステップ **6 [**値 **(value)]** フィールドで、2 つ前のフィールドに対して行った選択に基づいて、エンドポイント セレク タに使用する値を選択します。**[**値 **(Value)]** フィールドには、複数のカンマ区切りのエントリを含めるこ とができます。このフィールドのエントリの間には論理 OR があるものとみなされます。
	- **[**キーを持つ **(Has Key)]** または **[**キーの不在 **(Key Not Exist)]** を選択していない場合には、[演 算子 (Operator)] フィールドは表示されません。 (注)

たとえば、エンドポイント セレクタに、westus など特定の Azure リージョンがある場合には、この画 面で次の項目を選択します。

- $\cdot$  [ $\pm$   $\sim$  **(Key):**] Region
- **[**演算子 **(Operator):]** Equals
- 値:westus

別の例として、これらのフィールドで次の値を使用したとします。

- **[**キー **(Key):]** IP
- **[**演算子 **(Operator):]** Has Key

• **[**値 **(Valuse):]**は、演算子 (Operator)] フィールドで [Has Key] が使用されているため、使用できませ  $h_{\rm o}$ 

EPG ルールは、この状況で IP アドレスを持つすべてのエンドポイントに適用されます。

最後の例として、これらのフィールドで次の値を使用したとします。

- **[**キー **(Key):]** custom tag: Location
- **[**演算子 **(Operator):]** Has Key
- **[**値 **(Valuse):]**は、演算子 (Operator)] フィールドで [Has Key] が使用されているため、使用できませ  $h_{\rm o}$

この場合、EPGルールは、AzureタグキーとしてLocationを持つすべてのエンドポイントに、ロケーショ ンの値に関係なく適用されます。

- ステップ **7** このエンドポイント セレクタ式の作成が完了したら、チェックマークをクリックします。
- ステップ **8** 追加のエンドポイント セレクタ式を作成するかどうかを決定します。

単一のエンドポイント セレクタで複数の式を作成した場合、それらの式の間には論理 AND があるもの とみなされます。たとえば、1つのエンドポイントセレクタで2つの式セットを作成したとします。

• エンドポイント セレクタ 1、式 1:

- $\cdot$  [ $\pm$  **(Key)**:] Region
- **[**演算子 **(Operator):]** Equals
- 値:eastus
- エンドポイント セレクタ1、式 2:
	- **[**キー **(Key):]** IP
	- **[**演算子 **(Operator):]** Equals
	- **[**値 **(Value):]** 192.0.2.1/24

この場合、これらの式の両方が真になる場合 (regionが eastus で、IP アドレスがサブネット 192.0.2.1/24 に 属している場合) に、そのエンドポイントはクラウド EPG に割り当てられます。

このエンドポイントセレクタで作成するすべての式を追加した後で、チェックマークをクリックします。

ステップ **9** このエンドポイント セレクタの式の作成が完了したら、**[**保存 **(SAVE)]** をクリックします。これは **[**新し いエンドポイント セレクタの追加 **(Add New End Point selector)]** の右下隅にあります。

> EPGの下で複数のエンドポイントセレクタを作成した場合は、それらのエンドポイントセレクタの間に は論理 OR があるものとみなされます。たとえば、前のステップで説明したようにエンドポイント セレ クタ 1 を作成し、次に、次に示すように 2 番目のエンドポイント セレクタを作成したとします。

- エンドポイント セレクタ 2、式 1:
	- $\cdot$  [ $\pm$  **(Key)**:] Region
- **[**演算子 **(Operator):]** In
- 値: centralus、eastus2

その場合、次のようになります。

• リージョンが eastus で、IP アドレスが 192.0.2.1/24 サブネットに属している (エンドポイント セレク タ 1 の式)

または

• リージョンが centralus または eastus2 (エンドポイント セレクタ 2 の式) のいずれかである

その場合、エンドポイントがクラウド EPG に割り当てられます。

- ステップ **10** エンドポイント セレクタの作成が完了したら、右上隅の **[**保存 **(SAVE)]** をクリックします。
- ステップ **11** 画面の右上隅にある **[**サイトに展開 **(DEPLOY TO SITES)]** ボタンをクリックして、スキーマをサイトに 展開します。

[正常に展開 (Successfully Deployed)]されたというメッセージが表示されます。

#### 次のタスク

マルチサイト構成の確認 (88 ページ) の手順を使用して、マルチサイト エリアが正しく設定 されていることを確認します。

### マルチサイト構成の確認

このトピックの手順を使用して、Cisco Nexus Dashboard Orchestratorに入力した設定が正しく適 用されていることを確認します。

- ステップ **1** Cisco Cloud Network Controller にログインし、次のことを確認します。
	- a) [ダッシュボード (Dashboard)] をクリックしサイト間接続ステータスおよびリージョン間接続ステー タスボックスの情報を使用して、次のことを確認します。
		- トンネルは、Azure 上の Cisco Cloud Services Router 1000V から、オンプレミスの ISN (IPsec 終 端ポイント)、およびユーザー VNet の VGW に対して動作しています。
		- OSPF ネイバーが CCR と ISN オンプレミス デバイスの間で起動していることを示します。
		- VRF の BGP EVPN ルートにはクラウドとオンプレミスのルートが表示され、クラウドルートは ACI スパイン スイッチの BGP EVPN を介して入力されます。
	- b) [アプリケーション管理 (Application Management)] → [テナント] をクリックし、テナントが正しく設 定されていることを確認します。
- c) [アプリケーション管理(Application Management)]→[アプリケーションプロファイル]をクリックし、 アプリケーションプロファイルが正しく設定されていることを確認します。
- d) [アプリケーション管理 (Application Management)] → [EPG] をクリックし、EPG が正しく設定されて いることを確認します。
- e) [アプリケーション管理 (Application Management)] → [コントラクト] をクリックし、契約が正しく設 定されていることを確認します。
- f) [アプリケーション管理 (Application Management)] → [VRF] をクリックし、VRF が正しく設定されて いることを確認します。
- g) [アプリケーション管理 (Application Management)] → [クラウド コンテキスト Cloudプロファイル] を クリックし、クラウド コンテキスト プロファイルが正しく設定されていることを確認します。
- h) [クラウド リソース (Cloud Resources)] → [リージョン] をクリックし、リージョンが正しく設定され ていることを確認します。
- i) [クラウド リソース (Cloud Resources)] → [VNETs] をクリックし、VNETs が正しく設定されているこ とを確認します。
- j) [クラウド リソース (Cloud Resources)] → [クラウド エンドポイント] をクリックし、クラウド エンド ポイントが正しく設定されていることを確認します。
- k) [クラウド リソース (Cloud Resources)] → [ルータ] をクリックし、CCR が正しく設定されていること を確認します。

ステップ **2** オンプレミスの APIC サイトにログインし、APIC のスキーマを確認します。

Cisco Nexus Dashboard Orchestrator で設定した共有テナントが APIC のテナントエリアに表示され、 Cisco Nexus Dashboard Orchestrator スキーマから展開された VRF と EPG がオンプレミス APIC で設定されている ことが確認できます。

ステップ **3** コマンド ラインから、Azure の CCR で VRF が 正しく作成されていることを確認します。

#### **show vrf**

テナントt1と VRF v1が Cisco Nexus Dashboard Orchestrator から展開されている場合、CCR の出力は次のよ うになります。

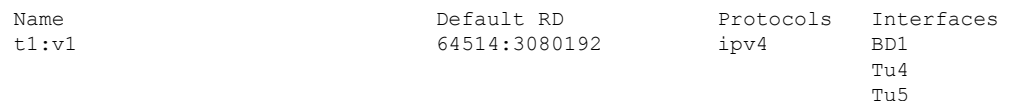

ステップ **4** コマンド ラインから、Azure の CCR と ISN オンプレミス デバイスの間でトンネルがアップしていること を確認します。

Azure の CCR または ISN オンプレミスのデバイスで、次のコマンドを実行できます。

#### **show ip interface brief | inc Tunnel**

以下のような出力が表示されます。

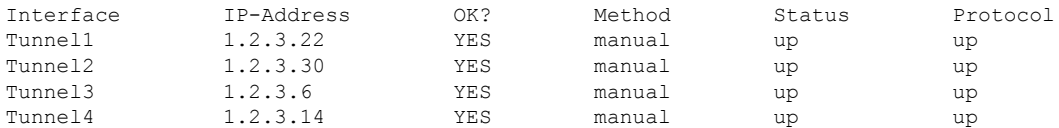

ステップ **5** コマンド ラインから、Azure の CCR と ISN オンプレミス デバイスの間で OSPF ネイバーがアップしてい ることを確認します。

#### **show ip ospf neighbor**

以下のような出力が表示されます。

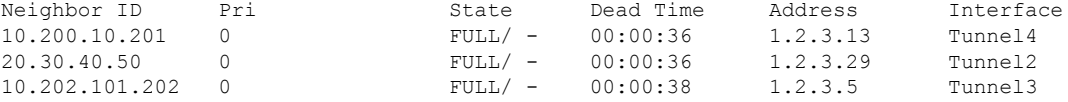

ステップ **6** コマンド ラインから、オンプレミスの BGP EVPN ネイバーが CCR に存在することを確認します。

#### **show bgp l2vpn evpn summary**

以下のような出力が表示されます。

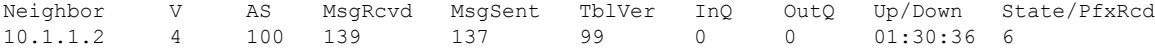

- ステップ7 コマンドラインから、VRF の BGP ルートにクラウドとオンプレミスの両方のルートが表示されているこ とを確認します。
	- 現在の Cisco Cloud Network Controller のワークフローにおいて、VRF は、対応する VPC が Azure で作成されるまで、CCR で構成されません。 (注)

#### **show ip route vrf t1:v1**

以下のような出力が表示されます。

- B 129.1.1.5/32[20/0] via 10.11.0.34, 01:12:41, BD|1
- B 130.1.0.0/16[20/100] via 131.254.4.5, 01:09:55

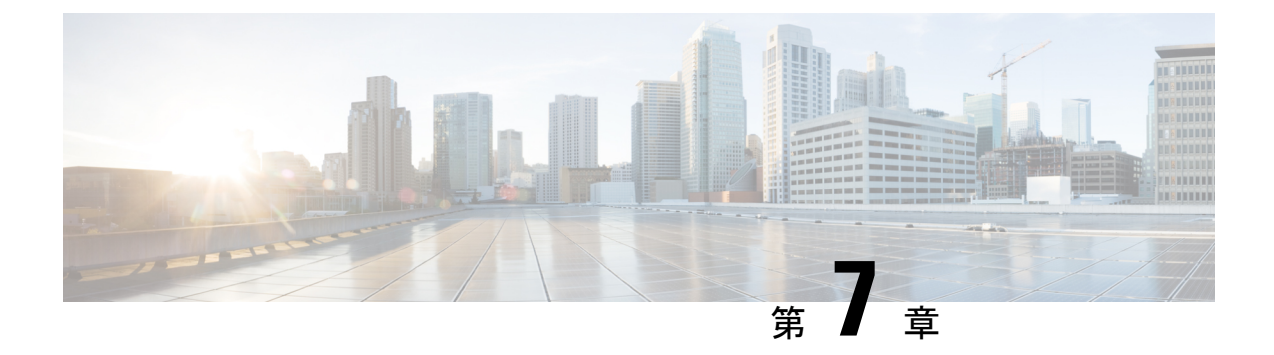

# **Cisco Cloud Network Controller GUI** を理解す る

- Cisco Cloud Network Controller GUI のナビゲート (91 ページ)
- Cisco Cloud Network Controller GUI を使用したテナントの作成 (92 ページ)
- Cisco Cloud Network Controller コンポーネントの構成 (92 ページ)

## **Cisco Cloud Network Controller GUI** のナビゲート

Cisco Cloud Network Controller をインストール後、それを使用して Cisco Application Centric Infrastructure(ACI)ポリシーを Amazon Web Services(AWS)または Microsoft Azure パブリッ ク クラウドに拡張するために使用できます。これを行うには、Cisco Cloud Network Controller GUI を使用します。

CiscoCloud NetworkController GUIでは、テナントを作成し、アプリケーションプロファイル、 エンドポイント グループ(EPG)、コントラクト、フィルタ、および VRF を設定できます。 CiscoCloud NetworkControllerのトポロジ、設定、およびリソースを表示することもできます。

を使用して設定手順を実行します。インテント機能。インテント機能の使用方法については、 Configuring Cisco Cloud APIC Components を参照してください。*Cisco Cloud Network Controller* ユーザー ガイド の「Cisco Cloud Network Controller GUIのアイコンを理解する」の項も参照し てください。

Cisco Cloud Network Controller の基本的なタスクを実行する手順は、通常の Cisco APIC の手順 とは異なります。ただし、テナントの機能、アプリケーションプロファイル、および Cisco APIC のその他の要素は同じです。詳細については、Cisco.com の『*Cisco [Application](https://www.cisco.com/c/en/us/support/cloud-systems-management/application-policy-infrastructure-controller-apic/tsd-products-support-series-home.html) Centric Infrastructure [Fundamentals](https://www.cisco.com/c/en/us/support/cloud-systems-management/application-policy-infrastructure-controller-apic/tsd-products-support-series-home.html) Guide*』を参照してください。

左側のナビゲーションペインで設定やその他の情報を表示します。**[Dashboard]**(デフォルト ビュー)、**[Topology]**、**[Application Management]**、**[Cloud Resources]**、**[Operations]**、 **[Infrastructure]**、および **[Administrative]** を選択できます。

アイコンの詳細については、Cisco.comの *Cisco Cloud Network [Controller](https://www.cisco.com/c/en/us/support/cloud-systems-management/application-policy-infrastructure-controller-apic/tsd-products-support-series-home.html) User Guide* の 「Understanding the Cisco Cloud Network Controller」の項を参照してください。

## **Cisco Cloud Network Controller GUI** を使用したテナントの 作成

次のセクションでは、Cisco Cloud Network Controller GUI を使用してテナントを作成する方法 について説明します。

## **Cisco Cloud Network Controller** コンポーネントの構成

このセクションでは、テナント、アプリケーションプロファイル、およびエンドポイントグ ループ (EPG) の作成を含む、Cisco Cloud Network Controller での主要なタスクの実行の概要に ついて説明します。

#### 始める前に

Cisco Cloud Network Controller をインストールしておく必要があります。このガイドの前のイ ンストールの項を参照してください。

- ステップ **1** Cisco Cloud Network Controller にログインします。
- ステップ **2 [**ダッシュボード(**Dashboard**)**]**ペインの右上で、ブルズアイを指す矢印の付いたアイコンをクリックしま す。

このアイコンは、インテント アイコンまたは機能と呼ばれることがあります。

ステップ **3 [**何をしますか**]** ウィンドウに用語を入力して、オプションのリストを表示します。

たとえば、テナントを設定する場合は、検索ウィンドウにtenantと入力します。検索は、テナントの作成と 設定に関連するタスクのリストを返します。

ステップ **4** タスクをクリックし、開いたウィンドウで設定手順を実行します。

#### 次のタスク

左側のナビゲーションペインで設定を確認できます。[ダッシュボード (Dashboard) ]ペインの 左上にあるハンバーガーアイコンをクリックして、ペインを展開します。該当する見出しを展 開して設定を表示します。

たとえば、テナントを設定した場合は、[アプリケーション管理(Application Management)]を 展開し、[テナント (Tenants) ]をクリックします。中央の作業ウィンドウにテナントに関する 情報が表示されます。

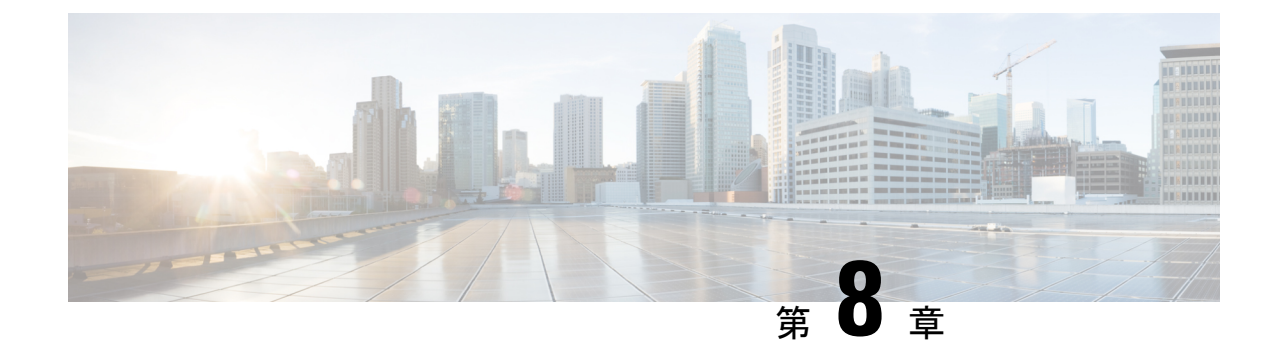

# システムのアップグレード、ダウングレー ド、またはリカバリの実行

- 特記事項 (93 ページ)
- ソフトウェアのアップグレード (96 ページ)
- ソフトウェアのダウングレード (118 ページ)
- システム リカバリの実行 (125 ページ)
- CCR のアップグレードのトリガー (125 ページ)

### 特記事項

- リリース 25.0(3) に関する特記事項 (93 ページ)
- 一般的な特記事項 (96 ページ)

#### リリース **25.0(3)** に関する特記事項

Cisco Cloud Network Controller リリース 25.0(3) のインストール、アップグレード、またはダウ ングレード手順に関する特記事項を次に示します。

- CiscoCatalyst 8000Vは、サブスクリプションベースのライセンスをサポートしています。 25.0(3) より前のリリースからリリース 25.0(3) にアップグレードする前に、まず階層ベー スの Cisco Catalyst 8000V ライセンスのいずれかをサブスクライブする必要があります。
	- ティアベースの Cisco Catalyst 8000V ライセンスの 1 つにサブスクライブする手順につ いては、Cisco Catalyst 8000V Edge [ソフトウェア](https://www.cisco.com/c/en/us/products/collateral/routers/catalyst-8000v-edge-software/nb-06-cat8000v-edge-sw-og-cte-en.pdf)を参照してください。
	- 層に基づくさまざまなスループットの詳細については、Azure パブリック クラウドの 要件 (19 ページ) を参照してください。

Cisco Cloud Network Controller は、「Cisco DNA Advantage」サブスクリプションを利用し ます。「Cisco DNA Advantage」サブスクリプションでサポートされる機能については、 Cisco DNA SoftwareSD-WAN [およびルーティング](https://www.cisco.com/c/m/en_us/products/software/sd-wan-routing-matrix.html) マトリックスを参照してください。

- CiscoCloud NetworkControllerをリリース25.0(3)にアップグレードする場合は、CiscoCloud Network Controller のアップグレード後できるだけ早く CCR をアップグレードする必要が あります。手順については、以下を参照してください。
	- ソフトウェアのアップグレード (96 ページ)
	- CCR のアップグレードのトリガー

以下は、これらのアップグレード プロセスを実行する方法の例です。

- 単一サイトのアップグレード:通常、単一サイトの Azure の展開には CCR がありま す。 Cisco Cloud Network Controller がリリース 25.0(3) へのアップグレードを完了し、 準備完了状態に達したら、構成の変更を行う前に、古い CCR(Cisco Cloud Services Router 1000v) から新しい CCR (Cisco Catalyst 8000V) へのアップグレードを開始す る必要があります。
- マルチクラウド**/**ハイブリッド クラウド アップグレード:このアップグレード プロセ スの例として、次の設定があると仮定します。
	- サイト 1:AWS
	- サイト 2:Azure
	- サイト 3:オンプレミス サイト

次に、これらのサイトを次の方法でアップグレードします。

- **1.** Nexus Dashboard Orchestrator を 3.7(1) リリースにアップグレードします。
- **2.** ソフトウェアのアップグレード (96 ページ) の手順に従って、サイト 1(AWS サイト)を Cisco Cloud Network Controller リリース 25.0(3) にアップグレードしま す。

このアップグレードが安定した状態になるまで待ってから、次の手順に進みま す。

**3.** CCR のアップグレードのトリガー の手順を使用して、サイト 1(AWS サイト) の CCR を古い CCR (Cisco Cloud Services Router 1000v) から新しい CCR (Cisco Catalyst 8000V)にアップグレードします。

CCR が新しい Cisco Catalyst 8000V に完全にアップグレードされるまで待ってか ら、次の手順に進みます。

- 4. サイト 1 (AWS サイト)の CCR が完全にアップグレードされたら、サイト 2 (Azureサイト)に対してこれらの手順を繰り返します。最初にCiscoCloudNetwork Controllerソフトウェアをリリース25.0(3)にアップグレードします。アップグレー ドが安定した状態に達したら、サイト 2 の CCR を新しい Cisco Catalyst 8000V に アップグレードします。
- Cisco Cloud Network Controller リリース 25.0(3) より前の古い Cisco Cloud Services Router 1000v ルータは、Azure パブリック クラウドの要件 (19 ページ) で説明されているよう

に、番号ベースのスループットで設定されていました。Cisco Catalyst 8000V ルータは階層 ベースのスループット オプションのみをサポートするため、リリース 25.0(3) へのアップ グレード中に、Cisco Cloud Network Controller は、古い Cisco Cloud Services Router 1000v ルータで使用される数値ベースのスループットからのスループット値を新しいCiscoCatalyst 8000V ルータで使用される階層ベースのスループットにマッピングします。

次の表は、アップグレード中の古い Cisco Cloud Services Router 1000v ルータから新しい Cisco Catalyst 8000V ルータへのスループットのマッピングを示しています。

| Cisco クラウド サービス ルータ 1000v | Cisco Catalyst 8000V のスループット |
|---------------------------|------------------------------|
| 10 <sub>M</sub>           | T0 (最大 15M のスループット)          |
| 5,000 万人                  | T1(最大 100M のスループット)          |
| 1億                        | T1 (最大 100M のスループット)         |
| 2億5000万                   | T2 (最大 1G のスループット)           |
| 5億                        | T2(最大 1G のスループット)            |
| 1 <sub>G</sub>            | T2 (最大 1G のスループット)           |
| 2.5G                      | T3 (最大 10G のスループット)          |
| 5G                        | T3 (最大 10G のスループット)          |
| 7.5G                      | T3(最大 10G のスループット)           |
| 10G                       | T3 (最大 10G のスループット)          |

アップグレード中に古い Cisco Cloud Services Router 1000v ルータから新しい Cisco Catalyst 8000V ルータに移行する場合、Cisco Cloud Network Controller は、上記のように同等の帯 域幅を移行します。これらの Cisco Catalyst 8000V ルータが起動すると、その帯域幅をス マート ライセンス アカウントに登録しようとします。スマート ライセンス サーバーにこ れらのライセンスがない場合、Cisco Catalyst 8000V はデフォルトの帯域幅にフォールバッ クし、既存のワークロードトラフィックを処理できなくなります。したがって、アップグ レード時に古い Cisco Cloud Services Router 1000v ルータから新しい Cisco Catalyst 8000V ルータに移行する前に、必要な Cisco Catalyst 8000V ライセンスをスマート アカウントで 調達してプロビジョニングする必要があります。

• 同様に、リリース 25.0(3) から以前のリリースにダウングレードする場合、Cisco Cloud NetworkControllerは、新しいCiscoCatalyst 8000Vルータで使用される階層ベースのスルー プットから、古い Cisco Cloud Services Router 1000v ルータで使用される数値ベースのス ループットにスループット値をマッピングします。

次の表は、新しい Cisco Catalyst 8000V ルータから、ダウングレード中に古い Cisco Cloud Services Router 1000v ルータで使用される数値ベースのスループットへのスループットの マッピングを示しています。

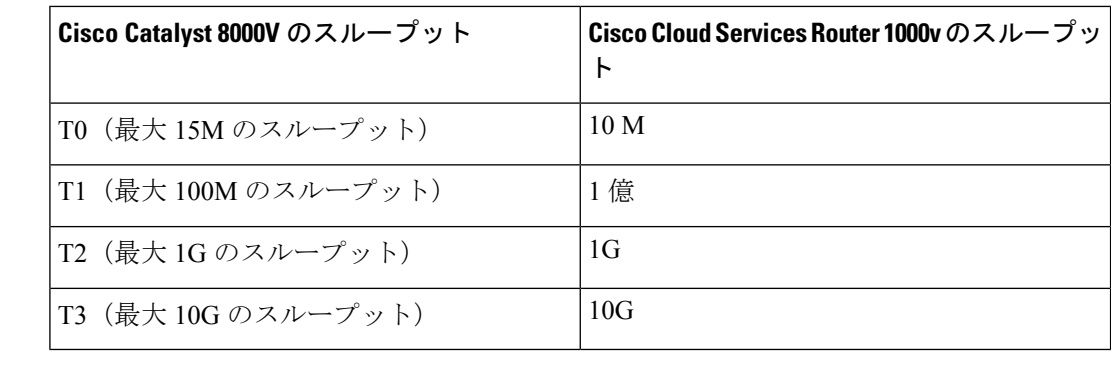

Cisco Cloud Network Controller と CCR が非互換モードの場合は、 構成を変更しないでください。リリース25.0(3)にアップグレード する場合は、何らかの構成を変更する前に、Cisco Cloud Network Controller と CCR の両方がその最新リリースにアップグレードさ れていることを確認してください。 (注)

#### 一般的な特記事項

Cisco Cloud Network Controller は、次のアップグレード パスのポリシーベースのアップグレー ドをサポートしています。

- リリース 5.2(1) から 25.0(5)
- リリース 25.0(1) から 25.0(5)
- リリース 25.0(2) から 25.0(5)
- リリース 25.0(3) から 25.0(5)
- リリース 25.0(4) から 25.0(5)

### ソフトウェアのアップグレード

次のセクションでは、移行ベースのアップグレードまたはポリシーベースのアップグレードの いずれかを使用した Cisco Cloud Network Controller ソフトウェアのアップグレードについて説 明します。CiscoCloud NetworkControllerソフトウェアをアップグレードする前に、ソフトウェ アのアップグレードに関する注意事項と制約事項 (97 ページ) の情報を確認してください。

Cisco Cloud Network Controller ソフトウェアのアップグレードに使用する方法は、状況によっ て異なります。

• 5.0(x) より前のリリースからリリース5.1(2) にアップグレードする場合は、移行ベースの プロセスを使用してソフトウェアをアップグレードします。これらの指示については、移 行ベースのアップグレード (98 ページ) にアクセスしてください。

 $\mathscr{D}_{\mathscr{A}}$ 

で説明したように、アップグレードに使用したのと同じ移行ベー スの手順をシステムリカバリにも使用できます。システムリカバ リの実行 (125 ページ) (注)

- •リリース 5.0(x) からリリース 5.1(2) にアップグレードする場合は、ポリシーベースのプロ セスを使用してソフトウェアをアップグレードします。これらの指示については、ポリ シーベースのアップグレード (112 ページ) にアクセスしてください。
- リリース 5.0(x) からリリース 5.1(2) へのポリシーベースのアップ グレードが何らかの理由で機能しない場合は、移行ベースのアッ プグレード (98 ページ)で説明されている移行ベースのプロセ スを使用して、リリース5.0(x)からリリース5.1(2)にアップグレー ドできます。 (注)

#### **CCR** のアップグレード

CiscoCloud NetworkControllerソフトウェアのアップグレードに使用する方法に関係なく、Cisco Cloud Network Controller ソフトウェアをアップグレードするたびに、クラウド ルータ(CCR) もアップグレードする必要があります。

- リリース 5.2(1) より前のリリースでは、Cisco Cloud Network Controller のアップグレードを トリガーするたびに CCR が自動的にアップグレードされます。
- リリース 5.2(1) 以降では、Cisco Cloud Network Controller のアップグレードとは関係なく、 CCRのアップグレードをトリガーし、それらのCCRのアップグレードをモニタできます。 これにより、管理プレーン (Cisco Cloud Network Controller) とデータプレーン (CCR) の アップグレードを分離できるため、トラフィック不足を抑えるのに役立ちます。

詳細については、「CCR のアップグレードのトリガー (125ページ) 」を参照してください。

### ソフトウェアのアップグレードに関する注意事項と制約事項

次に、Cisco Cloud Network Controller ソフトウェアをアップグレードする前に知っておく必要 がある注意事項と制約事項を示します。

リリース 5.0(2) 以降、Cisco Cloud APIC for Azure [ユーザー](https://www.cisco.com/c/en/us/support/cloud-systems-management/cloud-application-policy-infrastructure-controller/series.html) ガイド、リリース 5.0(x) 以降の「構 成のばらつき」の章で説明されているように、構成のばらつき関連機能が使用可能になりまし た。Cisco Cloud Network Controller をアップグレードする際、アップグレード前に構成のばら つきを有効にしていた場合、アップグレードの完了後に構成のばらつき関連機能が再起動され ます。機能を再起動すると、以前の構成のばらつき分析はクリアされ (アップグレード後に構 成のばらつきは表示されません)、アップグレード後に機能を再起動すると、構成のばらつき の新しい分析が開始されます。これは想定されている動作です。

### 移行ベースのアップグレード

次の手順に従って、移行ベースのプロセスを使用してソフトウェアをアップグレードします。 このセクションの手順を実行する前に、に記載されている情報を確認してください。ソフト ウェアのアップグレードに関する注意事項と制約事項 (97 ページ)

アップグレードに使用されるこれらの移行ベースの手順は、で説明されているように、システ ムリカバリにも使用できます。システム リカバリの実行 (125 ページ) (注)

#### 既存のクラウド**APIC**設定情報の収集

Cisco Cloud APICソフトウェアをアップグレードまたはダウングレードする前に、このトピッ クの手順に従って特定のフィールドの既存の設定情報を検索し、これらの各フィールドのエン トリを書き留めます。リカバリテンプレートを使用してCisco Cloud APICをアップグレードす る場合は、次の手順の後の手順で、これらのフィールドに同じエントリを使用します。

次の各フィールドについて、で実行した元の導入の一部として入力したエントリをメモしま す。Azure での Cisco Cloud Network Controller の展開 (34 ページ)

- サブスクリプション (98 ページ)
- リソース グループ (98 ページ)
- ロケーション (99 ページ)
- ファブリック名 (99 ページ)
- 外部サブネット (100 ページ)
- Virtual Machine Name  $(100 \sim \rightarrow \sim)$
- インフラVNETプール (101 ページ)
- ストレージ アカウント名 (101 ページ)

#### サブスクリプション

- **1. [**アプリケーション管理(**Application Management**)**]>** > **[**テナント(**Tenants**)**]** の順に移 動します。
- **2.** [Name]列の名前の下にinfraがあるテナントの行を見つけます。
- **3.** [Azure Subscription]列の値をメモします。 これはのサブスクリプションエントリです。Cisco Cloud APIC

リソース グループ

**1. [**クラウド リソース仮想マシン**]** > に移動します。

**[**仮想マシン**]** ウィンドウが表示されます。

- **2.** [VM]リストでVMを見つけてメモします。Cisco Cloud APIC VMの値は通常、次の形式で表示されます。
	- 「vm\_name」は、で説明されているように、仮想マシン名です。Virtual Machine Name  $(100 \sim -\nu)$
	- (<resource\_group>) は、のリソースグループエントリです。Cisco Cloud APIC

#### ロケーション

- **1. [**クラウド リソース仮想マシン**]** > に移動します。 **[**仮想マシン**]** ウィンドウが表示されます。
- **2.** VMリストでVMを見つけます。Cisco Cloud APIC
- **3.** [VM]リストでVMの値をクリックします。Cisco Cloud APIC VMの詳細が記載されたナビゲーションパネルが画面の右側から表示されます。CiscoCloud APIC
- **4.** [General]領域で、[Region]フィールドの値を見つけてメモします。

これはのロケーションエントリです。Cisco Cloud APIC

#### ファブリック名

**1.** CLIからにSSHで接続します。Cisco Cloud APIC

# **ssh admin@***<cloud\_apic\_ip\_address>*

プロンプトが表示されたら、パスワードを入力します。

**2.** 次の CLI を入力します。

ACI-Cloud-Fabric-1# **acidiag avread**

**3.** 出力でFABRIC\_DOMAIN領域を見つけます。

```
Local appliance ID=1 ADDRESS=10.100.0.13 TEP ADDRESS=10.100.0.12/30 ROUTABLE IP
ADDRESS=0.0.0.0
CHASSIS_ID=afe36d66-042a-11eb-ab21-7b2dc494b182
Cluster of 1 lm(t):1(zeroTime) appliances (out of targeted 1
lm(t):1(2020-10-01T21:15:48.743+00:00))
with FABRIC_DOMAIN name=ACI-Cloud-Fabric set to version=5.0(2i)
lm(t):1(2020-10-01T21:15:48.746+00:00);
discoveryMode=PERMISSIVE lm(t):0(zeroTime); drrMode=OFF lm(t):0(zeroTime);
kafkaMode=OFF lm(t):0(zeroTime)
```
appliance id=1 address=10.100.0.13 lm(t):1(2020-10-01T21:14:23.001+00:00) tep address=10.100.0.12/30 lm(t):1(2020-10-01T21:14:23.001+00:00) routable address=0.0.0.0 lm(t):1(zeroTime) oob address=10.100.0.29/28 lm(t):1(2020-10-01T21:14:26.723+00:00) version=5.0(2i) lm(t):1(2020-10-01T21:14:26.841+00:00) chassisId=afe36d66-042a-11eb-ab21-7b2dc494b182

```
lm(t):1(2020-10-01T21:14:26.841+00:00) capabilities=0X7EEFFFFFFFFF--0X2020--0X1
lm(t):1(2020-10-01T21:20:27.483+00:00) rK=(stable,present,0X206173722D687373)
lm(t):1(2020-10-01T21:14:26.728+00:00) aK=(stable,present,0X206173722D687373)
lm(t):1(2020-10-01T21:14:26.728+00:00) oobrK=(stable,present,0X206173722D687373)
lm(t):1(2020-10-01T21:14:26.728+00:00) oobaK=(stable,present,0X206173722D687373)
lm(t):1(2020-10-01T21:14:26.728+00:00) cntrlSbst=(APPROVED, E8E6DDB1D800)
lm(t):1(2020-10-01T21:14:26.841+00:00) (targetMbSn= lm(t):0(zeroTime),
failoverStatus=0 lm(t):0(zeroTime)) podId=1 lm(t):1(2020-10-01T21:14:23.001+00:00)
commissioned=YES lm(t):1(zeroTime) registered=YES
lm(t):1(2020-10-01T21:14:23.001+00:00)
standby=NO lm(t):1(2020-10-01T21:14:23.001+00:00) DRR=NO lm(t):0(zeroTime) apicX=NO
lm(t):1(2020-10-01T21:14:23.001+00:00) virtual=YES
lm(t):1(2020-10-01T21:14:23.001+00:00)
active=YES(2020-10-01T21:14:23.001+00:00) health=(applnc:255
lm(t):1(2020-10-01T21:16:16.514+00:00) svc's)
      ---------------------------------------------
clusterTime=<diff=-1 common=2020-10-02T07:46:19.717+00:00
local=2020-10-02T07:46:19.718+00:00
pF=<displForm=0 offsSt=0 offsVlu=0 lm(t):1(2020-10-01T21:15:50.026+00:00)>>
---------------------------------------------
```
これはのファブリック名エントリです。Cisco Cloud APIC

#### 外部サブネット

- **1. [**アプリケーション管理**]>** > **[EPG**s**]** の順に移動します。
- **2.** ext-networksという名前のEPGを見つけ、そのEPGをクリックします。 画面の右側からナビゲーションパネルがスライドします。
- **3.** ナビゲーションパネルで、[詳細 (Details) |アイコン () をクリックします。■ この EPG の概要ページが表示されます。
- **4.** [Endpoints]領域で、[ext-Network1]の行を見つけ、[Subnet]列の値を確認します。 これはの外部サブネットエントリです。Cisco Cloud APIC値 0.0.0.0/0 は、誰でも Cisco Cloud APIC への接続が許可されることを意味します。

#### **Virtual Machine Name**

**1. [**クラウド リソース仮想マシン**]** > に移動します。

**[**仮想マシン**]** ウィンドウが表示されます。

**2.** リスト内のVMの値を見つけてメモします。Cisco Cloud APIC

VM の値は通常、次の形式で表示されます。<*vm\_name*>(<*resource\_group*>)

- は、の仮想マシン名エントリです。Cisco Cloud APIC
- (<resource\_group>) は、で説明されているリソースグループです。リソース グルー プ (98 ページ)
### インフラ**VNET**プール

インフラVNETプールの場合、複数のインフラサブネットプールがある可能性があるため、手 順の一部として、ARMテンプレートを使用して元のを起動したときに使用したインフラサブ ネットの情報を確認してください。Cisco Cloud APICAzure での Cisco Cloud Network Controller の展開 (34 ページ)

- 1. Cisco Cloud APIC GUI で、[インターネット (Intent) ]アイコン(<sup>2)</sup>) をクリックし、[cAPIC 設定(**cAPIC Setup**)**]** を選択します。
- **2.** [リージョン管理(Region Management)]エリアで、**[**設定の編集(**Edit Configuration**)**]**を クリックします。

**[**管理するリージョン(**Regions to Manage**)**]** ウィンドウが表示されます。

**3.** [Next] をクリックします。

**[**一般接続(**General Connectivity**)**]** ウィンドウが表示されます。

**4.** [一般 (General) ]の下の[クラウドルータのサブネットプール (Subnet Pools for Cloud Routers)]領域で、[作成者(Created By)]列に[システム内部(System Internal)]値がある 行を見つけ、[サブネット(Subnet)]列の値をメモします。

これはのInfra VNETプールエントリです。Cisco Cloud APIC

### ストレージ アカウント名

が以前に展開されたリソースグループの下にあるAzureの[ストレージアカウント(Storage accounts)]ページに移動します。Cisco Cloud APIC

**1.** まだログインしていない場合は、Cloud APICインフラテナントのAzureアカウントにログ インし、Azure 管理コンソールに移動します。

<https://portal.azure.com/#home>

- **2. [**サービス(**Services**)**]** の **[**ストレージ アカウント(**Storage accounts**)**]** を選択します。 **[**ストレージ アカウント(**Storage accounts**)**]** ページが表示されます。
- **3.** リソースグループのストレージアカウント名を見つけてメモします。Cisco Cloud APIC これはのストレージアカウント名エントリです。Cisco Cloud APIC

### 既存設定のバックアップ

後で何らかの理由で以前のリリースにロールバックすることにした場合に備えて、移行ベース のアップグレードを実行する前に、既存の構成をバックアップすることをお勧めします。

### 始める前に

これらの手順に進む前に、既存のクラウドAPIC設定情報の収集 (98ページ)の手順を完了し てください。

ステップ1 バックアップを実行する前に、グローバル AES 暗号化を有効にします。

a) CiscoCloudNetworkControllerGUIで、**[**インフラストラクチャ(**Infrastructure**)**]** > **[**システム設定(**System Configuration**)**]** に移動します。

デフォルトでは、**[**一般(**General**)**]**タブが表示されます。そうでない場合は、**[**一般(**General**)**]**タブ をクリックします。

b) [Global AES Encryption]領域の右上にある鉛筆アイコンをクリックします。

**[Global AES** 暗号 **Settings]** ウィンドウが表示されます。

c) [Encryption:Enabled]領域の横にあるボックスをクリックし、[Passphrase / Confirm Passphrase]フィール ドにパスフレーズを入力して、ウィンドウの下部にある[Save]をクリックします。

バックアップの復元プロセスの一部として必要になるため、この手順で入力したパスフレーズを書き 留めておきます。

- ステップ **2** 既存の設定をバックアップします。
	- a) **[**操作(**Operations**)**]** > **[**バックアップと復元(**Backup & Restore**)**]**に移動します。
	- b) **[**バックアップ プロファイル(**Backup Profiles**)**]** タブをクリックします。
	- c) **[**アクション(**Actions**)**]** > **[**バックアップ設定の作成(**Create Backup Configuration**)**]** をクリックしま す。
	- d) 既存の設定をバックアップします。

バックアップ構成の作成で使用できるオプションの詳細については、**Cisco Cloud Network Controller for Azure User Guide** の *Cisco Cloud Network Controller GUI* を使用してバックアップ構成を作成するの 手順を参照してください。

- ステップ **3** Cisco Cloud Network Controller VM を削除します。
	- a) Microsoft Azureポータルで、[**Services Virtual Machines]**に移動します。
	- b) **[**仮想マシン(**Virtual Machines**)**]** ウィンドウで Cisco Cloud Network Controller VM を見つけ、Cisco Cloud Network Controller VM をクリックします。

Cisco Cloud Network Controller VM の **[**概要(**Overview**)**]** ページが表示されます。

c) **[**削除(**Delete**)**]** をクリックし、このアクションの確認を求められたら **[**はい(**Yes**)**]** をクリックしま す。

[通知(Notifications) ]領域で削除プロセスを確認できます。

### リカバリ テンプレートのダウンロードと展開

### 始める前に

これらの手順に進む前に、既存設定のバックアップ (101 ページ) の手順を完了してくださ い。

- ステップ **1** Cisco Cloud Network Controller のリリースに適したリカバリ テンプレートをダウンロードします。 Cisco TAC に連絡して、適切な回復テンプレートを入手してください。 <https://www.cisco.com/c/en/us/support/web/tsd-cisco-worldwide-contacts.html>
- ステップ **2** Azureポータルにリカバリ テンプレートを展開します。
	- a) Azureポータルで、[All Services]ページに移動します。 <https://portal.azure.com/#allservices>
	- b) [General]領域で、[Templates]をクリックします。
	- c) [テンプレート (Templates) ]ページで、[追加 (Add) ]をクリックします。 **[**テンプレートの追加**]** ページが表示されます。
	- d) [テンプレートの追加(Add Template)]ページに必要な情報を入力します。
		- **Name** : このテンプレートをリリース固有のリカバリ テンプレートとして識別する一意の名前を 入力します (たとえば、リリース 25.0(1) リカバリ テンプレートの場合、リリース固有の一意の 名前として template-2501-recovery を使用できます)。
		- [説明(Description)]:必要に応じて、このテンプレートの説明テキストを入力します。
	- e) **OK** をクリックします。

**[ARM** テンプレート(**ARM template**)**]** ページが表示されます。

- f) **[ARM** テンプレート(**ARM Template**)**]** ページで、テンプレートに自動的に追加されるデフォルト のテキストを削除します。
- g) ステップ 1 (103 ページ) のリカバリ テンプレートをダウンロードした領域に移動します。
- h) テキストエディタを使用して、リカバリテンプレートを開き、テンプレートの内容をコピーします。
- i) Azureポータルウィンドウで、[ARMテンプレート(ARMTemplate)]ページに内容を貼り付けます。
- j) **OK** をクリックします。

**[**テンプレートの追加**]** ページが再度表示されます。

k) **[**追加(**Add**)**]** をクリックします。

新しいリカバリ テンプレートが **[**テンプレート(**Templates**)**]** ページに追加されます。**[**テンプレー ト(**Templates**)**]** ページに新しいリカバリ テンプレートが表示されない場合は、**[**更新(**Refresh**)**]** をクリックしてページを更新します。

- ステップ **3** リカバリ テンプレートを使用して、同じリソース グループに Cisco Cloud Network Controller VM を展開し ます。
	- a) [テンプレート(Templates)] ページで、追加した新しいリカバリ テンプレートをクリックします。
	- b) **[**展開(**Deploy**)**]** をクリックします。

**[**カスタムの展開(**Custom Deployment**)**]** ページが表示されます。

c) リカバリ テンプレートに必要な情報を入力します。

#### • 基本:

- **[**サブスクリプション(**Subscription**)**]**:サブスクリプション の説明どおりに、Cisco Cloud Network Controller APIC を最初に展開したときに使用したものと同じサブスクリプションを選 択します。
- **[**リソース グループ(**Resource Group**)**]**:リソース グループ で説明したように、Cisco Cloud Network Controller を最初に展開したときに使用したものと同じリソース グループを選択する 必要があります。
- **[**ロケーション(**Location**)**]**:ロケーション の説明に従って、Cisco Cloud Network Controller を最初に展開したときに使用したのと同じリージョンを選択します。
	- 同じリソースグループを使用している場合、**[**ロケーション(**Location**)**]**オプショ ンは使用できない場合があります。 (注)

### • **[**設定**]**:

- [Vm Name]:前に使用したのと同じVM名を入力します。Virtual Machine Name
- Vm Size:VMのサイズを選択します。
- **[**イメージ **SKU**(**Image SKU**)**]**:適切なイメージ SKU を選択します。たとえば、リリース 25.0(1) の場合は、25\_0\_1\_byol を選択します。
- [Admin Username]:このフィールドのデフォルトエントリはそのままにします。Cisco Cloud APIC が起動すると、管理者ユーザー名によるログインが有効になります。
- [Admin Password or Key]:管理者パスワードを入力します。
- [管理者公開キー(Admin Public Key)]:管理者公開キー(sshキー)を入力します。
- Fabric Name: 前に使用したものと同じファブリック名を入力します。Fabric Name (ファブリッ ク名)
- [インフラVNETプール(InfraVNETPool)]:前に使用したものと同じインフラサブネットプー ルを入力します。インフラVNETプール
- **[**外部サブネット(**ExternalSubnet**)**]**:外部サブネット の説明に従って、Cisco Cloud Network Controllerにアクセスするために以前に使用された外部ネットワークのIPアドレスとサブネッ トを入力します。これは、Azure での Cisco Cloud Network Controller の展開 (34 ページ) で 実行した元の展開の一部として入力した Cisco Cloud Network Controller のアクセスと同じ外部 サブネットプールです。
- [ストレージアカウント名(Storage Account Name)]:前に使用したものと同じストレージア カウント名を入力します(の説明を参照)。ストレージ アカウント名
- **[**仮想ネットワーク名(**Virtual Network Name**)**]**:このフィールドの仮想ネットワーク名が、 Cisco Cloud APIC の開発に最初に使用された仮想ネットワーク名と一致することを確認しま す。
- **[Mgmt Nsg Name]**:このフィールドの管理ネットワーク セキュリティ グループ名が、Cisco Cloud Network Controller の展開に最初に使用された管理ネットワーク セキュリティ グループ 名と一致することを確認します。
- **[Mgmt Asg Name]**:このフィールドの管理アプリケーション セキュリティ グループ名が、 Cisco Cloud Network Controller の展開に最初に使用された管理アプリケーション セキュリティ グループ名と一致することを確認します。
- サブネットプレフィックス:このフィールドのエントリは、自動的に設定されるインフラサ ブネットに使用する必要があるサブネットプレフィックスになります。

このフィールドのサブネット プレフィックスが、Cisco Cloud Network Controller の展開に最初 に使用されたサブネットプレフィックスと一致することを確認します。Cisco Cloud Network Controller 仮想ネットワーク上のサブネット名の形式を調べることで、そのプレフィックスを 確認できます。たとえば、サブネット名が **subnet-10.10.0.0\_28** と表示されている場合、この フィールドのサブネット プレフィックスは **subnet-** である必要があります。このフィールド のサブネット プレフィックスが、Cisco Cloud Network Controller の展開に最初に使用されたサ ブネット プレフィックスと一致することを確認します。 Cisco Cloud Network Controller 仮想 ネットワーク上のサブネット名の形式を調べることで、そのプレフィックスを確認できます。 たとえば、サブネット名がsubnet-10.10.0.0\_28の場合、このフィールドのサブネットプレフィッ クスはsubnet-である必要があります。

d) 契約書の横にあるボックスをクリックし、[購入(Purchase)]をクリックします。

[Azure services]ウィンドウが開き、[Deployment in progress]という小さなポップアップウィンドウが表示 されます。[通知(Notifications)]アイコンをクリックして、展開の進行状況の監視を続行します。通 常、展開には約5分かかります。

しばらくすると、[Deployment successful]ウィンドウが表示されます。

### 次のタスク

アップグレード後の手順の実行 (105 ページ)の手順を実行します。

### アップグレード後の手順の実行

#### 始める前に

これらの手順に進む前に、リカバリテンプレートのダウンロードと展開 (102ページ) の手順 を完了してください。

ステップ **1** インフラ サブスクリプションの Cisco Cloud Network Controller VM に貢献者ロールを付与します。

- a) Microsoft Azureポータルの[Services]で、[Subscription]を選択します。
- b) Cisco Cloud Network Controller が展開されたサブスクリプションを選択します。
- c) **[**アクセス制御(**IAM**)(**Access control (IAM)]** を選択します。
- d) 上部のメニューで、[追加(Add)] [追加(Add role role)]をクリックします。 >
- e) [Role]フィールドで、[Contributor]を選択します。
- f) **[Assign access to]** フィールドで、**[**仮想マシン(**Virtual Machine**)**]** を選択します。
- g) **[**サブスクリプション(**Subscription**)**]** フィールドで、Cisco Cloud Network Controller が展開されたサ ブスクリプションを選択します。
- h) **[**選択(**Select**)**]** で、Cisco Cloud Network Controller 仮想マシンを選択します。
- i) [保存 (Save) ] をクリックします。
	- また、ユーザー テナントを管理している場合は、Cisco Cloud Network Controller VMに貢 献者ロールを付与します。これは、ユーザテナントの展開に使用されるユーザサブスク リプションで行う必要があります。詳細については、テナント、ID、およびサブスクリ プションについて (10 ページ)と 仮想マシンへのロール割り当ての追加 (41 ページ) を参照してください。 (注)
- ステップ **2** 同じ暗号化パスフレーズが使用可能です。
	- a) Microsoft Azureポータルの[Services]で、[Virtual Machines]を選択します。
	- b) **[**仮想マシン(**Virtual machine**)**]** ウィンドウで、Cisco Cloud Network Controller をクリックします。 Cisco Cloud Network Controller の **[**概要(**Overview**)**]** ページが表示されます。
	- c) [パブリックIPアドレス(Public IP address)]フィールドを見つけて、IPアドレスをコピーします。
	- d) 別のブラウザウィンドウで、IPアドレスを入力し、Return:

https://<IP\_address>

初めてログインすると、**[Cisco Cloud Network Controller** へようこそ(**Cisco Cloud Network Controller** )**]** 画面が表示されます。

e) **[**初回セットアップの開始(**Begin First Time Setup**)**]** をクリックします。

[Let's Configure the Basics]ウィンドウが表示されます。右上隅の[X]をクリックしてこのウィンドウを 終了し、同じ暗号化パスフレーズを有効にする手順に進みます。

f) Cisco Cloud Network Controller GUIで、**[**インフラストラクチャ(**Infrastructure**)**]** > **[**システム設定 (**System Configuration**)**]** に移動します。

デフォルトでは、**[General]**タブの下にあります。そうでない場合は、**[General]**タブをクリックしま す。

最初のログイン後、ウェルカム画面が表示されます。[初回セットアップの開始 (Begin first time setup) 1をクリックします。初回セットアップページが開き、初回セットアップページを閉じてから、 パスフレーズの設定に進みます。

g) [Global AES Encryption]領域で、[Global AES Encryption]領域の右上にある鉛筆アイコンをクリックし ます。

**[Global AES** 暗号 **Settings]** ウィンドウが表示されます。

h) [Encryption:**Enabled**]領域の横にあるボックスをクリックし、**[Passphrase / Confirm Passphrase]**フィー ルドに同じパスフレーズを入力してから、ウィンドウの下部にある[**Save**]をクリックします。既存設 定のバックアップ (101 ページ)

ステップ **3** リリース 25.0(1) への移行ベースのアップグレードを実行している場合は、以前にバックアップした設定 をインポートする前に、Python スクリプトを実行して必要な設定をクリーンアップします。

> CiscoTACに連絡し、[CSCvy42684](https://bst.cloudapps.cisco.com/bugsearch/bug/CSCvy42684)で発生した問題に対処するPythonスクリプトを入手して、必要な設定を クリーンアップします。

<https://www.cisco.com/c/en/us/support/web/tsd-cisco-worldwide-contacts.html>

ステップ **4** バックアップした設定をインポートします。既存設定のバックアップ (101 ページ)

設定のバックアップ時にリモートロケーションを設定した場合は、バックアップにアクセスするために リモートロケーションを再度作成する必要があります。

- a) Cisco Cloud Network Controller GUIで、**[**操作(**Operations**)**]** > **[**バックアップとレストア(**Backup & Restore**)**]**に移動します。
- b) [Backup&Restore]ウィンドウで、[Backups]タブをクリックします。
- c) [Actions]スクロールダウンメニューをクリックし、[Restore Configuration]を選択します。

**[**復元の設定(**Restore Configuration**)**]** ウィンドウが表示されます。

d) バックアップした設定を復元するために必要な情報を入力します。既存設定のバックアップ (101 ページ)

次の設定を使用します。

- **[**復元タイプ(**Restore Type**)**]** フィールドで、**[**結合(**Merge**)**]** を選択します。
- [Restore Mode]フィールドで、[Best Effort]を選択します。

このウィンドウに必要な情報を入力したら、[Restore Configuration]をクリックします。

e) 復元プロセスが完了してから、次のステップに進みます。

**[Backup**&**Restore]** ウィンドウの **[Job Status]** タブをクリックして、復元プロセスのステータスを取 得し、復元プロセスが成功したことを確認します。

- ステップ5 命名ポリシーを確認します。
	- a) 使用する Cisco Cloud Network Controller GUI で、インテント アイコン (<sup>2)</sup>) をクリックし、**[Cisco Cloud Network Controller** セットアップ(**Cisco Cloud Network Controller Setup**)**]** を選択します。
	- b) [リージョン管理(Region Management)] エリアで、**[**設定の編集(**Edit Configuration**)**]** をクリック します。

**[**管理するリージョン(**Regions to Manage**)**]** ウィンドウが表示されます。

c) 移行前の選択内容がバックアップインポートで正常に転送されたことを確認し、[次へ(Next)]をク リックします。

(注) この時点では、管理対象リージョンまたは CCR の構成を変更しないでください。

d) セットアップの最後のページに移動し、[Cloud Resource Naming Rules]領域の情報を確認します。

クラウド リソースの命名規則が、Cisco Cloud Network Controller を展開するために最初に使用された クラウド リソースの命名規則と一致することを確認します。

[これらの命名規則に基づいてクラウドリソースを展開する(Deploy cloud resources based on these rules) ]の横にあるボックスをクリックし、この画面の情報を確認してから[保存して続行(Save and Continue)]をクリックします。命名ルールが確認され、承認されるまで、リソースはクラウドに展 開されません。

プロセスのこの時点で、非ホーム リージョンの CCR が新しい CCR イメージで自動的に展開されま す。

次のステップに進む前に、Cisco Cloud Network Controller がすべての障害をクリアするま でしばらく待ちます。詳細については、*Cisco Cloud Network Controllerfor Azure User Guide* の「Viewing Health Details Using the Cisco Cloud Network Controller GUI」を参照してくださ い。 (注)

ステップ **6** 非ホームリージョンの CCR がクラウドで起動するのを待ち、すべての VGW トンネルが新しく作成され た CCR で起動し、構成の調整が完了することを確認します。

> さらに、CCR のアップグレードが必要な場合は、プロセスのこの時点でホーム リージョンの CCR が削 除され、再作成されることがあります。これらのアクションと、結果として表示される可能性のある障 害は無視してください。これらのアクションは、この手順の次の手順を完了すると解消されます。

> この場合、ホーム リージョンの CCR が最新の CCR バージョンにアップグレードされるまで待ちます。

ステップ **7** (任意) サイト間接続があり、サイト間トラフィックの完全なドロップを回避する場合は、次のステッ プでホームリージョンの CCR を停止する前に、非ホームリージョンのサイト間トンネルを再構成し、 Cisco Nexus Dashboard Orchestrator を介してトンネルを起動します。

> この手順は、サイト間接続がない場合、またはサイト間接続があるが、トラフィックの損失を気にしな い場合は必要ありません。

> a) Cisco Nexus Dashboard Orchestrator **[**サイト **(Sites)]** ビューで、**[**インフラの構築 **(CONFIGURE INFRA)]** をクリックします。

**[**ファブリック接続インフラ **(Fabric Connectivity Infra)]** ページが表示されます。

- b) 左側のペインの **[**サイト **(SITES)]** の下で、クラウド サイトをクリックします。
- c) **[**サイトデータのリロード(**Reload Site Data**)**]** をクリックします。
- d) 新しい CCR が UI に追加されたことを確認します。
- e) 画面の右上にある **[**展開(**Deploy**)**]** ボタンをクリックし、**[IPN** デバイスの展開およびダウンロード **config** ファイル(**Deploy & Download IPN Device config files**)**]** オプションを選択します。

このアクションは、オンプレミスの APIC サイトと Cisco Cloud Network Controller サイトの両方に設 定をプッシュし、オンプレミスとクラウド サイト間のエンドツーエンド インターコネクト接続を有 効にします。さらに、このオプションでは、Azure に導入された CCR とオンプレミスの IPsec 終端デ バイスとの間の接続を有効にするための設定情報を含むzipファイルをダウンロードします。すべて または一部の設定ファイルのどちらをダウンロードするかを選択できるようにするための、フォロー アップ画面が表示されます。

- この手順で Cisco Cloud Network Controller からクラウド CCR でサイト間トンネルを削除して 再作成し、オンプレミスのIPsec終端デバイスで新しいキーをプログラムする必要がある場合 は、同じパブリック IP アドレスのキーを変更します。クラウド CCR の場合は、最初にオン プレミスのIPsec終端デバイス上の既存のキーを手動で削除し、新しいキーを追加する必要が あります。オンプレミスの IPsec 終端デバイスの特定のクラウド CCR 宛先 IP アドレスに一致 する IPsec 事前共有キーは 1 つだけです。 (注)
- ステップ **8** ホーム リージョンの CCR を展開解除します。
	- a) 使用する Cisco Cloud Network Controller GUI で、インテント アイコン(<sup>2)</sup>) をクリックし、ICloud **Network Controller** セットアップ(**Cloud Network Controller Setup**)**]** を選択します。
	- b) [リージョン管理(Region Management)] エリアで、**[**設定の編集(**Edit Configuration**)**]** をクリック します。

**[**管理するリージョン(**Regions to Manage**)**]** ウィンドウが表示されます。

- c) ホームリージョン(**[Cisco Cloud Network Controller** が展開されています(**Cisco Cloud Network Controller Deployed**)**]**というテキストがあるリージョン)を見つけ、そのホームリージョンの**[**クラ ウド ルータ(**Cloud Routers**)**]** カラムのボックスを選択解除します。
- d) **[Save]** をクリックします。 これにより、ホーム リージョンの古い CCR が削除されます。
- e) ホーム リージョンの CCR VM、CCR NIC、および CCR パブリック IP アドレスがクラウドで削除さ れるのを待ちます。

ホーム リージョンの CCR VM、CCR NIC、および CCR パブリック IP アドレスがクラウドで削除さ れると、ホーム リージョンに CCR を再展開できます。

ステップ **9** ホーム リージョンの CCR を再展開します。

この手順では、以前に構成したホーム リージョンの CCR が削除され、新しいホーム リージョンの CCR が再作成されます。

- a) **[**戻る(**Previous**)**]** をクリックして **[**管理対象リージョン(**Regions to Manage**)**]** 画面に戻り、ホー ムリージョンの**[**クラウドルータ(**CloudRouters**)**]**列のボックスをクリックして、ホームリージョ ンの CCR を再度有効にします。
- b) [保存 (Save) ] をクリックします。
- ステップ **10** (任意) サイト間接続が必要な場合は、この手順の手順を実行します。
	- サイト間接続が不要な場合は、この手順の手順を実行する必要はありません。その場合はVNetピア リングへの移行(オプション) (110 ページ) にスキップします。
	- サイト間接続が必要な場合は、次の手順を実行します。
	- a) 新しいホーム リージョンの CCR が表示されたら、Cisco Nexus Dashboard Orchestrator の **[**サイト (**Sites**)**]** 画面で **[**インフラストラクチャの構成(**CONFIGURE INFRA**)**]** をクリックします。

**[**ファブリック接続インフラ **(Fabric Connectivity Infra)]** ページが表示されます。

b) 左側のペインの **[**サイト **(SITES)]** の下で、クラウド サイトをクリックします。

- c) **[**サイトデータのリロード(**Reload Site Data**)**]** をクリックします。
- d) 新しい CCR が UI に追加されたことを確認します。
- e) 画面の右上にある **[**展開(**Deploy**)**]** ボタンをクリックし、**[IPN** デバイスの展開およびダウンロード **config** ファイル(**Deploy & Download IPN Device config files**)**]** オプションを選択します。
- f) ダウンロードした IPN 設定を使用して、オンプレミス CCR の IPN IPsec トンネルを再設定します。 「Cisco Cloud Network Controller と ISN デバイス間の接続の有効化 (72 ページ)」を参照してくだ さい。
	- 何らかの理由で Cisco Cloud Network Controller からクラウド CCR でサイト間トンネルを 削除して再作成し、オンプレミスのIPsec終端デバイスで新しいキーをプログラムする必 要がある場合は、同じパブリックIPアドレスのキーを変更します。クラウドCCRの場合 は、最初にオンプレミスの IPsec 終端デバイス上の既存のキーを手動で削除し、新しい キーを追加する必要があります。オンプレミスの IPsec 終端デバイスの特定のクラウド CCR 宛先 IP アドレスに一致する IPsec 事前共有キーは 1 つだけです。 (注)

### 次のタスク

VNet間接続のためにAzure VNetピアリングに移行する場合は、の手順に従います。VNet ピア リングへの移行(オプション) (110 ページ)

### **VNet** ピアリングへの移行(オプション)

CCRを介した従来のトンネルベースのVPN接続を使用するのではなく、VNet間接続のために Azure VNet ピアリングに移行する場合は、このタスクの手順に従います。VNet ピアリング機 能の詳細については、 *[Configuring](https://www.cisco.com/content/en/us/td/docs/switches/datacenter/aci/cloud-apic/5-x/use-case/configuring-vnet-peering-for-cloud-apic-for-azure.html) VNet Peering for Cisco Cloud APIC for Azure* ドキュメントを参 照してください。

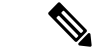

VNet ピアリング モードへの移行は中断を伴う操作です。プロセス中にトラフィック損失が発 生することに注意してください。 (注)

#### 始める前に

これらの手順に進む前に、の手順を完了してください。アップグレード後の手順の実行 (105 ページ)

- ステップ **1** 使用するCiscoCloudNetworkControllerGUIで、インテントアイコン( )をクリックし、**[CloudNetwork Controller** セットアップ(**Cloud Network Controller Setup**)**]** を選択します。
- ステップ **2 [**リージョン管理(**Region Management**)**]** エリアで、**[**設定の編集(**Edit Configuration**)**]** をクリックし ます。

**[**管理するリージョン(**Regions to Manage**)**]** ウィンドウが表示されます。

- ステップ **3 [**内部ネットワークの接続性(**Connectivity for Internal Network**)**]** 領域を見つけ、仮想ネットワーク ピ アリングが使用可能であることを確認します。
- ステップ **4 [**仮想ネットワークピアリング(**Virtual Network Peering**)**]** をクリックして、Azure VNet ピアリング機能 を有効にします。

これにより、Cisco Cloud Network Controller レベルで VNet ピアリングが可能になり、インフラ VNet 内の CCR を持つすべてのリージョンに NLB が導入されます。

Cisco Cloud Network Controller レベルで VNet ピアリングを有効にした後、各ユーザー クラウド コンテキ ストプロファイルで、**VNet**ピアリングオプションを有効にし、**VNet**ゲートウェイルータオプションを 無効にする必要があります。

- 次の手順では、Cisco Cloud Network Controller GUI を使用して各クラウド コンテキスト プロ ファイルでVNetピアリングを有効にする方法について説明します。必要に応じて、次の手順 を実行することもできます。Cisco Nexus Dashboard Orchestrator (注)
- ステップ **5** 左側のナビゲーションバーで、**[**アプリケーション管理(**Application Management**)**]** > **[**クラウド コンテ キスト プロファイル(**Cloud Context Profiles**)**]**に移動します。

既存のクラウドコンテキストプロファイルが表示されます。

ステップ **6** [アクション(Actions)]をクリックし、**[**クラウド コンテキスト プロファイル)**Create Cloud Context Profile]** を選択します。

> **[**クラウド コンテキスト プロファイルの作成(**Create Cloud Context Profile**)**]** ダイアログ ボックスが表 示されます。

- ステップ **7 [VNet**ゲートウェイルータ(**VNetGateway Router]**フィールドを見つけて、**[VNetGateway Router]**チェッ クボックスのチェックを外し(無効)ます。
- ステップ **8 [VNet**ペアリング(**VNetPeering**)**]**フィールドを見つけて、**[VNet**ペアリング**]**チェックボックスにチェッ ク(有効)します)。
- ステップ **9** 設定が終わったら [Save] をクリックします。
- ステップ **10** インフラサブスクリプションとユーザテナントサブスクリプションの両方にネットワーク貢献者ロール を設定します。

たとえば、次のようなケースがあるとします。

- インフラ テナントはアクセス クレデンシャル/サービス プリンシパル **C1** でサブスクリプション **S1** を使用しています
- ユーザ テナントは、アクセス クレデンシャル/サービス プリンシパル **C2** でサブスクリプション **S2** を使用しています

この状況では、ユーザ テナントと infra VNet の間でピアリングが機能するように、次を設定する必要が あります。

- ハブ ツー スポーク ピアリングリンクの S2 に C1 ネットワーク投稿者ロール権限を付与する必要が あります。
- ハブ ピアリングリンクへのスポークのアクセス許可を S1 に付与する必要があります。
- a) 表示される黄色のウィンドウで、指定された **az** コマンドをコピーします。
	- ユーザテナントのネットワーク投稿者ロールを設定している場合は、**[**ユーザサブスクリプショ ン用に実行するコマンド(Command to run)]のテキストをコピーします。
	- インフラテナントのネットワーク投稿者ロールを設定している場合は、**[**インフラサブスクリプ ション用に実行するコマンド (Command to run) |領域のテキストをコピーします。
- b) Azure 管理ポータルに戻り、左側のナビゲーションバーで **[**登録(**Registrations**)**]** をクリックしま す。
- c) クラウド シェルをオープンします。
- d) **[Bash]** を選択します。
- e) コピーした **az** コマンドを貼り付けます。10.a (112 ページ)

## ポリシーベースのアップグレード

以下のシナリオの手順に従って、Cisco Cloud Network Controller ソフトウェアのポリシーベー スアップグレードを実行します。

このセクションの手順を実行する前に、ソフトウェアのアップグレードに関する注意事項と制 約事項 (97 ページ) に記載されている情報を確認してください。

### イメージのダウンロード中

- ステップ **1** まだログインしていない場合は、Cisco Cloud Network Controller にログインします。
- ステップ **2** [Navigation]メニューから、[Operations] [Firmware Management]を選択します。 >

**[**ファームウェア管理**]** ウィンドウが表示されます。

- ステップ **3 [**ファームウェア管理**]** ウィンドウの **[**イメージ(**Images**)**]** タブをクリックします。
- ステップ **4** [Actions]をクリックし、スクロールダウンメニューから[Add Firmware Image]を選択します。 **[**ファームウェア イメージを追加**]** ポップアップが表示されます。
- ステップ **5** ファームウェア イメージをローカルまたはリモート ロケーションから追加するかを決めます。
	- ローカル ロケーションからファームウェア イメージを追加する場合は、**[**イメージの場所(**Image Location**)**]**フィールドの**[**ローカル**]**ラジオボタンをクリックします。**[**ファイルの選択(**ChooseFile**)**]** ボタンをクリックし、インポートするファームウェアイメージがあるローカルシステムのフォルダに 移動します。「ステップ 6 (113 ページ)」に進みます。
	- リモートロケーションからファームウェアイメージをインポートする場合は、**[**イメージの場所(**Image Location**)**]** フィールドの **[**リモート(**Remote**)**]** オプション ボタンをクリックし、次の操作を実行し ます。
- a) **[**プロトコル(**Protocol**)**]** フィールドで、**[HTTP]** または **[SCP]** のどちらかのオプション ボタンをク リックします。
- b) [URL] フィールドに、イメージのダウンロード元の URL を入力します。
	- 前の手順で [HTTP] オプション ボタンを選択した場合は、ソフトウェア イメージのダウンロード に使用する http ソースを入力します。URL の例は、 **10.67.82.87:/home/<username>/cloud-network-controller-dk9.25.0.5f.iso** で す。「ステップ 6 (113 ページ)」に進みます。
	- 前の手順で **[SCP]** オプション ボタンを選択した場合は、**<SCP** サーバ**>:/<**パス**>** の形式を使用し て、ソフトウェア イメージのダウンロードに使用する Secure Copy Protocol(SCP)ソースを入力 します。URL の例は

**10.67.82.87:/home/<username>/cloud-network-controller-dk9.25.0.5f.iso** で す。

- c) [Username] フィールドに、セキュア コピーのユーザー名を入力します。
- d) [認証タイプ(Authentication Type)] フィールドで、ダウンロードの認証タイプを選択します。次のタ イプを選択できます。

• **[Password]**

 $\cdot$  **SSH**  $\pm$  (**SSH Key**)

デフォルトは、「**Password**」です。

- e) **[**パスワード(**Password**)**]**を選択した場合は、**[**パスワード(**Password**)**]**フィールドにセキュアコピー のパスワードを入力します。「ステップ 6 (113 ページ)」に進みます。
- f) **[SSH** 公開**/**秘密キー ファイルを使用(**Use SSH Public/Private Key Files**)**]** を選択した場合は、次の情 報を入力します。
	- **[SSH** キー コンテンツ(**SSH Key Contents**)**]**:SSH キー コンテンツを使用して SSH キー ファイ ルを作成します。SSH キー ファイルは、ダウンロード用のリモート ロケーションの作成時に必要 です。
		- 公開キーは、転送時に生成されます。転送後、バックグラウンドで生成されたキーファ イルは削除されます。一時的なキー ファイルが、Cisco Cloud Network Controller の dataexport ディレクトリに保存されます。 (注)
	- [SSHキーパスフレーズ(SSH KeyPassphrase)]:SSHキーパスフレーズを使用してSSHキーファ イルを作成します。SSH キー ファイルは、ダウンロード用のリモート ロケーションの作成時に必 要です。
		- (注) [パスフレーズ(Passphrase)] フィールドは空白にしておくことができます。

ステップ **6 [**選択(**Select**)**]** をクリックします。

CiscoCloudCiscoCloud NetworkControllerのファームウェアイメージがダウンロードされるのを待ちます。

### ポリシーベースのアップグレードプロセスを使用したソフトウェアのアップグレード

以下のセクションの手順に従って、CiscoCloud NetworkControllerソフトウェアのポリシーベー ス アップグレードを実行します。

### 始める前に

- の手順を使用してイメージをダウンロードしました。イメージのダウンロード中(112ペー ジ)
- ステップ **1** CCR の正しいイメージをサブスクライブします。
	- リリース 25.0(3) 以前のリリースについては、「**Cisco Cloud Services Router**(**CSR**)**1000V-Bring Your Own License**(**BYOL**)」のイメージをサブスクライブしてください:
	- a) Azure [Marketplace](http://azuremarketplace.microsoft.com) の検索テキスト フィールドに、*Cisco Cloud Services Router*(*CSR*)*1000V*と入力し、 表示されるオプションを選択します。

**Cisco Cloud Services Router**(**CSR**)**1000V** オプションが検索候補として表示されます。

b) **[Cisco Cloud Services Router**(**CSR**)**1000V]** オプションをクリックします。

Microsoft Azure Marketplace の **Cisco Cloud Services Router**(**CSR**)**1000V** ページにリダイレクトされ ます。

c) **[**ソフトウェア プランの選択(**Select a software plan**)**]** ドロップダウン メニューを開きます。

メイン ページに **[**ソフトウェア プランの選択(**Select a software plan**)**]**ドロップダウン メニューが 表示されない場合、**[**プラン**+**価格設定(**Plans + Pricing**)**]** タブをクリックしてください。このオプ ションが使用可能であれば、**[**ソフトウェア プランの選択(**Select a software plan**)**]** ドロップダウン メニューにアクセスします。

- d) **[**ソフトウェアプランの選択(**Select a softwareplan**)**]**ドロップダウンメニューで、**[Cisco CSR 1000V Bring Your Own License]** オプションを選択します。
- e) プログラマビリティを導入しますか?フィールドを特定し**[**開始(**GetStarted**)**]**をクリックします。
- f) **[**プログラマビリティ導入の設定(**Configure Programmability Deployment**)**]** ページでサブスクリプ ションまでスクロールし、[ステータス(Status)] 列でサブスクリプションのステータスを **[**無効 (**Disable**)**]** から **[**有効(**Enable**)**]** に変更します。
- g) **[**保存(**Save**)**]** をクリックします。
	- リリース 25.0(3) 以降では、**Cisco Catalyst 8000V Edge Software-Bring Your Own License**(**BYOL**) のイメージをサブスクライブします。
- a) Azure [Marketplace](http://azuremarketplace.microsoft.com) の検索テキスト フィールドに、*Cisco Catalyst 8000V Edge Software* と入力し、表示 されるオプションを選択します。

**[Cisco Catalyst 8000V Edge Software]** オプションが検索候補として表示されます。

b) **[Cisco Catalyst 8000V Edge Software]** オプションをクリックします。

Microsoft Azure Marketplace の **[Cisco Catalyst 8000V EdgeSoftware]** ページにリダイレクトされます。

c) **[**ソフトウェア プランの選択(**Select a software plan**)**]** ドロップダウン メニューを開きます。

メイン ページに **[**ソフトウェア プランの選択(**Select a software plan**)**]**ドロップダウン メニューが 表示されない場合、**[**プラン**+**価格設定(**Plans + Pricing**)**]** タブをクリックしてください。このオプ ションが使用可能であれば、**[**ソフトウェア プランの選択(**Select a software plan**)**]** ドロップダウン メニューにアクセスします。

- d) **[**ソフトウェア プランの選択(**Select a software plan**)**]** ドロップダウン メニューで、**[Cisco Catalyst 8000V Edge Software-BYOL-17.7.1]** オプションを選択します。
- e) プログラマビリティを導入しますか?フィールドを特定し**[**開始(**GetStarted**)**]**をクリックします。
- f) **[**プログラマビリティ導入の設定(**Configure Programmability Deployment**)**]** ページでサブスクリプ ションまでスクロールし、[ステータス(Status)] 列でサブスクリプションのステータスを **[**無効 (**Disable**)**]** から **[**有効(**Enable**)**]** に変更します。
- g) **[**保存(**Save**)**]** をクリックします。
- ステップ **2** リリース **5.0(1)** からアップグレードする場合は、ホーム リージョンを除くすべてのリージョンから CCR を削除します。
	- リリース **5.0(2)** 以降からアップグレードする場合は、CCR を削除しないでください。その場 合は ステップ 3 (115 ページ) に移動します。 (注)

この時点では、ホーム リージョンから CCR を削除しないでください。この時点では、ホーム リージョ ンの CCR を削除すると、停止が発生します。

- a) 使用する Cisco Cloud Network Controller GUI で、インテント アイコン(<sup>2)</sup>) をクリックし、[Cloud **Network Controller** セットアップ(**Cloud Network Controller Setup**)**]** を選択します。
- b) [リージョン管理(Region Management)] エリアで、**[**設定の編集(**Edit Configuration**)**]** をクリック します。

**[**管理するリージョン(**Regions to Manage**)**]** ウィンドウが表示されます。

c) **[**クラウド ルータ(**Cloud Routers**)**]** 列でボックスが選択されているリージョンをメモします。

次の手順で[クラウドルータ (Cloud Routers) ]列のボックスの選択を解除します。そのため、この手 順の最後に、どの領域を再度選択する必要があるかを確認してください。

- d) ホーム リージョン(テキスト **Cisco Cloud Network Controller** を含むリージョン)を除くすべての リージョンの **[**クラウド ルータ(**Cloud Routers**)**]** 列で、チェックボックスをオフにします。
- e) **[**次へ(**Next**)**]** をクリックし、次のページに必要な情報を入力して、**[**保存して続行(**Save and Continue**)**]** をクリックします。

CCR の削除プロセスには約 30 分かかる場合があります。Azure ポータルでリソース グループの仮想 マシンを確認することで、CCR の削除プロセスを監視できます。

必要な CCR が完全に削除されるまで、次の手順に進まないでください。

ステップ **3 [**移動(**Navigation**)**]**メニューから、**[**オペレーションズ(**Operations**)**]**>**[**ファームウェア管理(**Firmware Management**)**]**を選択します。

**[**ファームウェア管理**]** ウィンドウが表示されます。

ステップ **4 [**アップグレードのスケジュール設定**]** をクリックします。

**[**アップグレードのスケジュール設定**]** ポップアップが表示されます。

ファブリックに障害があることを示すメッセージが表示された場合は、アップグレードを実行する前に これらの障害を解決することを推奨します。詳細については、*Cisco Cloud Network Controller for Azure User Guide* の「Viewing Health Details Using the Cisco Cloud Network Controller GUI」を参照してください。

ステップ **5 [**ターゲットファームウェア(**TargetFirmware**)**]**フィールドで、スクロールダウンメニューからファー ムウェア イメージを選択します。

#### ステップ **6** [UpgradeStartTime]フィールドで、アップグレードを今すぐ開始するか、後で開始するかを決定します。

- •今すぐアップグレードをスケジュールする場合は、[Now]をクリックします。「ステップ7 (116ペー ジ)」に進みます。
- 後で日付または時刻にアップグレードをスケジュールする場合は、「後で(Later) ]をクリックし、ス ケジュールされたアップグレードの日時をポップアップカレンダーから選択します。
- ステップ **7** 互換性チェック機能を無効にするように特に指示されている場合を除き、**[**互換性チェックを無視**(Ignore Compatibility check)]** フィールドでは設定をデフォルトの [オフ (off)] のままにします。

Cisco Cloud Network Controllerには、システムの現在稼働中のバージョンから特定の新しいバージョンへ のアップグレードパスがサポートされているか否かを確認する互換性チェック機能が存在します。**[**互換 性チェックを無視**]**設定はデフォルトでは[オフ]に設定されているため、システムは可能なアップグレー ドの互換性をデフォルトで自動的にチェックします。

- **[**互換性チェックを無視**]**フィールドの隣のボックスにチェックマークを入力して互換性チェッ ク機能を無効に設定することを選択する場合、システム内でサポートされていないアップグ レードを発生させるリスクを生じ、これにより使用不能な状態を引き起こす可能性がありま す。 (注)
- ステップ **8 [**アップグレードをスケジュール(**Schedule Upgrade**)**]** をクリックします。

[Upgrade Status]領域のメインの[Firmware Management]ウィンドウで、アップグレードの進行状況をモニ タできます。

- ステップ **9** リリース**5.0 (1)** からアップグレードする場合は、アップグレードが完了したら、必要な CCR を再度追加 します。
	- この手順は、リリース **5.0 (1)** からアップグレードする場合にのみ必要です。リリース **5.0(2)** からアップグレードする場合は、このセクションでこれ以上の手順を実行する必要はありま せん。 (注)

他のリージョンにCCRを再度追加する前に、ホーム リージョンの CCR が安定していることを確認しま す。

- a) 使用する Cisco Cloud Network Controller GUI で、インテント アイコン(<sup>2)</sup>) をクリックし、「Cloud **Network Controller** セットアップ(**Cloud Network Controller Setup**)**]** を選択します。
- b) [リージョン管理(Region Management)] エリアで、**[**設定の編集(**Edit Configuration**)**]** をクリック します。

**[**管理するリージョン(**Regions to Manage**)**]** ウィンドウが表示されます。

- c) CCRが含まれていたすべてのリージョンを特定し、それらの各リージョンの**[**クラウドルータ(**Cloud Routers**)**]** 列のボックスをオンにして、CCR を再度追加します。
- d) [次へ(Next)] をクリックし、次のページに必要な情報を入力して、**[**保存して続行(**Save and Continue**)**]** をクリックします。
- ステップ10 すべての CCR (ホーム リージョンの CCR と非ホーム リージョンの CCR) がリリース 17.7.1 になってい ることを確認します。

すべての CCR がリリース 17.7.1 になるまで、Cisco Cloud Network Controller VM の電源をオフにしないで ください。

ステップ **11** リリース5.0(1)からリリース5.1(2)にアップグレードする場合は、CSRを介した従来のトンネルベースの VPN 接続を使用するのではなく、VNet 間接続のために Azure VNet ピアリングに移行するかどうかを決 定します。

> VNet ピアリング機能の詳細については、*[Configuring](https://www.cisco.com/content/en/us/td/docs/switches/datacenter/aci/cloud-apic/5-x/use-case/configuring-vnet-peering-for-cloud-apic-for-azure.html) VNet Peering for Cisco Cloud Network Controller for [Azure](https://www.cisco.com/content/en/us/td/docs/switches/datacenter/aci/cloud-apic/5-x/use-case/configuring-vnet-peering-for-cloud-apic-for-azure.html)*ドキュメントを参照してください。

VNetピアリングモードへの移行は中断を伴う操作です。プロセス中にトラフィック損失が発 生することに注意してください。 (注)

VNetピアリング機能を有効にするには、次の手順を実行します。

- a) 使用する Cisco Cloud Network Controller GUI で、インテントアイコン(<sup>2)</sup>)をクリックし、ICloud **Network Controller** セットアップ(**Cloud Network Controller Setup**)**]** を選択します。
- b) **[**リージョン管理(**Region Management**)**]** エリアで、**[**設定の編集(**Edit Configuration**)**]** をクリッ クします。

**[**管理するリージョン(**Regions to Manage**)**]** ウィンドウが表示されます。

- c) **[**内部ネットワークの接続性(**Connectivity for Internal Network**)**]** 領域を見つけ、仮想ネットワー ク ピアリングが使用可能であることを確認します。
	- 仮想ネットワーク ピアリングが使用可能な場合、ホーム リージョン CCR は基本 SKU から標 準 SKU にすでに正常に移行されています。その場合は 11.i (118 ページ) に移動します。
	- 仮想ネットワークピアリングが使用できない場合、ホームリージョンのCCRは、更新された 標準SKUではなく基本SKUに設定されたままになります。ホームリージョンのCSRを標準SKU に移行するために、11.d (117 ページ) に続行します。
- d) ホームリージョン(**[Cisco Cloud Network Controller** が展開されています(**Cisco Cloud Network ControllerDeployed**)**]**というテキストがあるリージョン)を見つけ、そのホームリージョンの**[**ク ラウド ルータ(**Cloud Routers**)**]** カラムのボックスを選択解除します。
- e) **[Save]** をクリックします。

このアクションにより、ホーム リージョンの基本 SKU を持つ CCR が削除されます。

- f) **[**戻る(**Previous**)**]** をクリックして **[**管理対象リージョン(**Regionsto Manage**)**]** 画面に戻り、ホー ム リージョンの **[**クラウド ルータ(**Cloud Routers**)**]** 列のボックスをクリックして、ホーム リー ジョンの CCR を再度有効にします。
- g) [保存 (Save) 1をクリックします。

この操作により、CCR がホーム リージョンの標準 SKU に追加されます。

- h) [Previous]をクリックして[Regionsto to Manage]画面に戻り、[Connector for Internal Network]領域を見 つけて、仮想ネットワークピアリングが使用可能であることを確認します。
- i) **[**仮想ネットワークピアリング(**Virtual Network Peering**)**]** をクリックして、Azure VNet ピアリン グ機能を有効にします。

これにより、Cisco Cloud Network Controller レベルで VNet ピアリングが可能になり、インフラ VNet 内の CCR を持つすべてのリージョンに NLB が導入されます。

**CCR** 経由の **VPN** 接続オプションは、VNet ピアリングを使用する代わりに、CCR と Azure VPN ゲートウェイ ルータ間のオーバーレイ IPsec トンネルを介した従来の VPN 接続を有効にするために使用されます。 (注)

Cisco Cloud Network Controller レベルで VNet ピアリングを有効にした後、各ユーザー クラウド コ ンテキスト プロファイルで、**VNet** ピアリングオプションを有効にし、**VNet** ゲートウェイ ルータ オプションを無効にする必要があります。

j) 左側のナビゲーションバーで、**[**アプリケーション管理(**Application Management**)**]** > **[**クラウド コンテキスト プロファイル(**Cloud Context Profiles**)**]** に移動します。

既存のクラウドコンテキストプロファイルが表示されます。

k) [アクション(Actions)]をクリックし、**[**クラウドコンテキストプロファイル)**CreateCloudContext Profile]** を選択します。

**[**クラウド コンテキスト プロファイルの作成(**Create Cloud Context Profile**)**]** ダイアログ ボック スが表示されます。

- l) **[VNet** ゲートウェイ ルータ(**VNet Gateway Router]** フィールドを見つけて、**[VNet Gateway Router]** チェックボックスのチェックを外し(無効)ます。
- m) **[VNet** ペアリング(**VNet Peering**)**]** フィールドを見つけて、**[VNet** ペアリング**]** チェックボックス にチェック(有効)します)。
- n) 設定が終わったら [Save] をクリックします。

# ソフトウェアのダウングレード

次の項では、Cisco Cloud Network Controller ソフトウェアを正常にダウングレードするために 必要な情報について説明します。

## ソフトウェアのダウングレードの前提条件

次に、Cisco Cloud Network Controller ソフトウェアをダウングレードする前に従う必要がある 前提条件を示します。

- Cisco Cloud Network Controller が Cisco マルチサイト ACI ファブリックの一部であり、Cisco マルチサイト と連携している場合は、Cisco Nexus Dashboard Orchestrator ソフトウェアを ダウングレードする前に、まず Cisco Cloud Network Controller ソフトウェアを同等または それ以前のリリースにダウングレードする必要があります。つまり、CiscoNexusDashboard Orchestrator ソフトウェアのリリースは、常に Cisco Cloud Network Controller ソフトウェア を ソフトウェアのリリース以降のものとなっている必要があります。
	- Cisco Nexus Dashboard Orchestratorソフトウェアのリリース日を確認するには、ソフト ウェア ダウンロード サイトの Nexus [Dashboard](https://software.cisco.com/download/home/285968390/type/286317465/release/) Software に移動し、左側のナビゲー ション バーで該当するリリースを選択して、そのリリースのリリース日を確認しま す。
	- CiscoCloud NetworkControllerソフトウェアのリリース日を確認するには、ソフトウェ ア ダウンロード サイトに移動し、左側のナビゲーションバーで該当するリリースを 選択して、そのリリースのリリース日を確認します。

たとえば、Cisco Cloud Network Controller リリース 5.0(2i) にダウングレードする場合は、 次のようになります。

- **1.** ソフトウェア ダウンロードサイトの情報に基づき、Cisco Cloud Network Controller リ リース 5.0(2i) のリリース日を確認します(この場合は 2020 年9月 25日)それからソ フトウェア ダウンロード サイトの Nexus [Dashboard](https://software.cisco.com/download/home/285968390/type/286317465/release/) Software に移動し、Cisco Nexus Dashboard Orchestrator ソフトウェアの同等またはそれ以降のリリースのリリース日を 確認します (マルチサイト Release 3.0(2k) だと 2020 年 10 月 2 日)。
- **2.** 最初に、このドキュメントの手順に従って、CiscoCloud NetworkControllerソフトウェ アを Cisco Cloud Network Controller リリース 5.0(2i) にダウングレードします。
- **3.** Cisco Cloud Network Controllerソフトウェアをダウングレードしたら、Cisco Nexus Dashboard Orchestrator ソフトウェアを マルチサイト リリース 3.0 (2k) にダウングレー ドします。これらの手順については、 『Multi-Site [Orchestrator](https://www.cisco.com/c/en/us/td/docs/dcn/mso/3x/installation/cisco-aci-multi-site-installation-upgrade-guide-311.html) Installation and Upgrade Guide、[Release](https://www.cisco.com/c/en/us/td/docs/dcn/mso/3x/installation/cisco-aci-multi-site-installation-upgrade-guide-311.html) 3.1(x)』を参照してください。

## ソフトウェアのダウングレード

これらの手順では、ソフトウェアをダウングレードする方法について説明します。 これの手順により、次のシナリオを想定しています。

**1.** 以前のある時点で、リリース 5.2(1) などのソフトウェアの 1 つのバージョンを実行してい て、リリース25.0(2)などの後のリリースにアップグレードすることにしました。ただし、 そのアップグレードを実行する前に、既存設定のバックアップ(101ページ)で説明され ているように既存の構成をバックアップし、バックアップした構成ファイルを保存しまし た。

**2.** その後、ソフトウェアのアップグレードを実行し、後である時点で、以前のリリースに戻 すことにしました。

これらの手順では、以前のリリースに戻す方法について説明していますが、これらのダウング レード手順を機能させるには、その以前のリリース用にバックアップした設定ファイルが必要 です。

ステップ **1** 既存設定のバックアップ (101 ページ) で説明されているように、以前のリリースからバックアップされ た構成ファイルがあることを確認します。

> 以前のリリースからバックアップされた構成ファイルがない場合は、ソフトウェアをダウングレードする ためにこれらの手順を使用しないでください。これらのダウングレード手順では、そのバックアップ設定 ファイルが必要になります。

ステップ **2** Cisco Cloud Network Controller のリカバリ テンプレートをダウンロードします。

Cisco TAC に連絡して、リカバリ テンプレートを入手します。

<https://www.cisco.com/c/en/us/support/web/tsd-cisco-worldwide-contacts.html>

- ステップ **3** Azureポータルにリカバリ テンプレートを展開します。
	- a) Azureポータルで、[All Services]ページに移動します。 <https://portal.azure.com/#allservices>
	- b) [General]領域で、[Templates]をクリックします。
	- c) [テンプレート(Templates)]ページで、[追加(Add)]をクリックします。

**[**テンプレートの追加**]** ページが表示されます。

- d) [テンプレートの追加(Add Template)]ページに必要な情報を入力します。
	- **[**名前(**Name**)**]**:このテンプレートをリカバリテンプレートとして識別する一意の名前を入力 します(template-512-recovery など)。
	- [説明(Description)]:必要に応じて、このテンプレートの説明テキストを入力します。
- e) **OK** をクリックします。

**[ARM** テンプレート(**ARM template**)**]** ページが表示されます。

- f) **[ARM** テンプレート(**ARM Template**)**]** ページで、テンプレートに自動的に追加されるデフォルト のテキストを削除します。
- g) ステップ 2 (120 ページ) のリカバリ テンプレートをダウンロードした領域に移動します。
- h) テキストエディタを使用して、リカバリテンプレートを開き、テンプレートの内容をコピーします。
- i) Azureポータルウィンドウで、[ARMテンプレート(ARMTemplate)]ページに内容を貼り付けます。
- j) **OK** をクリックします。

**[**テンプレートの追加**]** ページが再度表示されます。

- k) **[**追加(**Add**)**]** をクリックします。 新しいリカバリ テンプレートが **[**テンプレート(**Templates**)**]** ページに追加されます。**[**テンプレー ト(**Templates**)**]** ページに新しいリカバリ テンプレートが表示されない場合は、**[**更新(**Refresh**)**]** をクリックしてページを更新します。
- ステップ **4** リカバリ テンプレートを使用して、同じリソース グループに Cisco Cloud Network Controller VM を展開し ます。
	- a) **[**テンプレート(**Templates**)**]** ページで、追加したばかりの新しいリカバリ テンプレートをクリックし ます。
	- b) **[**展開(**Deploy**)**]** をクリックします。

**[**カスタムの展開(**Custom Deployment**)**]** ページが表示されます。

c) リカバリ テンプレートに必要な情報を入力します。

• 基本:

- **[**サブスクリプション(**Subscription**)**]**:サブスクリプション の説明どおりに、Cisco Cloud Network Controller APIC を最初に展開したときに使用したものと同じサブスクリプションを選 択します。
- **[**リソース グループ(**Resource Group**)**]**:リソース グループ で説明したように、Cisco Cloud Network Controller を最初に展開したときに使用したものと同じリソース グループを選択する 必要があります。
- **[**ロケーション(**Location**)**]**:ロケーション の説明に従って、Cisco Cloud Network Controller を最初に展開したときに使用したのと同じリージョンを選択します。
	- 同じリソースグループを使用している場合、**[**ロケーション(**Location**)**]**オプショ ンは使用できない場合があります。 (注)
- **[**設定**]**:
	- [Vm Name]:前に使用したのと同じVM名を入力します。Virtual Machine Name
	- Vm Size:VMのサイズを選択します。
	- イメージ **SKU**:適切な画像 SKU(たとえば、5\_2\_1\_byol)を選択します。
	- [Admin Username]:このフィールドのデフォルトエントリはそのままにします。Cisco Cloud APIC が起動すると、管理者ユーザー名によるログインが有効になります。
	- [Admin Password or Key]:管理者パスワードを入力します。
	- [管理者公開キー(Admin Public Key)]:管理者公開キー(sshキー)を入力します。
	- Fabric Name: 前に使用したものと同じファブリック名を入力します。Fabric Name (ファブリッ ク名)
- [インフラVNETプール(InfraVNETPool)]:前に使用したものと同じインフラサブネットプー ルを入力します。インフラVNETプール
- **[**外部サブネット(**ExternalSubnet**)**]**:外部サブネット の説明に従って、Cisco Cloud Network Controllerにアクセスするために以前に使用された外部ネットワークのIPアドレスとサブネッ トを入力します。これは、Azure での Cisco Cloud Network Controller の展開 (34 ページ) で 実行した元の展開の一部として入力した Cisco Cloud Network Controller のアクセスと同じ外部 サブネットプールです。
- [ストレージアカウント名(Storage Account Name)]:前に使用したものと同じストレージア カウント名を入力します(の説明を参照)。ストレージ アカウント名
- **[**仮想ネットワーク名(**Virtual Network Name**)**]**:このフィールドの仮想ネットワーク名が、 Cisco Cloud APIC の開発に最初に使用された仮想ネットワーク名と一致することを確認しま す。
- **[Mgmt Nsg Name]**:このフィールドの管理ネットワーク セキュリティ グループ名が、Cisco Cloud Network Controller の展開に最初に使用された管理ネットワーク セキュリティ グループ 名と一致することを確認します。
- **[Mgmt Asg Name]**:このフィールドの管理アプリケーション セキュリティ グループ名が、 Cisco Cloud Network Controller の展開に最初に使用された管理アプリケーション セキュリティ グループ名と一致することを確認します。
- サブネットプレフィックス:このフィールドのエントリは、自動的に設定されるインフラサ ブネットに使用する必要があるサブネットプレフィックスになります。

このフィールドのサブネット プレフィックスが、Cisco Cloud Network Controller の展開に最初 に使用されたサブネットプレフィックスと一致することを確認します。Cisco Cloud Network Controller 仮想ネットワーク上のサブネット名の形式を調べることで、そのプレフィックスを 確認できます。たとえば、サブネット名が **subnet-10.10.0.0\_28** と表示されている場合、この フィールドのサブネット プレフィックスは **subnet-** である必要があります。このフィールド のサブネット プレフィックスが、Cisco Cloud Network Controller の展開に最初に使用されたサ ブネット プレフィックスと一致することを確認します。 Cisco Cloud Network Controller 仮想 ネットワーク上のサブネット名の形式を調べることで、そのプレフィックスを確認できます。 たとえば、サブネット名がsubnet-10.10.0.0\_28の場合、このフィールドのサブネットプレフィッ クスはsubnet-である必要があります。

d) 契約書の横にあるボックスをクリックし、[購入(Purchase)]をクリックします。

[Azure services]ウィンドウが開き、[Deployment in progress]という小さなポップアップウィンドウが表示 されます。[通知(Notifications)]アイコンをクリックして、展開の進行状況の監視を続行します。通 常、展開には約5分かかります。

しばらくすると、[Deployment successful]ウィンドウが表示されます。

### 次のタスク

ダウングレード後の手順の実行 (123 ページ)の手順を実行します。

## ダウングレード後の手順の実行

#### 始める前に

これらの手順に進む前に、ソフトウェアのダウングレード(119ページ)の手順を完了してく ださい。

ステップ **1** インフラ サブスクリプションの Cisco Cloud Network Controller VM に貢献者ロールを付与します。

- a) Microsoft Azureポータルの[Services]で、[Subscription]を選択します。
- b) Cisco Cloud Network Controller が展開されたサブスクリプションを選択します。
- c) **[**アクセス制御(**IAM**)(**Access control (IAM)]** を選択します。
- d) 上部のメニューで、[追加(Add)] [追加(Add role role)]をクリックします。 >
- e) [Role]フィールドで、[Contributor]を選択します。
- f) **[Assign access to]** フィールドで、**[**仮想マシン(**Virtual Machine**)**]** を選択します。
- g) **[**サブスクリプション(**Subscription**)**]** フィールドで、Cisco Cloud Network Controller が展開されたサブ スクリプションを選択します。
- h) **[**選択(**Select**)**]** で、Cisco Cloud Network Controller 仮想マシンを選択します。
- i) [保存 (Save) ] をクリックします。
	- また、ユーザー テナントを管理している場合は、Cisco Cloud Network Controller VMに貢献 者ロールを付与します。これは、ユーザテナントの展開に使用されるユーザサブスクリプ ションで行う必要があります。詳細については、テナント、ID、およびサブスクリプショ ンについて (10 ページ)と 仮想マシンへのロール割り当ての追加 (41 ページ)を参照し てください。 (注)

ステップ **2** リリース 25.0(3) から以前のリリースにダウングレードする場合は、古いシスコ クラウド サービスルータ 1000v への CCR ダウングレードをトリガーします。

> 25.0(3) へのアップグレードの一環として、古いシスコ クラウド サービスルータ 1000v から新しい Cisco Catalyst 8000V にも移動しました。したがって、25.0(3) から以前のリリースにダウングレードするには、 CCR を古いシスコ クラウド サービスルータ 1000v にダウングレードする必要があります。

ダウングレードが完了すると、システムは CCR と Cisco Cloud Network Controller との互換性がなくなった ことを認識します。CCR と Cisco Cloud Network Controller に互換性がなく、Cisco Cloud Network Controller 用に構成された新しいポリシーは、CCR をダウングレードするまで CCR に適用されないことを示すメッ セージが表示されます。

次の2つの方法のいずれかを使用して、CCRダウングレードのトリガープロセスを開始できます。どちら の方法でもメニュー オプションは **CCR** のアップグレードとして表示されますが、実際にはこのオプショ ンを選択することで、この状況で CCR をダウングレードしていることに注意してください。

- 最初に Cisco Cloud Network Controller にログインしたときに表示される画面上部のバナーで、**[CCR** の アップグレード(**Upgrade CCRs**)**]** リンクをクリックします。
- 次のように移動することで、**[**ファームウェアの管理(**Firmware Management**)**]** ページの **[CCR]** 領域 を使用します。

**[**オペレーション(**Operations**)**]** > **[**ファームウェア管理**]**

**[CCR**] タブをクリックし、[**CCR** のアップグレード(**Upgrade CCRs**)] を選択します。

ステップ **3** 同じ暗号化パスフレーズが使用可能です。

- a) Microsoft Azureポータルの[Services]で、[Virtual Machines]を選択します。
- b) **[**仮想マシン(**Virtual machine**)**]** ウィンドウで、Cisco Cloud Network Controller をクリックします。 Cisco Cloud Network Controller の **[**概要(**Overview**)**]** ページが表示されます。
- c) [パブリックIPアドレス(Public IP address)]フィールドを見つけて、IPアドレスをコピーします。
- d) 別のブラウザウィンドウで、IPアドレスを入力し、Return:

https://<IP\_address>

初めてログインすると、**[Cisco Cloud Network Controller** へようこそ(**Cisco Cloud Network Controller** )**]** 画面が表示されます。

e) **[**初回セットアップの開始(**Begin First Time Setup**)**]** をクリックします。

[Let's Configure the Basics]ウィンドウが表示されます。右上隅の[X]をクリックしてこのウィンドウを終 了し、同じ暗号化パスフレーズを有効にする手順に進みます。

f) CiscoCloudNetworkControllerGUIで、**[**インフラストラクチャ(**Infrastructure**)**]** > **[**システム設定(**System Configuration**)**]** に移動します。

デフォルトでは、**[General]** タブの下にあります。そうでない場合は、**[General]** タブをクリックしま す。

最初のログイン後、ウェルカム画面が表示されます。[初回セットアップの開始 (Begin first time setup) ] をクリックします。初回セットアップページが開き、初回セットアップページを閉じてから、パスフ レーズの設定に進みます。

g) [Global AES Encryption]領域で、[Global AES Encryption]領域の右上にある鉛筆アイコンをクリックしま す。

**[Global AES** 暗号 **Settings]** ウィンドウが表示されます。

h) [Encryption:**Enabled**]領域の横にあるボックスをクリックし、**[Passphrase / Confirm Passphrase]**フィー ルドに同じパスフレーズを入力してから、ウィンドウの下部にある[**Save**]をクリックします。既存設定 のバックアップ (101 ページ)

ステップ **4** バックアップした設定をインポートします。既存設定のバックアップ (101 ページ)

設定のバックアップ時にリモートロケーションを設定した場合は、バックアップにアクセスするためにリ モートロケーションを再度作成する必要があります。

- a) Cisco Cloud Network Controller GUIで、**[**操作(**Operations**)**]** > **[**バックアップとレストア(**Backup & Restore**)**]**に移動します。
- b) [Backup&Restore]ウィンドウで、[Backups]タブをクリックします。
- c) [Actions]スクロールダウンメニューをクリックし、[Restore Configuration]を選択します。

**[**復元の設定(**Restore Configuration**)**]** ウィンドウが表示されます。

d) バックアップした設定を復元するために必要な情報を入力します。既存設定のバックアップ (101ペー ジ)

次の設定を使用します。

- **[**復元タイプ(**Restore Type**)**]** フィールドで、**[**結合(**Merge**)**]** を選択します。
- [Restore Mode]フィールドで、[Best Effort]を選択します。

このウィンドウに必要な情報を入力したら、[Restore Configuration]をクリックします。

e) 復元プロセスが完了してから、次のステップに進みます。

**[Backup**&**Restore]** ウィンドウの **[Job Status]** タブをクリックして、復元プロセスのステータスを取得 し、復元プロセスが成功したことを確認します。

# システム リカバリの実行

システム リカバリを実行する手順は、移行ベースのアップグレードを実行する手順と同じで す。これらの手順については、セクション 移行ベースのアップグレード (98 ページ) を参照 してください。

# **CCR** のアップグレードのトリガー

次のトピックでは、CCRのアップグレードをトリガーするための情報と手順について説明しま す。

## **CCR** のアップグレードのトリガー

リリース 5.2(1) より前のリリースでは、Cisco Cloud APIC のアップグレードをトリガーするた びに CCR が自動的にアップグレードされます。リリース 5.2(1) 以降では、Cisco Cloud APIC の アップグレードとは関係なく、CCR のアップグレードをトリガーし、それらの CCR のアップ グレードをモニタできます。これは、管理プレーン (Cisco Cloud APIC) とデータプレーン (CCR)のアップグレードを分割できるため、トラフィック損失を削減するのに役立ちます。

リリース 5.2(1) 以降、この機能はデフォルトで有効になっています。デフォルトの前提は、 CiscoCloud APICへのアップグレードをトリガーした後にCCRへのアップグレードをトリガー することです。この機能を有効にすると、無効にすることはできません。

この機能を有効にすると、Cisco Cloud APIC と CCR の適切なアップグレード シーケンスは次 のようになります。

- 次に、CCRへのアップグレードをトリガーするための全体的なプロセスを説明する上位レベル の手順を示します。具体的な手順については、を参照してください。Cisco Cloud APIC GUIを 使用したクラウドサービスルータのアップグレードのトリガー (127 ページ) (注)
	- **1.** この章の手順に従って Cisco Cloud APIC をアップグレードします。
	- **2.** Cisco Cloud APIC のアップグレード手順が完了するまで待ちます。そのアップグレードが 完了すると、システムは CCR が Cisco Cloud APIC と互換性がなくなったことを認識しま す。CCR と Cisco Cloud APIC に互換性がなく、Cisco Cloud APIC 用に構成された新しいポ リシーは、CCR をアップグレードするまで CCR に適用されないことを示すメッセージが 表示されます。

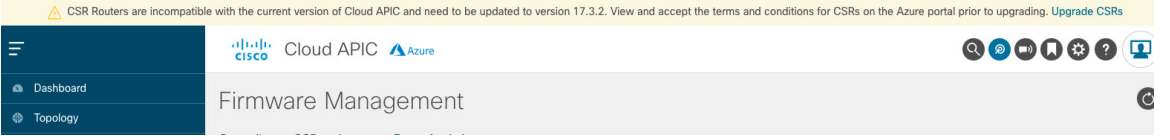

- **3.** Azure ポータルで CCR の契約条件を確認し、同意します。
- **4.** CSRアップグレードをトリガーして、Cisco Cloud APIC の互換バージョンになるようにし ます。

次の 2 つの方法のいずれかを使用して、CCR アップグレードのトリガー プロセスを開始 できます。

- 画面上部のバナーで、**[CCR** のアップグレード(**Upgrade CCRs**)**]** リンクをクリック します。
- **[**ファームウェアの管理(**Firmware Management**)**]** ページの **[CCR]** 領域を使用しま す。次の順に選択:

**[**オペレーション(**Operations**)**]** > **[**ファームウェア管理**]**

**[CCR]**タブをクリックし、**[CCR**のアップグレード(**UpgradeCCRs**)**]**を選択します。

また、REST APIを 使用して CCR のアップグレードをトリガーすることもできます。手順につ いては、RESTAPIを使用したクラウドサービスルータのアップグレードのトリガー(128ペー ジ) を参照してください。

### ガイドラインと制約事項

- Cisco Cloud APIC をアップグレードした後、CCR と Cisco Cloud APIC に互換性がないとい うメッセージが表示されない場合は、そのメッセージを表示するためにブラウザを更新す る必要がある場合があります。
- Cisco Cloud APIC をアップグレードした後、CCR へのアップグレードをトリガーします。 Cisco Cloud APIC をアップグレードする前に、CCR へのアップグレードをトリガーしない でください。
- CCR へのアップグレードをトリガーすると、停止することはできません。
- CCRへのアップグレードをトリガーした後にエラーが表示された場合は、それらのエラー を確認して解決します。これらの CCR アップグレード エラーが解決されると、CCR アッ プグレードが自動的に続行されます。

## **CiscoCloudAPICGUI**を使用したクラウドサービスルータのアップグレー ドのトリガー

ここでは、GUIを使用してクラウドサービスルータ(CSR)へのアップグレードをトリガーす る方法について説明します。Cisco Cloud APIC詳細については、「CCR のアップグレードのト リガー (125 ページ)」を参照してください。

- ステップ **1** CSRソフトウェアバージョンがソフトウェアバージョンと互換性がない場合は、まずAzureポータルでCSR の契約条件を確認し、同意します。Cisco Cloud APIC
	- Cisco Cloud Services Router (CSR) 1000V-Bring Your Own License (BYOL):
	- a) Azure [Marketplace](http://azuremarketplace.microsoft.com) の検索テキスト フィールドに、*Cisco Cloud Services Router*(*CSR*)*1000V*と入力し、 表示されるオプションを選択します。

**Cisco Cloud Services Router**(**CSR**)**1000V** オプションが検索候補として表示されます。

b) **[Cisco Cloud Services Router**(**CSR**)**1000V]** オプションをクリックします。

Microsoft Azure Marketplace の **Cisco Cloud Services Router**(**CSR**)**1000V** ページにリダイレクトされま す。

c) **[**ソフトウェア プランの選択(**Select a software plan**)**]** ドロップダウン メニューを開きます。

メイン ページに **[**ソフトウェア プランの選択(**Select a software plan**)**]**ドロップダウン メニューが表 示されない場合、**[**プラン**+**価格設定(**Plans + Pricing**)**]** タブをクリックしてください。このオプショ ンが使用可能であれば、**[**ソフトウェアプランの選択(**Select a softwareplan**)**]**ドロップダウンメニュー にアクセスします。

d) **[**ソフトウェアプランの選択(**Select a software plan**)**]** ドロップダウンメニューで、適切なオプション を選択します。

- リリース 5.1(2) では、**[Cisco CSR 1000V Bring Your Own License-XE 17.3.1a]** オプションを選択し ます。
- リリース 5.2(1) 向け、???
- e) プログラマビリティを導入しますか? フィールドを特定し **[**開始(**Get Started**)**]** をクリックします。
- f) **[**プログラマビリティ導入の設定(**ConfigureProgrammability Deployment**)**]**ページでサブスクリプショ ンまでスクロールし、[ステータス(Status)]列でサブスクリプションのステータスを**[**無効(**Disable**)**]** から **[**有効(**Enable**)**]** に変更します。
- g) **[Save]** をクリックします。
- ステップ **2** 互換性のあるCSRバージョンへのCSRアップグレードをトリガーするプロセスを開始します。

次の2つの方法のいずれかを使用して、CSRアップグレードのトリガープロセスを開始できます。

- 画面上部のバナーで、[CSRのアップグレード(Upgrade CSRs)]リンクをクリックします。
- [Firmware Management]ページの[CSRs]領域を使用します。次のとおりに移動します。

**[**オペレーション(**Operations**)**]** > **[**ファームウェア管理**]**

[CSR]タブをクリックし、[CSRのアップグレード(Upgrade CSRs)]を選択します。

[CSRのアップグレード(UpgradeCSRs)]をクリックすると、CSRをアップグレードするとCSRがリブート し、トラフィックが一時的に中断する可能性があることを示す警告が表示されます。

### ステップ **3** この時点でCSRをアップグレードし、トラフィックが一時的に中断された場合は、警告メッセージで[Confirm Upgrade]をクリックします。 CSR ソフトウェアのアップグレードが開始されます。CSRのアップグレードが進行中であることを示すバ ナーが画面の上部に表示されます。メッセージ内の[View CSR upgrade status]をクリックして、CSRアップ グレードのステータスを表示します。

ステップ **4** CSRのアップグレード中に発生する可能性のある障害を修正します。

アップグレード中に障害が発生した場合は、次の場所に移動して障害の詳細情報を取得できます。

Operations Event Analytics Faults > >

## **REST API**を使用したクラウドサービスルータのアップグレードのトリ ガー

ここでは、REST APIを使用してクラウドサービスルータ (CSR) へのアップグレードをトリ ガーする方法について説明します。詳細については、「CCRのアップグレードのトリガー(125 ページ)」を参照してください。

クラウドテンプレートでrouterUpgradeフィールドの値を「true」に設定し、REST APIを介してCSRへのアッ プグレードをトリガーします(routerUpgrade = "true")。

```
<polUni>
<fvTenant name="infra">
   <cloudtemplateInfraNetwork name="default" vrfName="overlay-1">
        <cloudtemplateProfile name="defaultxyz" routerUsername="SomeFirstName"
routerPassword="SomePass" routerUpgrade="true">
        </cloudtemplateProfile>
        <cloudtemplateExtSubnetPool subnetpool="10.20.0.0/16"/>
        <cloudtemplateIntNetwork name="default">
            <cloudRegionName provider="azure" region="westus"/>
            <cloudRegionName provider="azure" region="westus2"/>
        </cloudtemplateIntNetwork>
        <cloudtemplateExtNetwork name="default">
            <cloudRegionName provider="aws" region="us-west-2"/>
            <cloudtemplateVpnNetwork name="default">
                <cloudtemplateIpSecTunnel peeraddr="23.2.1.1/32" />
                <cloudtemplateIpSecTunnel peeraddr="23.0.1.1/32" />
                <cloudtemplateIpSecTunnel peeraddr="23.1.1.1/32" />
                <cloudtemplateOspf area="0.0.0.1"/>
            </cloudtemplateVpnNetwork>
          <cloudtemplateBgpEvpn peeraddr="34.1.1.1/32" asn="63000" siteId="123" password="abcd1234"
/>
        </cloudtemplateExtNetwork>
   </cloudtemplateInfraNetwork>
</fvTenant>
</polUni>
```
I

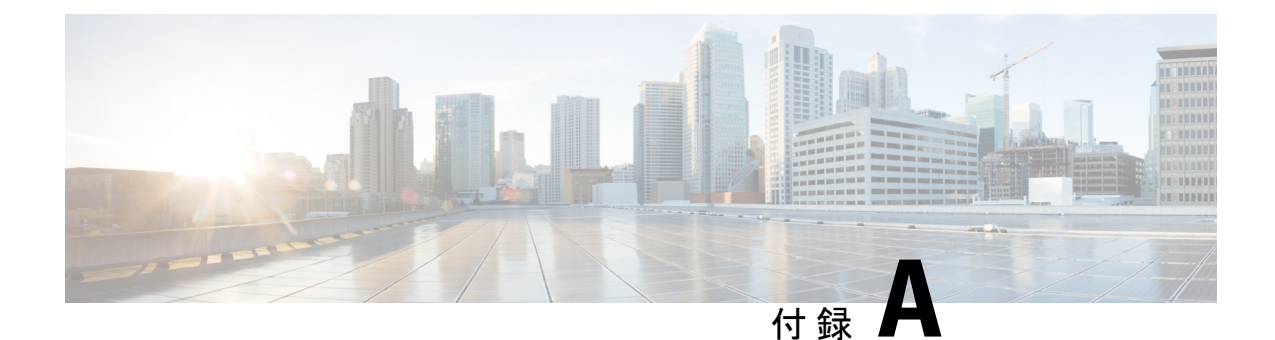

# **SSH**を介した**Cisco CloudNetwork Controller** へのログイン

通常、セットアップ ウィザードを使用した Cisco Cloud Network Controller の構成 (56 ページ) で説明されているように、ブラウザを介してCiscoCloud NetworkControllerにログインします。 ただし、何らかの理由で SSH 経由で Cisco Cloud Network Controller にログインする必要がある 場合のために、前のセクションで生成した SSH キーまたは SSH パスワード認証を使用して Cisco Cloud Network Controller にログインする方法について説明します。

- SSH キーを使用した Cisco Cloud Network Controller へのログイン (131 ページ)
- SSHパスワード認証を使用した Cisco Cloud Network Controllerへのログイン (133ページ)

# **SSH** キーを使用した **Cisco Cloud Network Controller** へのロ グイン

ステップ1 まだログインしていない場合は、Cisco Cloud Network Controller インフラ テナントの Azure アカウントに ログインし、Azure 管理コンソールに移動します。

### <https://portal.azure.com/#home>

- ステップ **2** Azure 管理ポータルのメイン ページで、左側のナビゲーション バーの **[**すべてのサービス(**All services**)**]** リンクをクリックし、**[**仮想マシン(**Virtual Machines**)**]** リンクをクリックします。
- ステップ3 [仮想マシン (Virtual Machines) ] ページで Cisco Cloud Network Controller システムを見つけ、[パブリック IP アドレス(Public IP address)] 列に表示されている IP アドレスを見つけます。
- ステップ **4** SSH キーを使用して Cisco Cloud Network Controller にログインします。

• Linux システムの場合、以下を入力して、Cisco Cloud Network Controller にログインします。

# **ssh -i** *private-key-file* **admin@***public-IP-address*

ここで、private-key-fileは作成した秘密キーファイルです。Linux または MacOS での SSH キー ペアの 生成 (33 ページ)

次に例を示します。

```
# ssh -i azure_key admin@192.0.2.1
```
- Windows システムの場合、PuTTY を使用して Cisco Cloud Network Controller にログインします。
- **1.** Windowsの[スタート]メニューの[すべてのプログラム] [PuTTY PuTTY]に移動して、PuTTY設定プ ログラムを実行します。 > > > >
- **2.** 左側のナビゲーションバーで**[**セッション(**Session**)**]**をクリックし、CiscoCloud NetworkController のパブリック IP アドレスを入力します。

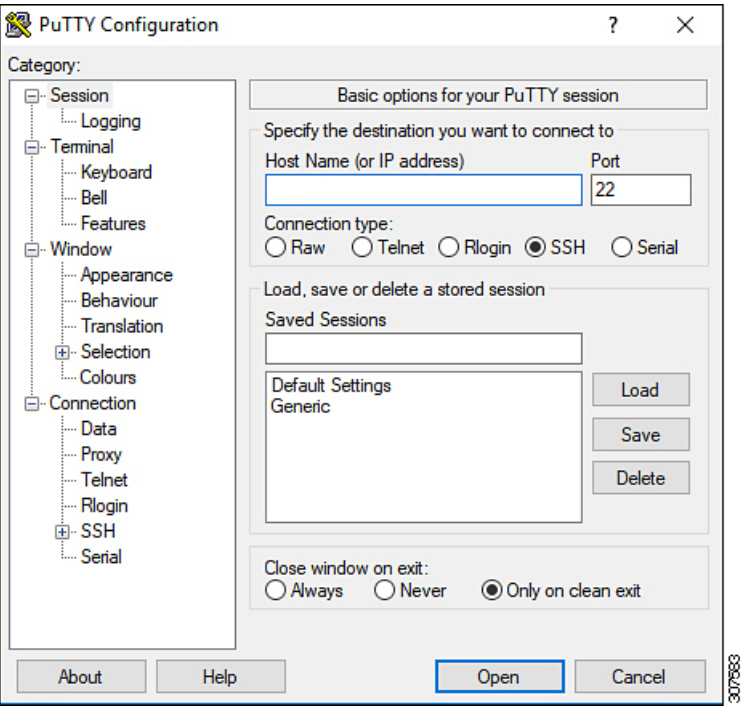

- **3.** 左側のナビゲーションバーで、[Connection SSH Auth]をクリックします。 > >
- **4.** [Authentication parameters]領域で、[Private key file for authentication]フィールドを見つけ、[Browse ...]ボタンをクリックします。
- **5.** で作成した秘密キーファイルに移動し、[Open]をクリックします。Windows での SSH キー ペアの 生成 (30 ページ)
- **6.** PuTTY のメインウィンドウで **[**開く(**Open**)**]** をクリックして、Cisco Cloud Network Controller に ログインします。ログイン プロンプトが表示されます。
- **7.** Cisco Cloud Network Controller に admin としてログインします。

# **SSH** パスワード認証を使用した **Cisco Cloud Network Controller** へのログイン

公開キーを使用するSSHとは異なり、SSHパスワード認証はデフォルトで無効になっています。 ユーザー名とパスワードを使用して Cisco Cloud Network Controller に SSH 接続できるようにす るには、次の手順を使用して SSH パスワード認証を有効にします。

ステップ1 ブラウザウィンドウを開き、セキュア バージョンの HTTP (https://) を使用して、URL フィールドに IP アドレスを貼り付け、Return を押してこの Cisco Cloud Network Controller にアクセスします。

たとえば、 https://192.0.2.1です。

- ステップ **2** Cisco Cloud Network Controller のログイン ページに次の情報を入力します。
	- [Username]:このフィールドにadminと入力します。
	- **[**パスワード(**Password**)**]**:Cisco Cloud Network Controller にログインするために指定したパスワード を入力します。
	- [ドメイン (Domain) ]: [ドメイン (Domain) ]フィールドが表示される場合は、デフォルトの[ドメイ ン(Domain)]エントリをそのままにします。
- ステップ **3** ページの下部にある **[**ログイン**]** をクリックします。
- ステップ **4** [Infrastructure System Configuration]に移動し、[System Configuration]ページの[Management Access]タブをク リックします。 >
- ステップ **5** SSH設定を編集するには、画面の右上隅にある鉛筆アイコンをクリックします。

SSH 用の設定ページが表示されます。

ステップ6 [パスワード 認証ステータス (Password Authentication State] フィールドで、[有効 (Enabled) ] を選択しま す。

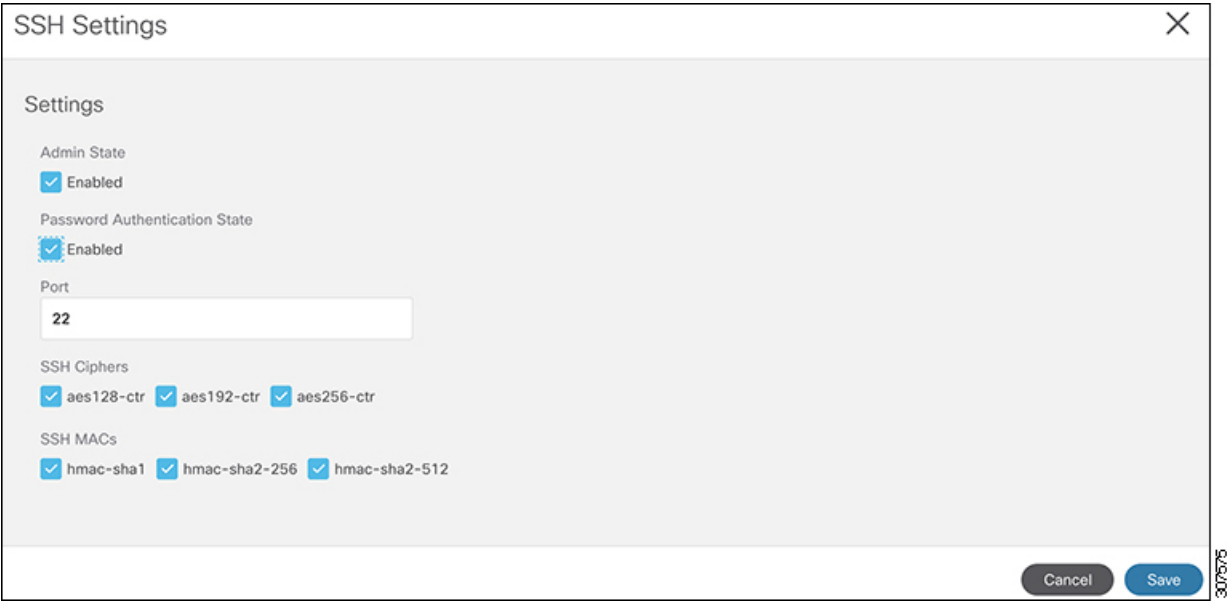

ステップ **7 [Save]** をクリックします。

これで、公開キーファイルと秘密キーファイルにアクセスしなくても、Cisco Cloud Network Controller に SSH接続できます。

# **ssh admin@192.0.2.1**

翻訳について

このドキュメントは、米国シスコ発行ドキュメントの参考和訳です。リンク情報につきましては 、日本語版掲載時点で、英語版にアップデートがあり、リンク先のページが移動/変更されている 場合がありますことをご了承ください。あくまでも参考和訳となりますので、正式な内容につい ては米国サイトのドキュメントを参照ください。